# **EPSON®** چاپگر ماتريس نقطه اي ٩ - پين **DFX-9000**

هيچ بخشي از اين نشريه را نمي توان دوباره توليد كرد. در يک سيستم بازيابي ذخيره كرد ويا به هر شَكلَ ويا با هر وسيله اي بطور الكترونيكي، مكانيكي، فتوكپي كردن، ضبط كردن و غيراز آن بدون اجازه كتبي قبلي از Seiko Epson Corporation ارسال ٌكرد. اطلاعاتي كه در اينجا آمده تنها براي استفاده با چاپگر Epson طراحي شده است. Epson براي هرگونه استفاده ازاين اطلاعات که مربوط به چاپگرهای ديگر مي شود مسئول نيست.

Seiko Epson Corporation و شركت هاي وابسته به آن در مقابل خريدار اين محصول ويا اشخاص ثالث براي خسارات، هزينه ها ويا مخارجي كه خريدار ويا اشخاص ثالث در نتيجه موارد زير متحمل شده اند مسئول نمي باشند: حادثه، سوء استفاده، بدرفتاري با اين محصول ويا تغيير، تعمير ويا دگرگون سازي غيرمجاز اين محصول ويا (بغير از ايالات متحده) قصور در پيروي اکيد از دستورالعمل هاي استفاده و نگه داري Seiko Epson Corporation.

Seiko Epson Corporation در مقابل هرگونه خسارات يا مشكلاتي كه در نتيجه استفاده از هرگونه گزينش ويا محصول قابل استفاده به غير از آنهايی که بعنوان محصول اصيل Epson ويا محصولات مجاز Epson توسط Corporation Epson Seiko شناسايي شده مسئول نخواهد بود.

EPSON و P/ESC EPSONعلائم تجاري ثبت شده Corporation Epson Seiko مي باشند.

RWindows ،®Microsoft و RNT Windowsعلائم تجاري ثبت شده Corporation Microsoft مي باشند.

RIBM يǙ علامت تجاري ثبت شده Corporation Machines Business International مي باشد.

اعلاميه کلي: اسامي محصولات ديگر که در اينجا به کارگرفته شده تنها براي منظورات شناسايي بوده و مـُـحن اسـت كــه علائم جاري صـاحبان مربوطه شـان باشـنـد. *Epson* هرگـونه حـقـوقـي را در رابطـهـ با اين علائم انكار مي كند.

حق چاپ © 2005 Corporation Epson Seiko همه حقوق محفوظ است.

راهنماي مراجعه

## فهرست مندرجات

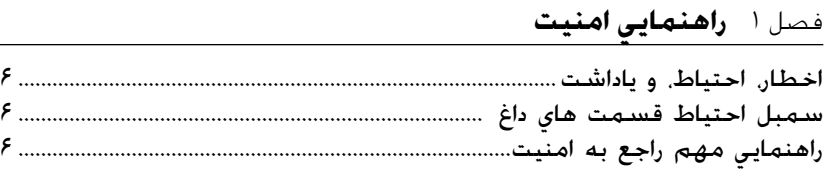

#### فصل **1 رسیدگی به کاغذ**

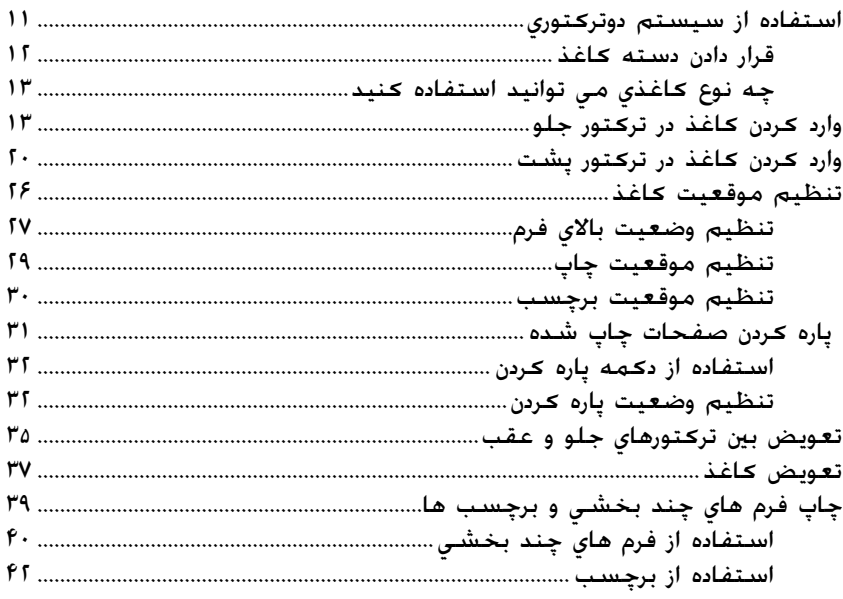

فصل ۳۔ **نرم افزار چـاپـگـر** 

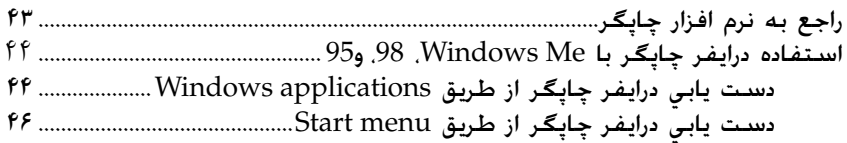

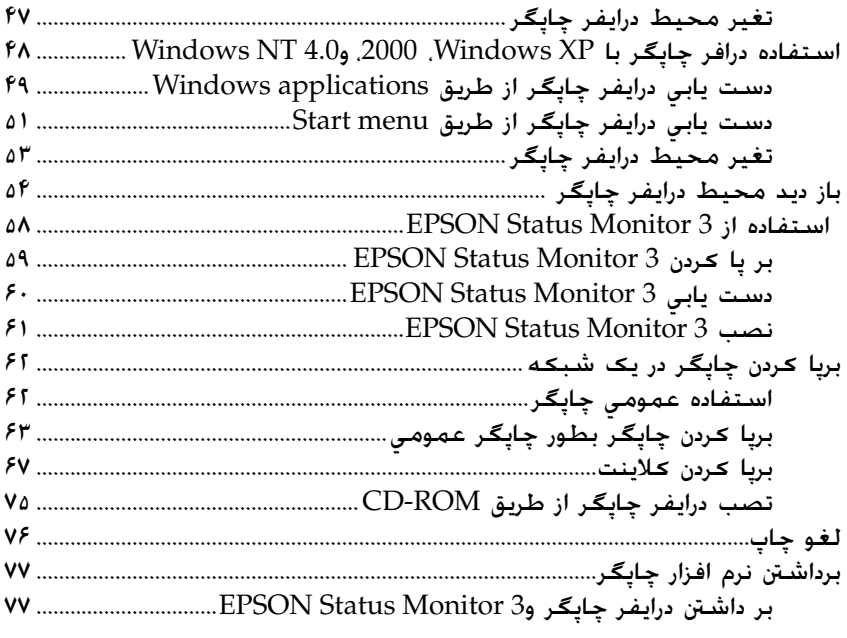

## فصل ۴ **پنل كنترل**

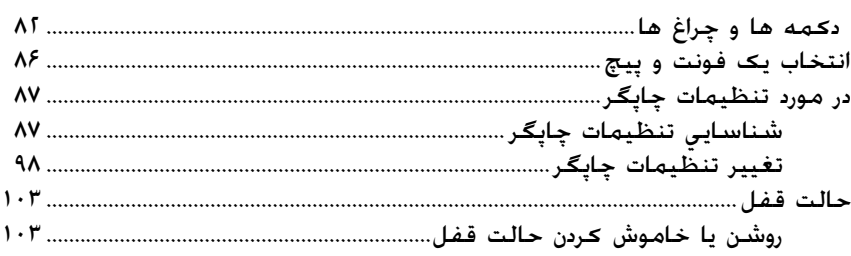

## فصل ه حل كننده مشكلات

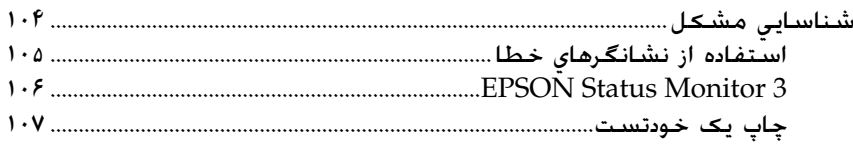

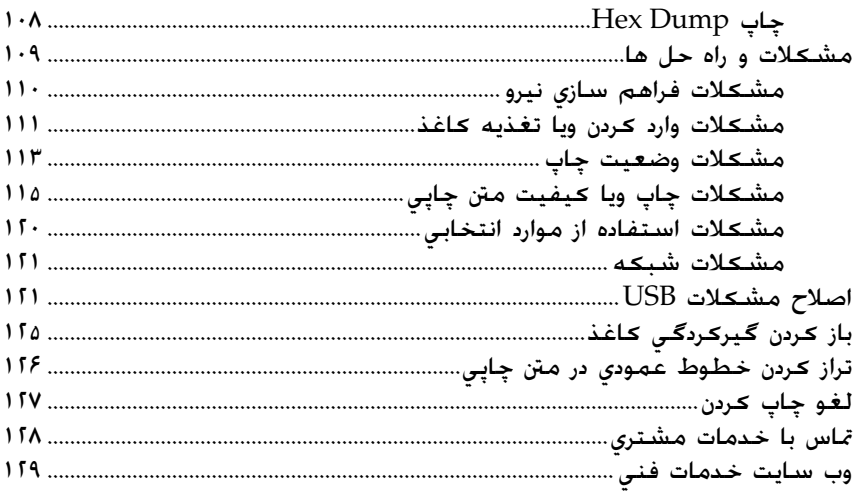

## فصل<sup>ع</sup> گز**ينش ها و مواد مصرف شدني**

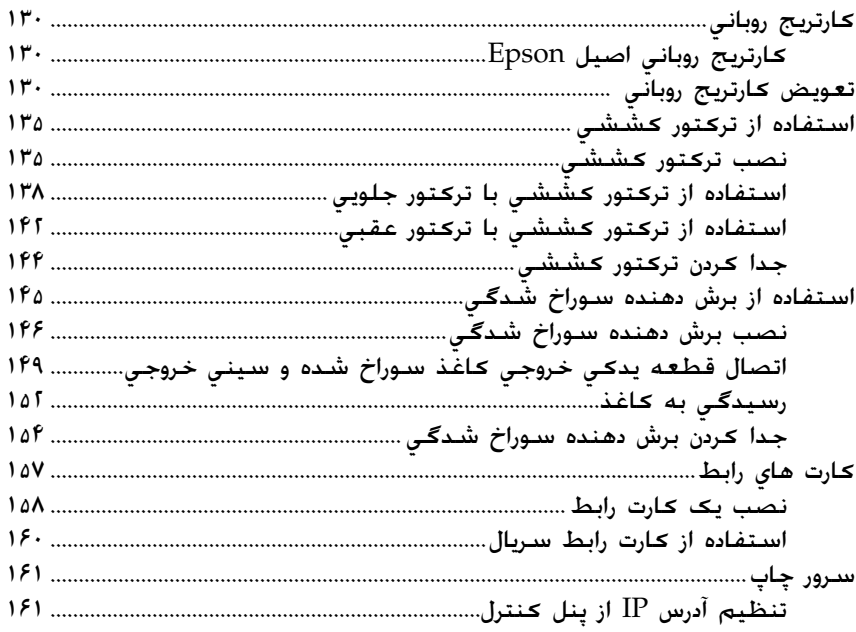

ضميمة: A **اطلاعات در مورد محصول** 

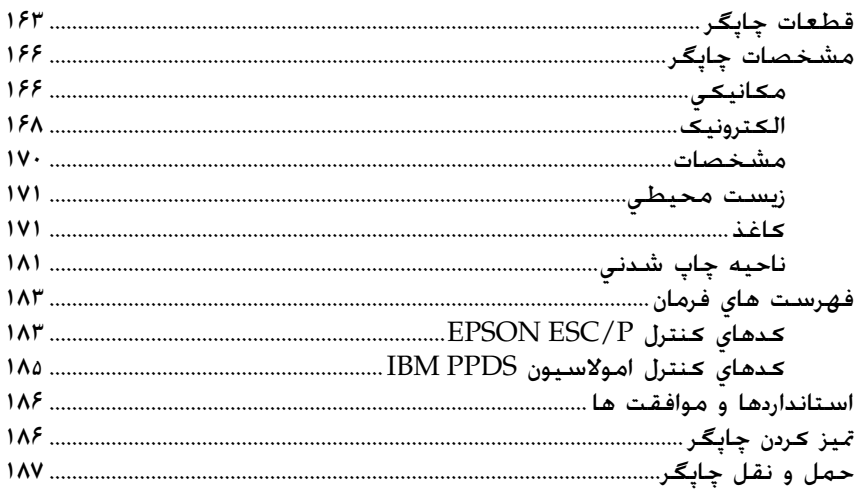

#### واژه نامه

فهرست موضوعى

## فصل ١ **راهنمايي امنيت**

## **اخطار، احتياط، و ياداشت**

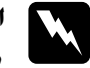

<span id="page-5-1"></span><span id="page-5-0"></span>**اخطار** w بايد بطور دقيق تعقيب شود تا از صدمه بر وجود جلوگيري شود.

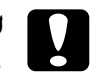

**احتياط احتياط**<br>|<br>| بايد نظارت شود تا از صدمه به جهيزات جلوگيري شود.

**نوت:** شامل معلومات مهم و قابل استفاده داجع به عمليات چاپگر ميباشد.

## **سمبل احتياط قسمت هاي داغ**

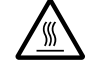

<span id="page-5-2"></span>اين سمبل در سر چايگر قرار داده شده برای نمايش اينكه امكان دست نزيد. پيش از دست زدن بگذاريد سرد شود. <sup>K</sup>است داغ باشد. هيچگاه اين قسمت چاپگر را بعد از استعمال

## **راهنمايي مهم راجع به امنيت**

<span id="page-5-3"></span>تمام راهنمايي امنيت را بخوانيد پيش از استفاده از چاپگر. بر علاوه. تمام اخطار ها و راهنمای ها را که در چاپگر قرار دارد بخوانيد.

#### **هنگام برپا ǰردن چاپگر**

- ون چاپگر تقريبا" ٣۴ كيلو گرام وزن دارد. بايد تنها حمل و نقل داده $\square$ نشود. دو نفر بايد چاپگر را نقل بدهد.
- R چاپگر را در جاي نااستوار و يا نزديǙ ريديتر و يا منبع حرارت نگذاريد.
- واپگر را در جاي هموار بگذاريد. چاپگر بطور صحيح کار نميدهد اگر به  $\Box$ زاويه گذاشته شده باشد.
	- $\square$  چاپگر را در جاي نرم. نااستوار مثل تخت خواب و يا سوفه. يا جاي کوچک که محدود هوا باشد نگذاريد.
	- R سوراخ ها و خاليگاي چاپگر را بسته نǥنيد. و اشياه مختلف را داخل خاليگاها نكنيد.
	- تنها نيرو که در خود چاپگر نوشته شده استفاده کنيد. اگر راجع به  $\Box$ منبع نيرو منطقه مطمئن نيستيد. با فروشنده محلي خود به تماس شويد.
- $\Box$  تمام ججهيزات را با روزنه هاي مناسب زميني وصل كنيد. از روزنه هايكه در یک سرکت با فوتوکاپیر میباشند یا سیستم کننترل هوا که بطور منظم روشن یا خاموش میباشند خوداری کنید.
	- R از سيم برق فرسوده يا اسيب زده اسنفاده نبايد شد.
	- سيم برق بايد قسمي قرار گيرد كه خراشيده. قطع. پيچيده و ديگر  $\Box$ خصاره زده نشود.
- R اگر سيم ايǥستنشن با چاپگر داريد. مطمئن شويد امپر تمام سيم هايکه در سيم ايکستنشن وصل است از امپر خود سيم ايکستنشن زيادگي نميكند. همچنان. مطمئن شويد سر جمع امپر تمام ي دستگاها وصل به ورزنه برقي زيادگي ازدرجه امپر ورزنه برقي نميكند.
- R فقط از سيم برق ǚه با اين چاپگر امده استفاده شود. استفاده از سیم برق علیحده باعث شاک برقی و یا آتش میشدود.
	- R سيم برق اين چاپگر تنها براي اين چاپگر ساخته شده است. استفاده از جٓهیزات علیحده باعث شاک برقی و یا آتش

### **هنگام نگهداري اين چاپگر**

- دوشاخه چاپگر را از برق خارج پيش از تميز كردن. و هميشه با تكه مرطوب انرا تميز كنيد.
	- R چيزي مايع بالاي چاپگر نيندازيد.
- R قسǥميǥه اينجا توضيح داده شده. ǚوشش نǥنيد ǚه چاپگر را خود شما سرويس كنيد.
- وا دوشاخه چاپگر را از برق خارج کنيد و با سرويس را با کارمندان ورزيده  $\Box$ مراجعه كنيد با شرايط ذيل:
	- i. اگر سيم برق يا دو شاخه خصاره ديده باشد.
		- ii. اگر مايع جات داخل چاپگر شده باشد.
	- iii. اگر چاپگر به زمين انداخته شده باشد يا قفسه آن خصاره ديده باشد.
- iv. اگر چاپگر بطور صحيح ǚار نميدهد و يا ǚدام تغير خاصي در اجرا ǚار آن ديده ميشود.
	- $\Box$  فقط كنترول هايكه در راهنما آمده تنظيم كنيد.
	- R اگر پلان استفاده چاپگر را در جرمني داريد- مراحل ذيل را ملاحظه ǚنيد. براي تهيه كردن حفاظت كافي مدار كوتاه و حفاظت زيادي براي اين

چاپگر. نصب بيلدنگ بايد با ١۶ امپر حمايت شود.

**٨** راهنمايي امنيت

### **هنگام بررسي ǰاغذ**

- هيچ وقت عقب ليبل را استفاده نكنيد ™Micro Feed دكمه هنگام تغذيه كاغذ از عقب ليبل ها به آساني پوست ميشوند و باعث بند شدن کاغذ در چاپگر میشود.
	- $\Box$  چون ليبل ها با حرارت و رطوبت حساس استند. فقط در حالت عادي استفاده شوند با شرايط ذيل:

 $(F^{\circ}VV$  حرارت 14 °C) (64 تا  $F^{\circ}VV$ 

رطوبت .٣ تا ٪.۶ RH

- R ليبل ها را در چاپǥر بار نǥنيد در حين چاپ. باعث پيچدن و يا حلقه زدن در اطراف بشقاب چاپگر ميشود.
	- R ǚاغذ ǚه پيچيده شده باشد در چاپگر بار نǥنيد.

### **هنگام عمليات چاپگر**

- فقط كنترول هايكه در راهنما آمده تنظيم كنيد تنظيم نامناسب کنترل های دیگر باعث خسارت میشود و لازم به تعمیر کردن توسط متخصص فنǞ دارد.
- R هر زمانيǥه چاپگر را خاموش ميǥنيد. حد اقل پنج ثانيه منتظر باشيد پيش از دوباره روشن كردن. در غير ان به چاپگر زيان ميرسد.
	- R چاپگر را خاموش نگذاريد هنگام چاپ ǚردن خودازما همŗشه فشار دهید دکمه برای ایستادن چاپ و بعد چاپگر را خاموش کنید.
- $\Box$  چاپگر را خاموش نگذاريد هنگام چاپ كردن يكس دمپ دكمه براي ایستادن چاپ و بعد چاپگر را خاموش کنید. همیشه فشار دهید
	- $\Box$  سيم چاپگر را به روزنه برقي كه ولتاژ غلط دارد وصل نكنيد.
- R هيچ وقت هد چاپگر را خود شما جابجا نǥنيد. به چاپگر خصاره ميرسد. همجنان قطعه هاى ديگر چاپگر بايد بررسى شود وقتيكه هدچاپگر تعویض میشود.
- R هد چاپگر را با دست نقل دهيد براي تعويض ǚردن روبان. اگر چاپگر همين حال استفاده شده بود. هد چاپگر شايد داغ باشد. بگذاريد سرد شود پيش از دست زدن.

#### **اجابت** *ENERGY STAR®*

As an ENERGY STAR® Partner، Epson تعين كرده است كه اين محصول مناسب است RSTAR ENERGY راهنما براي توليد انرژي.

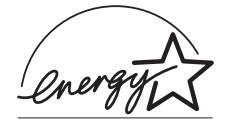

The International ENERGY STAR® Office Equipment Program يڪ شارکت اختياري است بين ڪمپيوتر و Office Equipment صناعت برای ترقي دادن توليد انرژي ڪمپيوتر هاي شخصي. مانيتورو چاپگر ها. ماشين فكس. كاپير. سكنر ها. و ديفايز با داشتن چندين عمل در تلاش كاستن الودگي هوا که از نتيجه توليد برق ميباشد. ستندرد و لوگو يکسان است در ميان شركت كننده گان تمام ممالک.

## فصل ٢ **رسيدگي به ǰاغذ**

### **استفاده از سيستم دوترǰتوري**

<span id="page-10-1"></span><span id="page-10-0"></span>سيستم رسيدگي به کاغذ چاپگر شما شامل يک ترکتور فشاري جلو ويک ترکتور فشاری عقب است. بارگذاری و استفاده از هر دو ترکتور آسان بوده و هر دو انواع گوناگون ڪاغذ ڪه شامل برچسب و فرم هاي چند بخشي مي شود را در خود جاي مي دهند.

هنگاميǥه تنظيمات شǥاف پهنه بر روي Auto در حالت SelecType تنظيم شده باشد. چاپگر بطور اتوماتيڪ ضخامت كاغذ وارد شده را تنظيم مي كند. براي جزييات به "حالت [SelecType](#page-87-0)" روي صفحه ٨٨ رجوع شود.

مي توانيد بر روي ڪاغذ متداول به پهناي از ٣ اينچ (٧۶٫۲ ميلي متر) تا ١۶٫۵ اينچ (۴۱۹٫۱ ميلي متر) چاپ كنيد. چاپگر شما بطور اتوماتيک پهناي كاغذ را محاسبه مي كند.

هنگاميکه از بيش از دو نوع کاغذ استفاده مي شود. کاغذي که بيشتر استفاده مي كنيد را در تركتور جلو بگذاريد. تركتور جلو كه دسترسي به آن راحت تر است. براي كاغذهايي است كه به كرات بيشتر عوض مي كنيد.

- **تذǰر:** قبل از استفاده از كاغذ، توجه كنيد با مشخصاتي كه در اين دفترچه راهنما  $\square$ تشريح شده جور باشد. براي جزييات به "كـاغذ" روىً [صفحه](#page-170-2) ١٧١ رجوع شـود. همچنين مطمئن شويد كـه كـاغـذتان لبـه مـسـتقـيم دارد.
	- اگر کاغذ متداول تا بعد از چرخ دنده (براي مثال صفحه آخر) تغذيه شده $\Box$ باشد، مكن است كـه كـاغذ بطّور صحيح تغذيه نشـود.
- R هنگاميǍه برش دهنده سوراخ شدگي انتخابي (*X81507C#* (نصب شده، عرض قابل چاپ از ۴ اينچ (١٫١٫۶ ميلي متر) تا ١۶ اينچ (۴٫۶٫۴ ميلي متر) است.

**قرار دادن دسته ǰاغذ**

<span id="page-11-0"></span>مي توانيد كاغذ متداوم را از جلو ويا عقب وارد كنيد. بنابراين مطمئن شويد که به اندازه کافي دور چاپگر فضا قائل شويد تا براي دو دسته کاغذ تازه و برای دسته چاپ شده جا باشد. مطمئن شويد که دسته کاغذ را با کاغذی که در ترکتور وارد شده هم تراز کنید تا کاغذ به طور آرام وارد چاپگر شود.

نمودار زير سه طريق را براي قرار دادن چاپگر و ǚاغذ نشان مي دهد: با ترǚتور جلو بارگذاري شده. با تركتور عقب بارگذاري شده و با هر دو تركتور بارگذاري شده.

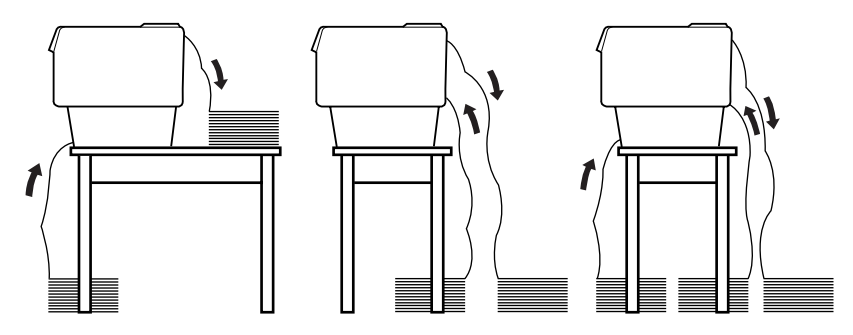

**تذǰر:**

- هن.گاميكه كاغذ را از جلو وارد مي كنيد، مطمئن شويد كه كاغذ را در جايي $\square$ بگذاريد كـه از پايه اي كـه چاپگـر روي آن گـذاشـته شـده پايين تر باشـد. گـذاشـتن کاغذ در همان سطح چاپگر ويا بالاتر از آن مکن است موجب گيرکردگي كاغذ شود.
	- مطمئن شويد كه دسته صفحات چاپ شده با دسته كاغذ تركتور پشتي  $\Box$ اختلالي ايجاد نكند.

**چه نوع ǰاغذي مي توانيد استفاده ǰنيد**

<span id="page-12-0"></span>مي توانيد از كاغذ متداوم از انواعي كه در زير فهرست شده استفاده كنيد.

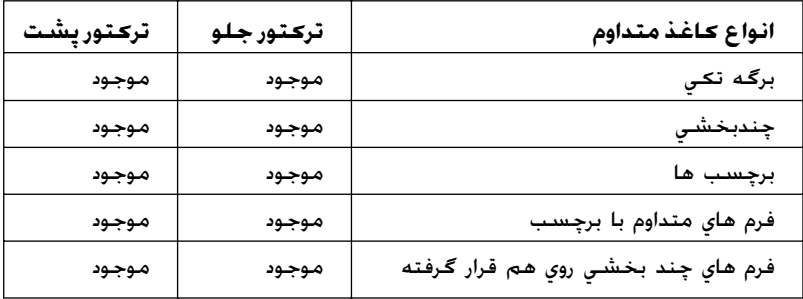

## **وارد ǰردن ǰاغذ در ترǰتور جلو**

<span id="page-12-1"></span>اين مراحل را براي بارگذاري كاغذ در تركتور جلو اجرا كنيد:

١. چاپگر را خاموش ڪنيد.

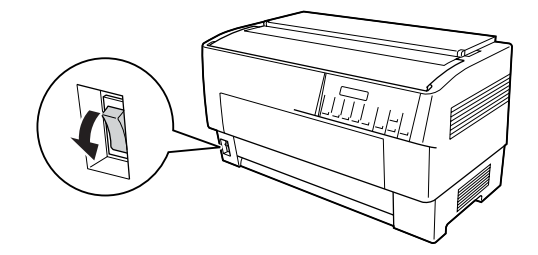

1. پوشش جلوی چاپگر را با بلند ڪردن وسط لبه زيرين آن تا اينڪه سرجايش قفل شود باز ڪنيد. بطوريڪه در زير نشان داده شده:

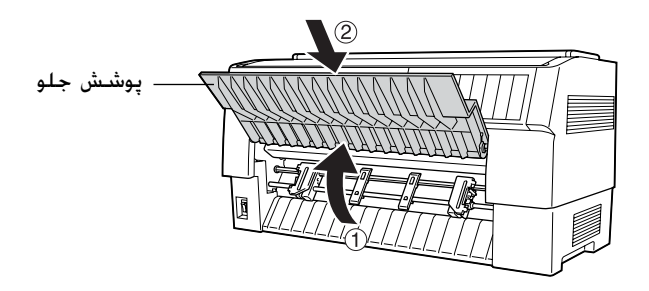

.٣ اهرم هاي قفل چرخ دهنده را در هر دو چرخ دنده راست و چپ با ڪشيدن اهرم به سمت پايين رها ڪنيد.

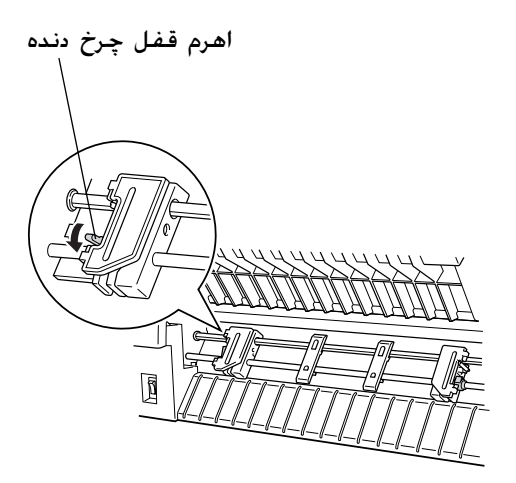

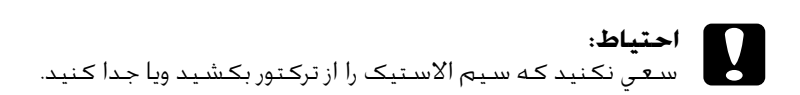

.۴ چرخ دنده چپ را طوري قرار دهيد ǚه خارهاي چرخ دنده به طرف سمت چپ علامت فلش بر روي مقياس باشد. با فشردن اهرم قفل چرخ دنده به بالا آنرا سرجايش قفل كنيد.

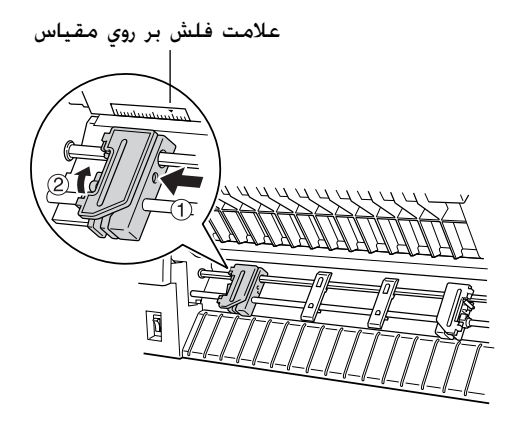

۵. حالا چرخ دنده راست را بلغزانيد تا بطور تقريبي با پهناي كاغذتان جور باشد. (هنوز سرجايش قفل نكنيد)

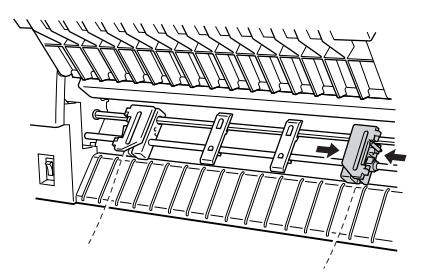

۶. دو پشتيبان ڪاغذ را بلغزانيد تا بطور مساوي بين دو چرخ دنده فاصله بگيرند.

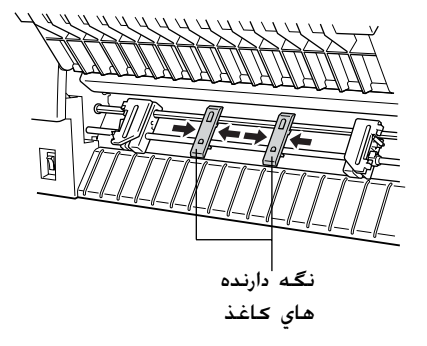

**تذǰر:** براي استفاده از كاغذي كه كمتر از چهار اينچ عرض دارد، پشتيبان كاغذ را جداً كنيد.

٧. پوشش هاي هردو چرخ دنده را باز ڪنيد.

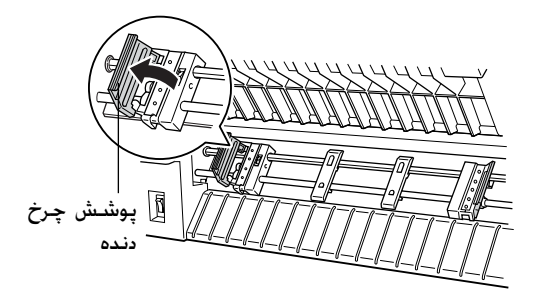

٨. مطمئن شويد كه كاغذ تميزو با لبه هاي مستقيم باشد و سپس چند سوراخ اول ڪاغذ را بر روي خارهاي چرخ دنده بطوري ڪه نشان داده شده قرار دهيد. طرفي از ڪاغذ ڪه مي خواهيد بر روي آن چاپ شـود بايستي به طرف شما باشد. حالا پوشش هاي چرخ دنده را ببنديد.

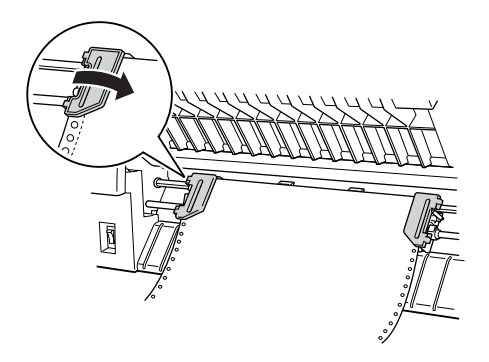

**تذǰر:** هنگاميكه كاغذ را از جلو وارد مي كنيد، مطمئن شويد كه كاغذ را در جايي بگذاريد كه از پايه اي كه چاپگر روي آن گذاشته شده پايين تر باشد. گذاشتن کاغذ در همان سطح چاپگر ويا بالاتر از آن مکن است موجب گيرکردگي كاغذ شود.

.٩ چرخ دنده راست را بلغزانيد تا ǚاغذ صاف شده و چين و چروǍ نداشته باشد. چرخ دنده را با فشردن اهرم قفل چرخ دنده به بالا قفل كنيد. بعد از اينكه چرخ دنده راست را قفل كرديد، هنوز مى توانيد آنرا قدرى حركت دهيد؛ اين موضوع عادي است.

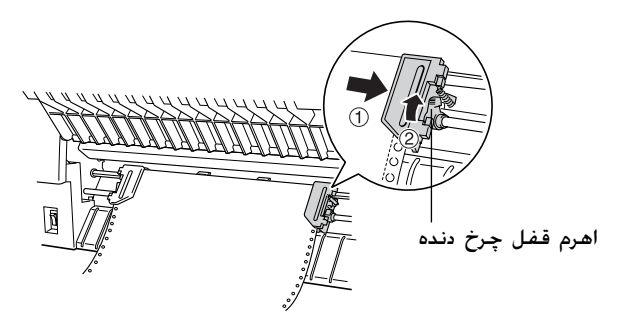

**تذǰر:** مراقب باشيد njه در هنگام تنظيم چرخ دنده راست njاغذ را زياد njيپ نǍشيد.

.١ پوشش جلوي چاپگر را قدري بǥشيد و آنرا پايين برده تا بسته شود.

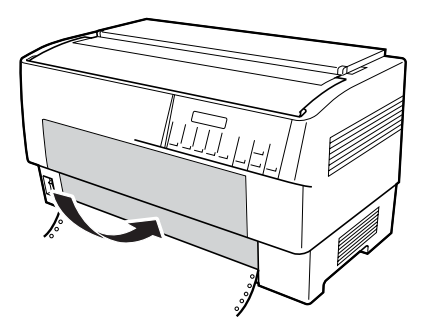

**احتياط:** بوشش جلو را بطور مستقيم پايين نياوريد؛ هميشه آنرا قبل از ∏<br>بستن قدري به بيرون بكشيد. قبل از روشـن کـردن چاپگـر، کـامـلا مـطـمـئن شـويـد کـه هـمـه  $\Box$ مواد محافظت كننده را خارج كرده ايد. (براي جزييات بيشتر به دستورالمعل هاي از بسته خارج كردن كه به همراه چاپگر عرضه شده رجوع شود.) روشن کردن چاپگر در حاليکه هد چاپ نمي تواند حركت كند مكن است بطور جدي به مكانيسم آسيب وارد كند.

ا. چاپگر را روشن كنيد. هد چاپ به سمت چپ حركت كرده و LCD روشن مي شود. همچنين يǥي از فلش هاي جلو يا عقب بر روي نشانگر Tractor Select روشن مي شود که بستگي به اين دارد که در هنگامی که چاپگر آخرين بار روشن شد کدام ترکتور انتخاب شد.

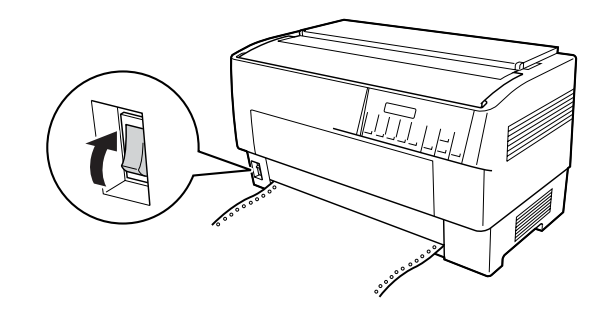

١٢. نشانگر Tractor Select را براي مشاهده اينكه كدام تركتور انتخاب شده كنترل كنيد:

اگر چراغ فلش ترکتور جلو به رنگ قرمز روشن شده. دکمه LF/FF Load را براي وارد ǚردن ǚاغذ فشار دهيد.

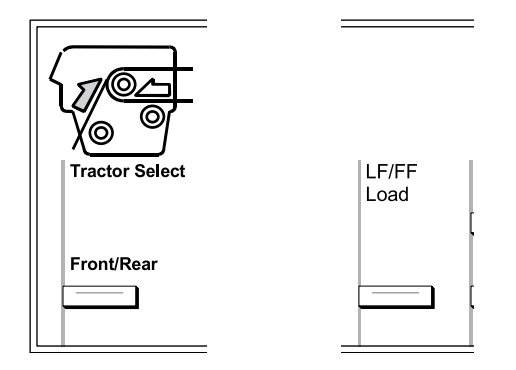

اگر چراغ فلش تركتور پشت به رنگ قرمز روشن شده. دكمه /Front Rear را براي تغيير دادن به ترǚتور جلو فشار دهيد. هنگاميǥه چاپگر تركتور را عوض مي كند. كاغذ را نيز بطور اتوماتيک بارگذاري مي كند.

رنگ نشاگر Tractor Select به سبز تغيير مي كند. حالا كاغذ به موقعيت بالاي فرم بارگذاري شده است. اگر به نظر مي رسد ǚه چاپ كردن زيادى بالا ويا پايين روى صفحه شروع خواهد شد. موقعيت كاغذ را تغيير دهيد. براي دستورالعمل ها به "تنظيم [موقعيت](#page-25-0) كاغذ" روي [صفحه](#page-25-1) ٢۶ رجوع شود.

### **وارد ǰردن ǰاغذ در ترǰتور پشت**

<span id="page-19-0"></span>مراحل زير را براي بارگذاري كاغذ در تركتور پشت ٔ اجرا كنيد. (لازم نيست كه اول ڪاغذ را از ترڪتور جلو خارج ڪنيد.)

١. چاپگر را خاموش کنيد.

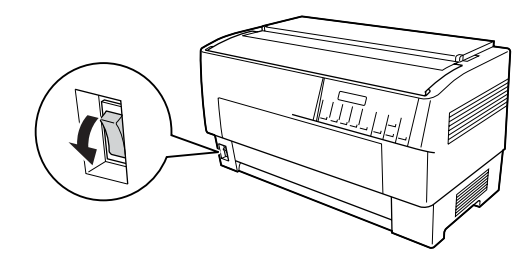

٢. پوشش بالاي چاپگر را به طوريکه نشان داده شده باز کنيد.

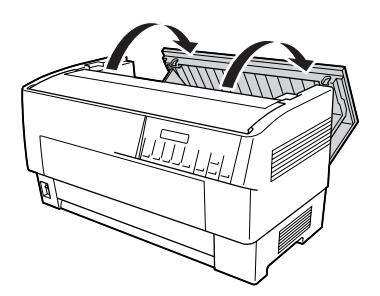

.<br>٣. لبه پشت در عقب پوشش بالا را باز ڪنيد.

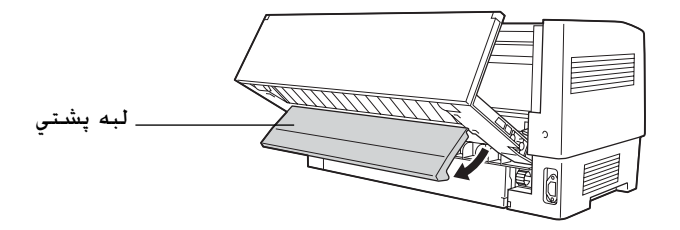

۴. اهرم هاي قفل چرخ دهنده را در چرخ دنده هاي راست و چپ ترکتور پشتي با ڪشيدن هر اهرم به سمت جلو رها ڪنيد.

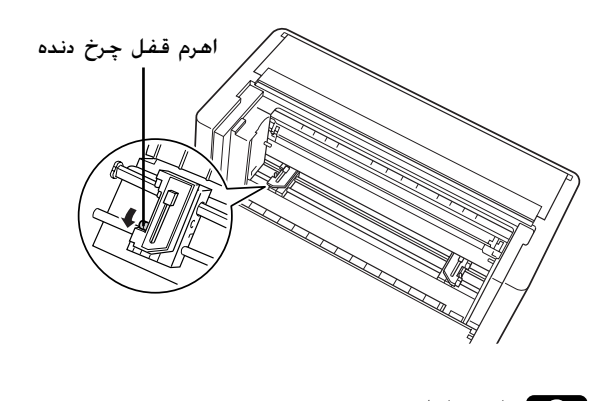

**احتياط:** حقياط:<br>احتياط:<br>اسعي نكنيد كه سيم الاستيك را از تركتور بكشيد ويا جدا كنيد.

۵. ۔ چرخ دنده راست را طوری قرار دهید که خارهای چرخ دنده به طرف سمت راست علامت فلش بر روي مقياس باشد. با فشردن اهرم قفل چرخ دنده به عقب آنرا سرجايش قفل كنيد.

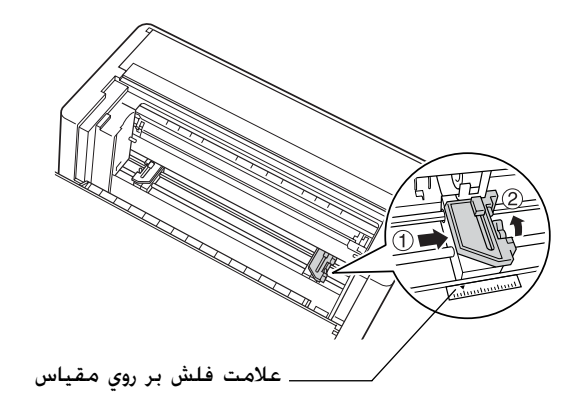

۶. حالا چرخ دنده چپ را بلغزانيد تا بطور تقريبي با پهناي كاغذتان جور باشد. (هنوز سرجايش قفل نكنيد)

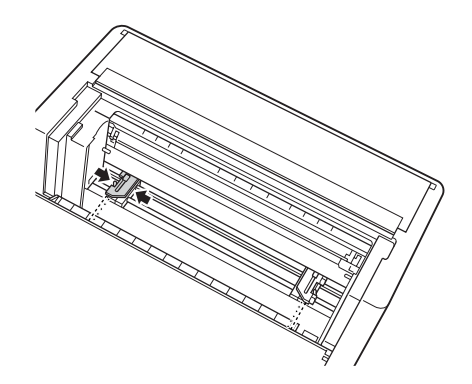

۷. پوشش های هردو چرخ دنده را باز کنید.

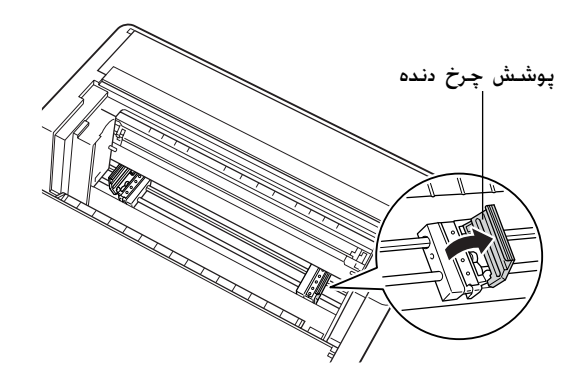

٨. مطمئن شويد كه كاغذتان لبه تميز و مستقيم دارد. در حاليكه طرف کاغذ که مي خواهيد بر روي آن چاپ کنيد به سمت پايين است. کاغذ را از طريق شڪافي ڪه در پشت چاپگر است وارد ڪنيد.

**تذǰر:** مکن است آسان تر باشد که کاغذ را بطوريکه به پهلو ايستاده وارد کنيد. در اين صورت مي توانيد كاغذ را با يک دست وارد کرده و آنرا با دست ديگر به داخل بكشيد.

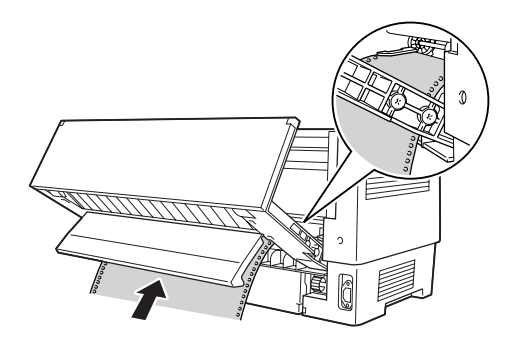

.٩ بطوريǥه در زير نشان داده شده چند سوراخ اول را بر روي خارهاي چرخ دنده قرار دهيد. حالا پوشش هاي چرخ دنده را ببنديد.

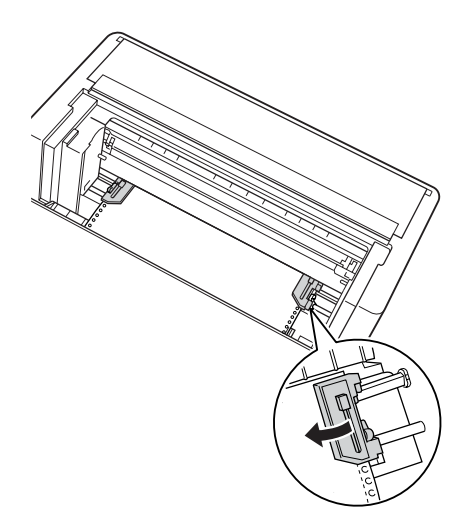

.١ چرخ دنده چپ را بلغزانيد تا هرگونه شل بودن در ǚاغذ برطرف شود. مطمئن شويد که کاغذ صاف بوده و چين و چروکی نداشته باشد. اهرم قفل چرخ دنده را به عقب فشار دهيد تا چرخ دنده سرجايش قفل شود. بعد از اينكه چرخ دنده چپ را قفل كرديد، هنوز مي توانيد آنرا قدري حركت دهيد؛ اين موضوع عادي است.

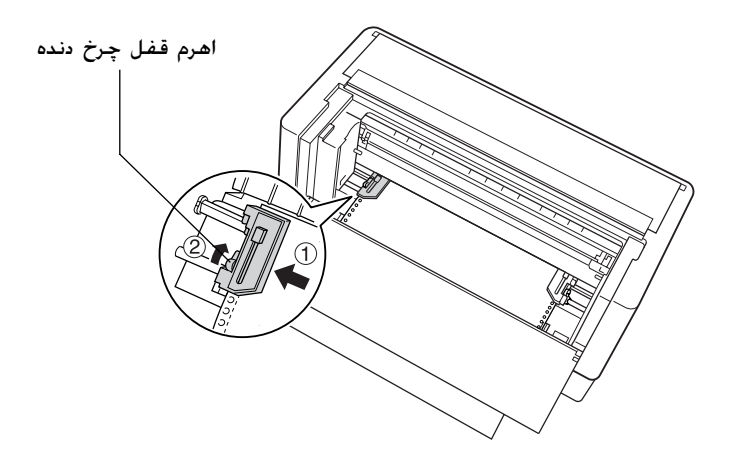

**تذǰر:** مراقب باشيد كه در هنگام تنظيم چرخ دنده چپ كاغذ را زياد كيپ نكشيد.

١١. پوشش بالا و لبه عقب را ببنديد. حالا كاغذ در موقعيت آماده به كار بارگذاري شده است.

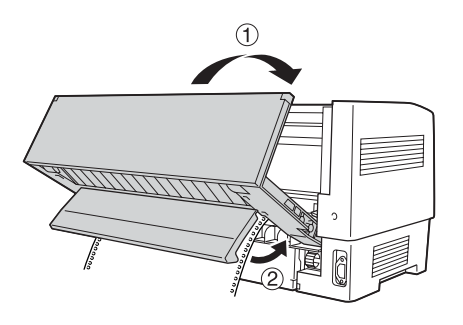

11. چاپگر را روشن کنيد. هد چاپ به سمت چپ حرکت کرده و LCD روشن مي شود. همچنين يǥي از فلش هاي جلو يا عقب بر روي نشانگر Tractor Select روشن مي شود كه بستگي به اين دارد كه در هنگامی که چاپگر آخرين بار روشن شد کدام ترکتور انتخاب شد.

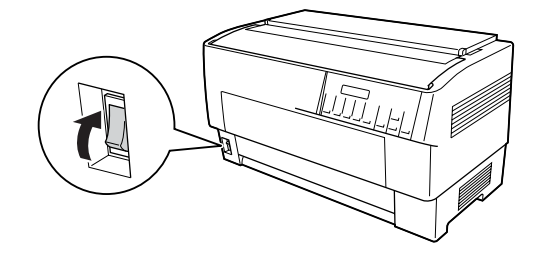

١٣. نشانگر Tractor Select را براي مشاهده اينكه كدام تركتور انتخاب شده كنترل كنيد:

اگر چراغ فلش تركتور پشتي به رنگ قرمز روشن شده، دكمه LF/FF Load را براي وارد كردن كاغذ فشار دهيد.

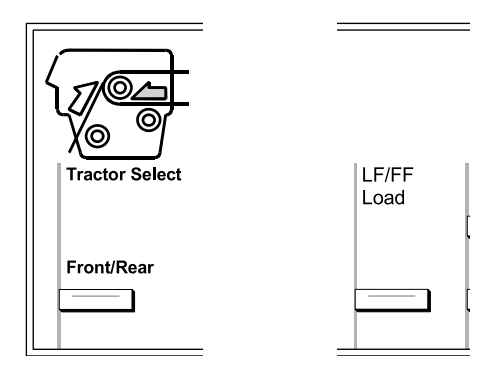

<span id="page-25-1"></span>اگر جراغ فلش تركتور جلو به رنگ قرمز روشن شده، دكمه Front/Rear را براي تغيير دادن به تركتور پشت فشار دهيد. هنگاميكه چاپگر تركتور را عوض مي كند. كاغذ را نيز بطور اتوماتيک بارگذاري مي كند.

رنگ نشاگر Tractor Select به سبز تغيير مي كند. حالا كاغذ به موقعيت بالاي فرم بارگذاري شده است. اگر به نظر مي رسد كه چاپ كردن زيادي بالا ويا پايين روى صفحه شروع خواهد شد. موقعيت كاغذ را تغيير دهيد. براى دستورالعمل ها به "تنظيم [موقعيت](#page-25-0) كاغذ" روى صفحه ٢۶ رجوع شود.

### **تنظيم موقعيت ǰاغذ**

<span id="page-25-0"></span>مي توانيد موقعيت بالاي فرم به اضافه موقعيت چاپ در هر نقطه بر روی صفحه را با استفاده از دکمه های Micro Feed و Top of Form تنظيم كنيد. سپس چاپگر موقعيت بالاي فرم جديد را به خاطر مي سپارد. هنگاميکه از ترکتور کششی انتخابی استفاده می کنيد. می توانيد موقعيت كاغذ را به طوريكه در زير تشريح شده تنظيم كنيد.

**تذǰر:** موقعيت چاپ (براساس موقعيت بالاي فرم) توسط نرم افزار شما njنترل مي شود. براي تغيير موقعيت چاپ، تنظيمات چاپ نرم افزار خود را تغيير دهيد. تنها زماني از روال زير استفاده شـود كـه نرم افـزار شـما اخـتيار تغيير در مـوقـعـيت چاپ را نمي دهـد.

### **تنظيم وضعيت بالاي فرم**

<span id="page-26-0"></span>موقعيت بالاي فرم موقعيتي است كه چاپگر كاغذ را در هنگاميكه آنرا وارد مي كند ويا يک تغذيه فرم اجرا مي کند تغذيه مي کند. اين موقعيت به اين دليل مهم است است که جايی که چاپ بر روي هر صفحه شروع می شود را مشخص مي كند. اگر چاپ بر روي صفحه زيادي بالا ويا پايين است. مي توانيد موقعيت بالاي فرم را بطور دائم ويا بطور موقت تنظيم كنيد. بستگي به اينكه چطور از دكمه Top of Form استفاده شود.

- R زمانيǥه مي خواهيد موقعيت بالاي فرم را *permanently*)بطور دائم) تغيير دهيد. با استفاده از دكمه Top of Form در پنل كنترل به حالت بالاي فرم وارد شويد. چاپگر موقعيت بالاي فرم جديد را به خاطر مي سپارد حتي بعد از اينǥه چاپگر خاموش شد، دوباره تنظيم شد ويا به حالت اوليه برگردانده شد. (چاپگر موقعيت هاي بالاي فرم را بطور جداگانه برای ترکتورهای جلو وپشت به خاطر می سپارد.)
- R زمانيǥه مي خواهيد موقعيت بالاي فرم را *temporarily*)بطور موقت) تغيير دهيد. با استفاده از دكمه هاي Micro Feed در حين وضعيت مكث بدون وارد شدن به حالت بالاي فرم موقعيت را تنظيم كنيد. چاپگر تا دفعه بعد كه كاغذ را وارد مي كنيد. تركتورها را عوض مي ǚنيد ويا چاپگر را خاموش مي ǚنيد موقعيت موقت بالاي فرم را به خاطر مي آورد.

مي توانيد موقعيت بالاي فرم را از ۴٫٢ ميلي متر (٠٫١٧ اينچ) تا ٣٣٫٩ ميلي متر (١٫٣٣ اينچ) زير بالاي لبه ڪاغذ تنظيم ڪنيد. تنظيم ڪارخانه ٨٫۵ ميلي متر (٠٫٣٣ اينچ) است.

مراحل زير را براي تنظيم دوباره (تغيير دائمي) موقعيت بالاي فرم اجرا كنيد.

- **احتياط:** ح**الحتياط:**<br>حبراي تنظيم موقعيت بالاي فرم هنگاميکه روي چسب، فرم هاي متداوم با برچسب يا فرم هاي روي هم قرار گرفته چند بخشـي چاپ مي كـنيد، تنها از دكمه هـMicro Feed استفاده كنيد؛ وارد حالت بالاي فرم نشويد. هرگز برچسب ها را برعكس وارد چاپگر نكنيد.
- ١. مطمئن شويد كه چاپگر روشن شده و تركتور مورد نظر انتخاب شده باشد (فلش تركتور مربوطه بايستي روشن باشد).
	- ٢. يوشش بالاتر را باز كنيد.

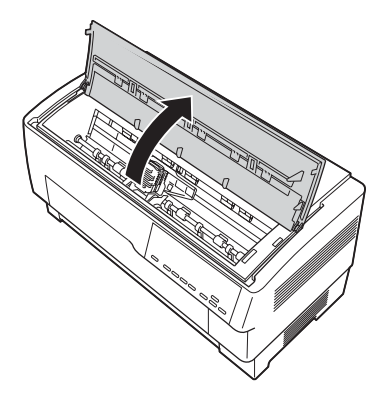

.٣ دǚمه Form of Top) بالاي فرم) را براي ورود به حالت بالاي فرم فشار دهيد. چاپگر يǥبار بيپ مي ǚند و چراغ Form of Top روشن مي شود.

.۴ از دǚمه هاي Feed Micro براي تغذيه ǚاغذ به موقعيت بالاي فرم مربوطه استفاده شود. حرف "A" روى محافظ روبان نشان مى دهد كه لبه پايان اولين سطر متنى كه چاپ خواهد شد كجاست. اين موقعيت براساس اولين سطر قاب چاپ متن است. اگر نرم افزار شما يǙ حاشيه بالا به ميزان پنج سطر وارد می کند. متن شما در حقيقت پنج سطر زير موقعيت بالاي فرم چاپ خواهد شد.

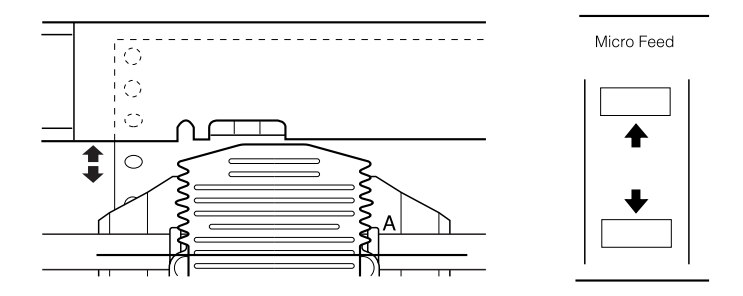

۵. د دکمه Top of Form (بالای فرم) را دوباره فشار دهید تا خارج شده و موقعيت بالاي فرم جديد ذخيره شود. سپس پوشش بالايي را ببنديد.

#### **تذǰر:**

<span id="page-28-0"></span>اگر درست بعد از وارد كردن كاغذ به حالت بالاي فرم وارد شويد، مي توانيد بارگذاري و موقعيت هاي بالاي فرم را در آن واحد تنظيم كنيد. (هنگاميكه از تركتور كششي انتخابي استفاده مي شود، نمي توانيد موقعيت بارگذاري را تنظيم كنيد.)

### **تنظيم موقعيت چاپ**

مکن است لازم باشد که موقعيت چاپ را در وسط صفحه تنظيم کنيد ويا در هنگام استفاده از برچسب ها موقعیت بالای فرم را تنظیم کنید.

هنگاميكه موقعيت چاپ را حركت مي دهيد. بطور موقتي موقعيت بالاي فرم را به همان اندازه تغيير مي دهيد. براي مثال، اگر چاپ را در وسط صفحه تنظيم مي ڪنيد تا نصف اينچ پايين تر باشد. صفحه بعدي نيز نصف اينچ پايين تر شروع خواهد شد. چاپگر تا دفعه بعد كه كاغذ را وارد مي ڪنيد. ترڪتورها را عوض مي ڪنيد ويا چاپگر را خاموش مي ڪنيد اين موقعيت موقت بالاي فرم را به خاطر مي آورد. براي تنظيم موقعيت چاپ موقعيت بالاي فرم، اين مراحل اجرا شوند:

- ا. شروع به چاپ سند کنيد. هنگاميکه به متني که مي خواهيد در يک نقطه خاص روي صفحه هم تراز شود رسيديد، دǚمه Pause را براي متوقف ڪردن چاپ فشار دهيد.
- ٢. از دکمه های Micro Feed براي تنظيم موقعيتي که مي خواهيد سطر بعدي متن قرار گيرد استفاده كنيد. دكمه را يک بار فشار دهيد تا صفحه را به فواصل ٢١٤/١ اينچ به طرف جلو يا عقب وارد كرده ويا آنرا براي حركت دادن مداوم كاغذ پايين نگه داريد.

**احتياط:** c براي تنظيم موقعيت چاپ هنگاميǍه روي چسب، فرم هاي متداوم با برچسب يا فرم هاي روي هم قرار گرفته چند بخشي چاپ مي njنيد، تنها از دnjمه Feedu Micro استفاده njنيد. هرگز برچسب ها را برعǍس وارد چاپگر نǍنيد. برچسب ها هنگاميǍه به سمت عقب وارد مي شود ممǍن است از ورقه پشتي جدا شده و موجب گيرnjردگي njاغذ شود.

<span id="page-29-0"></span>.٣ هنگاميǥه ǚارتان تمام شد، دǚمه Pause را براي شروع دوباره چاپ سندتان فشار دهيد.

### **تنظيم موقعيت برچسب**

مراحل زير را براى تنظيم موقعيت برچسب اجرا كنيد:

**تذǰر:** براǘ اينǍه ببينيد چطور تنظيمات را در حالت *SelecType* انجام دهيد به "[تغيير](#page-97-1) تنظيمات در حالت [SelecType](#page-100-0)" روى صفحه ٩٨ رجوع شود و براى انيكـه ببينيد چطور تنظيمات را در حالت تنظيم پيش فرض انجام دهيد به "تغيير [تنظيمات](#page-100-0) در حالت تنظيم پيش فرض" روي [صفحه](#page-100-1) ١٠١ رجوع شود.

- ١. مطمئن شويد که چاپگر روشن باشد.
- 1. موقعيت تنظيماتي كه در زير فهرست شده را در حالت تنظيم پيش فرض تنظيم كنيد. موقعيت زير برچسب موقعيت زير برچسب طول برچسب موقعيت زير برچسب عرض برچسب برگه زيرين PG) شماره موقعيت PG برگه زيرين) كاغذ برجسب PG (شماره موقعيت PG كاغذ برچسب)
- .٣ تنظيمات را در حالت SelecType بطوريǥه در زير نشان داده شده انجام دهيد. labels/w Forms) فرم ها با برچسب ها): روشن front length Pge) طول صفحه جلو): طول صفحه زماني ǚه از تركتور جلو استفاده مي شود Pge length rear (طول صفحه پشت): طول صفحه زماني كه از تركتور پشتي استفاده مي شود

## **پاره ǰردن صفحات چاپ شده**

<span id="page-30-0"></span>بعد از اينكه چاپ كردن تمام شد. مي توانيد از ويژگي پاره كردن براي جلوبردن کاغذ متداوم در ترکتور فشاری به لبه پاره کردن چاپگر استفاده کنید. بعد از آن می توانيد به آسانی برگه های چاپ شده را پاره کنيد. هنگاميکه چاپ ǚردن را از سر گرفتيد، چاپگر بطور اتوماتيǙ ǚاغذ را به موقعيت بارگذاري تغذيه مي كند. اين خاصيت به شما امكان مي دهد تا كاغذي كه معمولا بين اسناد گم مي شود را ذخيره كنيد. اگر سوراخ شدگي بين صفحات با لبه پاره شدن هم تراز نشده، مي توانيد وضعيت پاره كردن را با استفاده از ويژگي micro-feed تنظيم كنيد. چاپگر اين موقعيت پاره ڪردن جديد را به خاطر مي آورد. **احتياط:**

روي هم قرار گـرفـتـه چـنـد بـخـشــي ويا فـرم هـاي مـتـداوم با برچـسـب اسـتـفـاده هرگز از خاصيت پاره كردن براي برعكس كردن تغذيه برچسب، فرم هاي **احتياط<br>هرگزاز**<br>روي هم<br>نکنيد.

### **استفاده از دǰمه پاره ǰردن**

<span id="page-31-0"></span>اعم از اينكه چاپگر در حالت پاره كردن باشد ويا نباشد. مي توانيد با اجراي مراحل زير از دكمه Tear Off براي جلوبردن كاغذ متداوم به موقعيت پاره كردن استفاده كنيد.

- ١. مطمئن شويد كه چاپ تمام شده است. سپس دكمه Tear Off (باره ڪردن) را فشار دهيد. چاپگر ڪاغذ را به لبه پاره ڪردن جلو برده و چراغ Tear Off روشن مي شود.
- 1. همه صفحات چاپ شده را پاره كنيد. اگر سوراخ شدگي با لبه پاره شدن هم تراز نشده. موقعيت پاره كردن را تنظيم كنيد. براي دستورالعمل ها به "تنظيم [وضعيت](#page-31-1) پاره ڪردن" روي صفحه ٣٢ رجوع شود.
	- .٣ هنگاميǥه چاپ ǚردن را از سر گرفتيد، چاپگر ǚاغذ را به موقعيت بارگذاری تغذيه کرده و شروع به چاپ مي کند. (همچنين مي توانيد با فشار دوباره دكمه Tear Off كاغذ را بطور دستي به موقعيت بارگذاري تغذيه كنيد.)

### **تنظيم وضعيت پاره ǰردن**

<span id="page-31-1"></span>اگر سوراخ شدگی کاغذ با لبه پاره شدن هم تراز نشده باشد. اين مراحل را اجرا كنيد:

١. چاپگر را روشن کرده و ترکتور مورد نظر را انتخاب کنيد.

- 1. پوشش جداکننده کاغذ را باز کنید (لبه در قسمت بالايي پوشش بالاي چاپگر). اين لبه پاره شدن چاپگر را آشكار مي كند.
- ٣. د دکمه Tear Off (پاره کردن) را براي ورود به حالت پاره کردن فشار دهيد. چراغ Tear Off روشن شده و چاپگر سوراخ شدگی کاغذ را به لبه پاره شدن چاپگر تغذيه مي كند.

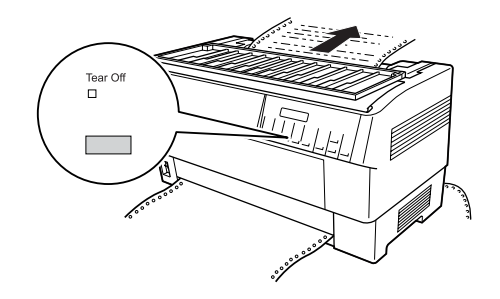

۴. اگر كاغذ با لبه پاره كردن هم تراز نشده. دكمه هاي Micro Feed را براي تغذيه كاغذ به جلو ويا عقب به فواصل ٢١٤/١ اينچ فشار دهيد. (همچنين مي توانيد دڪمه Micro Feed را براي تغذيه مداوم كاغذ پايين نگه داريد.)

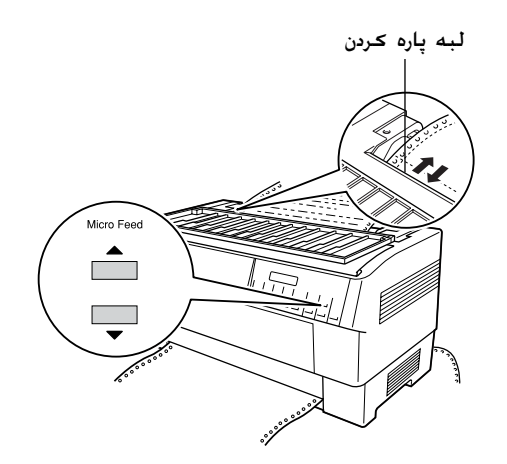

**تذǰر:** تنها زماني مي توانيد موقعيت پاره كردن را دوباره تنظيم كنيد كه در حالت پاره كردن هستيد (بعد از اينكه دكمه Tear Off را يكبار فشار مي دهيد چراغ Tear Off روشن مي شود.) چاپگر موقعيت پاره كردن جديد را به خاطر مي سپارد حتي بعد از اينǍه چاپگر خاموش شد، دوباره تنظيم شد ويا به حالت اوليه برگردانده شد.

۵. صفحه را با استفاده از لبه پاره کردن در پوشش بالای چاپگر پاره کنيد.

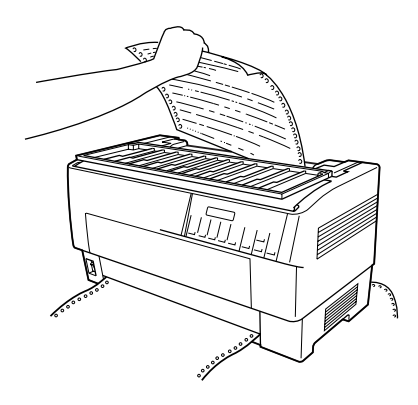

۶. د دکمه Tear Off را براي تغذيه کاغذ به موقعيت بالاي فرم فشار دهيد. حالا براي چاپ سند جديدتان آماده هستيد.

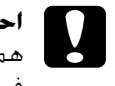

**احتياط:**

فرم تغذيه كنيد پاره كنيد. هرگز كاغذ را بيش از يک صفحه بطور هميشـه سـند چاپ شـده را قبل از اينكـه كـاغـذ را بـه مـوقـعـيت بالاي ۲۰۰۰ء)<br>**احتياط:**<br>فرم تغذيه كنيد پاره<br>معكوس وارد نكنيد.<br>معكوس وارد نكنيد.

## **تعويض بين ترǰتورهاي جلو و عقب**

<span id="page-34-0"></span>مي توانيد به آساني بين ڪاغذي ڪه به ترڪتور جلو و ڪاغذي ڪه به ترڪتور پشتي وارد شده تعويض ڪنيد. دستورالعمل هاي زير تشريح مي ڪند ڪه چطور از تركتور جلو به تركتور پشتي تعويض كنيد ولي مي توانيد همان مراحل را برای تعويض از ترکتور پشتی به ترکتور جلو اجرا کنيد.

**احتياط:** برچسب ها را قبلا در چاپگر گذاشته ايد، هرگز بين تركتورها تعويض نکـنيـد. ابـتـدا برچـسـب هـا را بـا پاره کـردن دسـتـه تـازه در زيـر ترکـتـور و فـشـردن ً **احتياط:**<br>اگر برچسب ها را قبلاً در چاپگر گذاشته ايد، هرگز بين تركتور،<br>نكنيد. ابتدا برچسب ها را با پاره كردن دسته تازه در زير تركتور<br>LF/FF LOad براى بيرون زدن برچسب هاى باقى مانده برداريد.

قبل از اينڪه شروع ڪنيد. مطمئن شويد ڪه چاپگر روشن شده و ترڪتور جلو انتخاب شده است (فلش تركتور جلو در نشانگر Tractor Select بايستي روشن باشد). اگر وسط چاپ كردن يک سند هستيد. قبل از تعويض تركتورها صبر كنيد تا چايگر چاپ كردن را تمام كند. سيس اين مراحل را اجرا كنيد:

١. اگر كاغذي در تركتور پشتي گذاشته نشده. كاغذ را تا موقعيت آماده به کار وارد کنيد (پنج خار اول چرخ دنده). براي دستورالعمل ها به "وارد کردن کاغذ در ترکتور پشت" روی [صفحه](#page-19-0) ٢٠ رجوع شود.

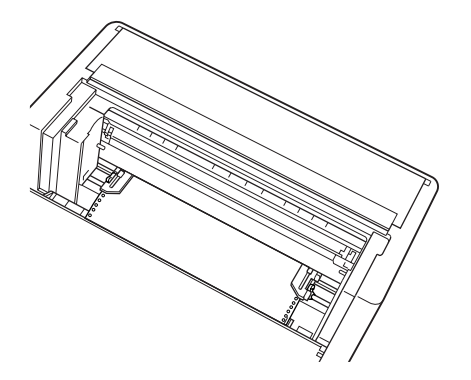

.٢ اگر يǙ سند چاپ شده داريد ويا ǚاغذ اضافي هنوز در چاپگر است، از خاصيت پاره کردن که در بخش قبلي تشريح شد براي پاره کردن کاغذ زيادي استفاده شود.

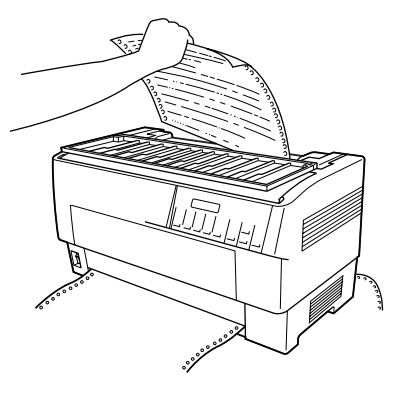

- **احتياط:** اضافـي را پاره كـنيـد. هرگـز بيـش از يك صـفـحـه را بـطـور مـعـكـوس وارد تعويض تركـتورها هـمـيـشــه سـنـد چـاپ شــده و هـرگـونـه كـاغـذ **احتياط:**<br>قبل از تعويض<br>اضافي را پاره<br>چاپگر نكيند.
- .٣ دǚمه Rear/Front را براي سويچ ǚردن به ترǚتور پشتي فشار دهيد. کاغذي که از جلو وارد شده بطور اتوماتيک به وضعيت آماده به کار تغذيه شده و كاغذ از پشت وارد شده به وضعيت بالاي فرم جلو مي رود.

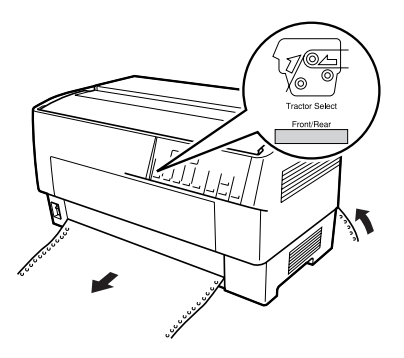
#### **تعويض ǰاغذ**

اين بخش تشريح مي كند كه چطور كاغذ را در تركتور جلو عوض كنيد ولي هنگام عوض کردن کاغذ در ترکتور پشتي مي توانيد همان مراحل را اجرا کنيد.

قبل از شروع مطمئن شويد که چاپگر روشن بوده و ترکتور جلو انتخاب شده باشد. (اگر کاغذ را در ترکتور پشتي عوض مي کنيد. بايستي ترکتور پشتي انتخاب شده باشد.)

- **احتياط:** گرفته چند بخشـي قبلا وارد چاپگـر شـده اند، هرگـز از اين روال براي تعـويض صورتيكـه برچـسـب، فرِم هـاي مـتـداوم با برچـسـب ويا فـرم هـاي روي هـم قـرار ً  $\mathbf{Q}$ کاغذ استفاده نشود. برچسب ها را با پاره کردن دسته تازه در زير ترکتور و فشردن LF/FF Load براي بيرون زدن برچسب هاي باقي مانده برداريد. سپس كاغذ جديد را وارد كنيد. براى دستورالعمل ها به "وارد كردن كاغذ در ترکتور جلو" روی [صفحه](#page-12-0) ١٣ (يا "وارد کردن کاغذ در ترکتور پشت" روی [صفحه](#page-19-0) ٢٠) رجوع شود.
- .١ اگر يǙ سند چاپ شده هنوز در چاپگر است، از خاصيت پاره ǚردن براي ياره كردن سند ويا كاغذ زيادي استفاده شود.

**احتياط:** njنيد. هرگز نǍيند. njاغذ پاره چاپگر تعويض معǍوس وارد را قبل از بطور شده را چاپ صفحه اسناد يNj هميشه بيش از c

۲. د دکمه Front/Rear را براي سويچ کردن به ترکتور پشتي فشار دهيد. کاغذي که از جلو وارد شده بطور اتوماتيک به وضعيت آماده به کار تغذيه مي شود.

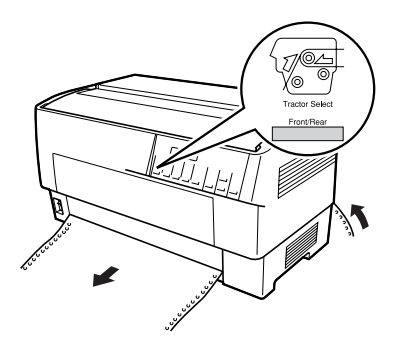

٣. پوشش جلوي چاپگر را باز کنيد. (براي تعويض کاغذي که از پشت وارد شده. پوشش بالاي چاپگر و لبه پشتی را باز کنيد.)

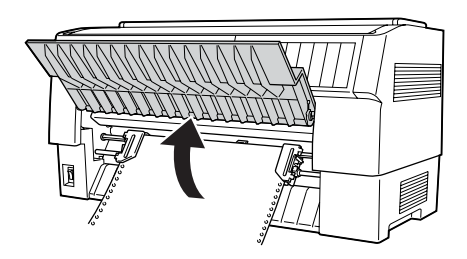

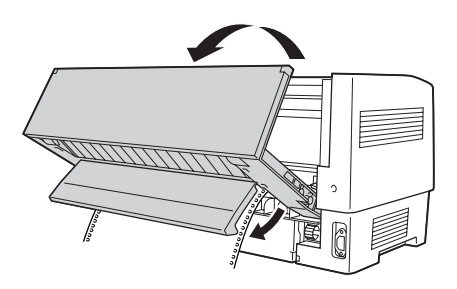

۴. پوشش چرخ دنده را باز کرده و کاغذ را از ترکتور برداريد.

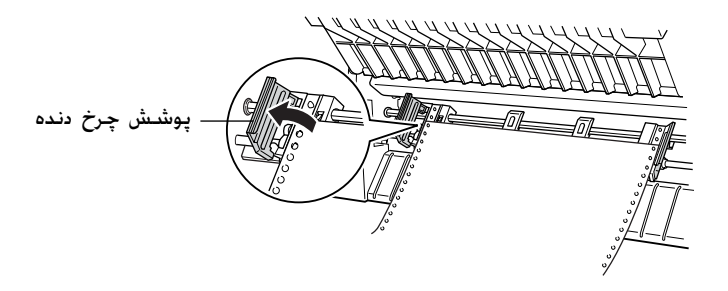

۵. کاغذ جديد را وارد کنيد. براي دستورالعمل ها به "وارد کردن کاغذ در ترکتور پشت" روی [صفحه](#page-19-0) ٢٠ (يا "وارد کردن کاغذ در ترکتور جلو" روی [صفحه](#page-12-0) ١٣) رجوع شود.

**چاپ فرم هاي چند بخشي و برچسب ها**

چاپگر شما مي تواند بر روي برگه تǥي و فرمهاي چندبخشي متداوم به اضافه برچسب چاپ کند.

مي توانيد بر روي انواع مختلف ڪاغذ چاپ ڪيد ڪه شامل فرم هاي چندبخشي و برچسب ها مي شود. چاپگر شما مي تواند انواع مخلتف كاغذ را از لحاط ضخامت. از کاغذ نازک تا ده برگ (يا هفت برگ در ترکتور پشتي) که شامل اصل سند می شود را قبول کند. هنگامیکه تنظیمات شکاف پهنه بر روي Auto در حالت SelecType تنظيم شده باشد، چاپگر بطور اتوماتيک ضخامت کاغذ شما را تنظيم مي کند. براي جزييات به "[حالت](#page-87-0) [SelecType](#page-87-0)" روی صفحه ۸۸ رجوع شود.

هنگاميکه بر روي فرم هاي چندبخشي و برچسب چاپ مي کنيد. موقعيت متن بر روی صفحه می تواند بسیار حساس باشد. برای اطلاعات بیشتر در هم تراز كردن متن به "تنظيم [موقعيت](#page-25-0) كاغذ" روى صفحه ٢۶ رجوع شود. همچنين بايستي تنظيمات چاپگر و طول صفحه نرم افزار خود را قبل از وارد كردن برچسب ويا فرم كنترل كنيد.

اگر از فرم هاي چندبخشي ويا برچسب استفاده مي شود. ممحن است بخواهيد كه از تركتور كششى انتخابى استفاده شود. براى جزييات به "استفاده از تركتور كششي" روى صفحه ١٣۵ رجوع شود.

**احتياط:** هنگاميکه بر روي برچسپ چاپ مـي کـنيـد، براي جـلوگـيـري از صـدمـه وارد شدن به هد چاپ، کاملا مطمئن شـوید کـه چاپ کـردن شـما در داحل ً <u>IX</u> منطقه قابل چاپ برچسب باقي مي ماند براǘ اطلاعات بيشتر در مورد منطقه قابل چاپ به "كاغذ" روی [صفحه](#page-170-0) ١٧١ رجوع شود.

# **استفاده از فرم هاي چند بخشي**

مي توانيد در تركتور پشتي از فرم هاي چند بخشـي (با كربن ويا بدون کربن) که تا حداکثر هفت برگ دارد که شامل برگه اصل می شود استفاده کنيد. روي ترکتور جلو، مي توانيد از فرم هايی که تا حداکثر ده برگ دارند استفاده كنيد.

فرم هاي چندبخشي متداوم را به همان صورت قرار مي دهيد كه هرگونه ڪاغذ متداوم را وارد مي ڪنيد. با اين وجود، قبل از وارد ڪردن فرم هاي چندبخشي مطمئن شويد كه كاغذ لبه صاف تميز داشته باشد و جدا نشده ويا از هم پاره نشود. براى دستورالعمل ها به "وارد كردن كاغذ در ترکتور جلو" روی [صفحه](#page-12-0) ١٣ يا "وارد کردن کاغذ در ترکتور پشت" روي [صفحه](#page-19-0) ٢٠ رجوع شود.

DFX-9000 مي تواند بر روي فرم هاي چندبخشي كه از لحاظ ضخامت متفاوتند چاپ ڪند. از قبيل فرم هايي ڪه برچسب رويشان است ويا فرم هايي كه كمي روي هم قرار گرفته اند كه به هم چسبيده باشند. اين فرم ها در ناحيه برچسب دار و در جاهايي كه روي هم قرار مي گيرند ويا به هم پيوسته اند بطوريǥه در زير نشان داده شده ضخيم تر مي باشند. هنگاميکه از فرم هايي که برچسب دارند استفاده هي كنيد. On J Continuous forms with labels را On كنيد. هنگاميكه از فرم هاي روي هم قرارگرفته چندبخشي استفاده مي شود، تنظيم Platen gap تنظيم و ردهǚ On را Overlapping multipart forms را بستگي به ضخامت كاغذي كه استفاده مي كنيد بر روي. تا 14 تنظيم كنيد. براى جزييات به "تغيير تنظيمات در حالت [SelecType](#page-97-0)" روى صفحه [٩٨](#page-97-1) رجوع شود.

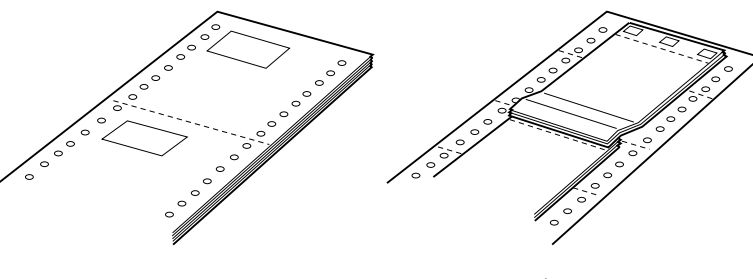

فرم هاي متداوم با برچسب

فرم هاي چند بخشي روي هم قرار گرفته

**احتياط:** c مطمئن شويد قبل از چاپ بر روي فرم هاي مربوطه. تنظيم فرم هاي روي هم قرار گرفته چندبخشي ويا تنظيم فرم هاي متداوم برچسب دار را On njنيد. براǘ دستورالعمل ها به "تغيير تنظيمات در حالت *[SelecType](#page-97-0)*" روی [صفحه](#page-97-0) ۹۸ رجوع شود.

هنگاميکه روي اين فرم ها چاپ مي کنيد. مطمئن شويد که متن در داخل منطقه قابل چاپ قرار مي گيرد و موقعيت بالاي فرم بطور صحيح تنظيم شده باشد. برای اطلاعات بیشتر در مورد منطقه قابل چاپ به "کاغذ" روی [صفحه](#page-170-0) ١٧١ رجوع شود.

## **استفاده از برچسب**

هنگاميكه برای چاپ كردن برچسب انتخاب می كنيد. هميشه نوعی كه بر روی کاغذ متداوم قرار داده شده با سوراخ های چرخ دنده برای استفاده با يک تركتور را انتخاب كنيد. براى دستورالعمل ها براى وارد كردن كاغذ متداوم به "وارد کردن کاغذ در ترکتور جلو" روی [صفحه](#page-12-0) ١٣ رجوع شود.

**احتياط:**  $\mathbf{y}$ هرگز در هنگاميكه برچسب ها وارد چاپگر شده اند از دكمه Tear Off، IFront/Rearې يا Micro Feed استفاده نشود. هرگز برچسب را به طور معکوس در چاپگر وارد نکنيد چون ممکن است به راحتي از برگه پشتي جدا شده و در چاپگر گير كنند.

اگرچه هرگز نبايستي برچسب ها را برعكس وارد كنيد. هنوز مي توانيد از خاصيت هاي رسيدگي به كاغذ اتوماتيک استفاده كنيد در صورتيکه احتياط هاي زير را انجام دهيد:

- بجای استفاده از دکمه Tear Off برای جدا کردن برچسب های چاپ  $\Box$ شده، دکمه LF/FF Load را فشار دهيد تا آخرين برچسب چاپ شده در نقطه ای است که می توانید آنرا به آسانی پاره کنید.
- قبل از استفاده از دکمه Front/Rear براي تغيير ترکتورها و يا تعويض  $\Box$ كاغذ، همه برچسب ها را برداريد. برچسب ها را با پاره كردن برچسب های تازه در سوراخ شدگی زير تركتور برداريد. سپس دكمه LF/FF LOad را براي بيرون زدن بقيه برچسب ها فشار دهيد.
	- R هنگاميǥه موقعيت بالاي فرم ويا چاپ را تنظيم مي ǚنيد، تنها از دكمه Micro Feed▲ استفاده كنيد.
		- **احتياط:** برچسب ها در مقابل دما ويا رطوبت شـديد بطـور ويژه حسـاس هستند، از انها تنها در شرايط استفاده عادي استفاده كنيد.  $\ddot{\bm{v}}$

# فصل ٣ **نرم افزار چاپگر**

**راجع به نرم افزار چاپگر** نرم افزار EPSON شامل درايفر چاپگر و 3 Monitor Status EPSON ميباشد. درايفر چاپگر نرم افزار است كه كمپيوتر شما را اجازه نظارت به چاپگر ميدهد. بايد درايفر چاپگر نصب گردد تا نرم افزار Windows بتواند فايده مǥمل از توانائي چاپگر بگيرد. برنامه 3 Monitor Status EPSON اجازه نظارت وضيعت چاپگر را ميدهد، اعلام غلطي را ميدهد. و معلومات راجع به كاشف نقص و عيب ميسر ميسازد. 3 Monitor Status EPSON خودبخود نصب ميشود وقتيǥه درايفر چاپگر را نصب ميكنيد. اگر ميخواهيد EPSON Status Monitor 3 later را نصب كنيد. براي راهنمائي "نصب 3 EPSON Status Monitor" روى [صفحه](#page-60-0) ۶۱ مشاهده كنيد.

#### **نوت:**

- R چاپگر وابسته به شبǍه توسط *3 Monitor Status EPSON 95 Windows* نظارت شده نميتواند.
- وقبل از پيش رفتن. مطئمن شويد كه درايفر چاپگر را در كمپيوتر نصب كرده  $\square$ ايد قسمي كه در شروع تشرح داده شده.
	- R مطمئن شويد محيط نرم افزار به *P/ESC* قرار داده شده. نرم افزار درايفر چاپگر و *3 Monitor Status* تنها در سبNj *P/ESC* عمل ميǍنند.

## <span id="page-43-2"></span><span id="page-43-1"></span>**استفاده درايفر چاپگر با** *Me indowsWindows***، ،***98* **و** *95*

ميتوانيد درايفر چاپگر را از طريق applications Windows و يا Start menu دست يابي كنيد.

- وقتيكه درايفر چاپگر از طريق Windows applications دست يابي  $\square$ شد. هر محيط که ميسازيد فقط برای آن برنامه استفاده ميشود. <sup>۴۴</sup> براي معلومات بيشتر "دست يابي درايفر چاپگر از طريق [Windows](#page-43-0)  [applications](#page-43-0)" روى صفحه ۴۴ مشاهده كنيد.
- وقتيكه درايفر چاپگر از طريق Start menu دست يابي شد.هر محيط  $\square$ ǚه ميسازيد فقط براي آن برنامه استفاده ميشود. ۴۶ براي معلومات بيشتر "دست يابي درايفر چاپگر از طريق [menu Start](#page-45-0) "روǐ صفحه ۴۶ مشاهده كنيد.

براي بررسي و تغيرات محيط درايفر چاپگر "تغير [محيط](#page-46-1) درايفر چاپگر" روǐ [صفحه](#page-46-0) ۴۷ مشاهده کنید

**نوت:** هنگاميǍه بسياري از *applications Windows* محيط درايفر چاپگر را لغو ميكنند. بعضي ها نميكنند. به اين خاطر بايد خَقيق شود كه محيط درايفر چاپگر به نياز شما تطبيق ميكند.

**دست يابي درايفر چاپگر از طريق** *Windows applications indows* 

<span id="page-43-0"></span>اين مراحل را انجام دهيد براي ددست يابي درايفر چاپگر از طريق :Window applications ا. اتنخاب كنيد محيط چاپ يا چاپ از طريق File menu برنامه نرم افزار در Print يا box dialog Setup Print مطمئن باشيد نام چاپگر انتخاب .Name drop-down list در شده

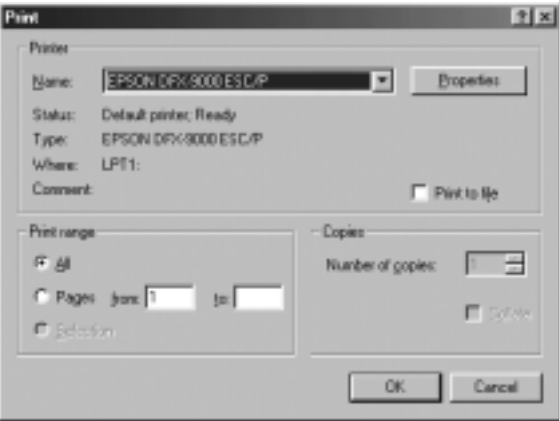

1. Gptions . وCptions ، با Options . دكمه كه فشار ميدهيد وابسته به برنامه است و ميتوانيد چندين دكمه را فشار دهيد. window Properties ظاهر ميگردد. ǚاغذ را مشاهده ميǥنيد. گرافيǙ. و menus Options Device اين فهرست ها شامل محيط درايفر چاپگر استند.

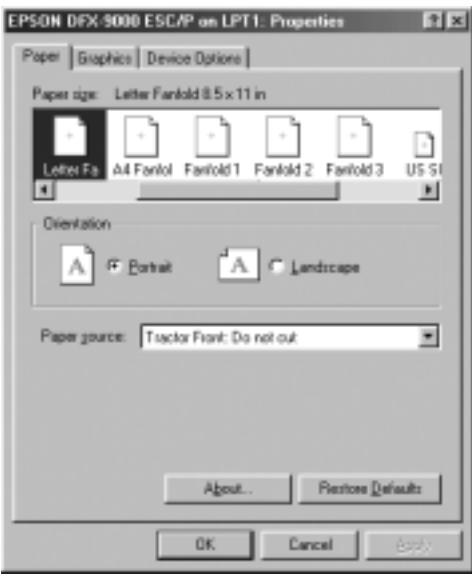

.٣ براي مشاهده فهرست. به تب مشابه در بالاي ويندو فشار بدهيد. براي معلومات که چگونه [محيط](#page-46-1) را تغير دهيد "تغير محيط درايفر چاپگر" روي [صفحه](#page-46-1) ۴۷ مشاهده كنيد.

## <span id="page-45-0"></span>**دست يابي درايفر چاپگر از طريق** *menu tartStart*

اين مراحل را انجام دهيد براي دست يابي درايفر چاپگر از طريق Start menu

- .١ فشار دهيد Start دǚمه، و بعد Settings.
	- .٢ فشار دهيد Printers.
- .٣ تصويو چاپگر را با دست راست فشار دهيد Properties. پرده ǚمپيوتر Properties window را نشان ميدهد. كه اين شامل كاغذ. گرافيک. Options Device و menus Utility ميباشد. اين فهرست ها شامل محيط درايفر چاپگر استند.
- .۴ براي مشاهده فهرست. به تب مشابه در بالاي ويندو فشار بدهيد. براي معلومات که چگونه [محيط](#page-46-1) را تغير دهيد "تغير محيط درايفر چايگر" روي [صفحه](#page-46-1) ۴۷ مشاهده كنيد.

## **تغير محيط درايفر چاپگر**

<span id="page-46-1"></span><span id="page-46-0"></span>درايفر چاپگر هفت فهرست دارد: Paper، Graphics، Options Device، General، Details، Utility، و Sharing. براي مشاهده محيط هاي موجود. مشاهده كنيد "باز ديد محيط درايفر چايگر" روى [صفحه](#page-53-0) ۵۴. همچنان ميتوانيد كمك هاى درون خطى را توسط فشار دادن دست راست بالاى درايفر What's this? انتخاب و

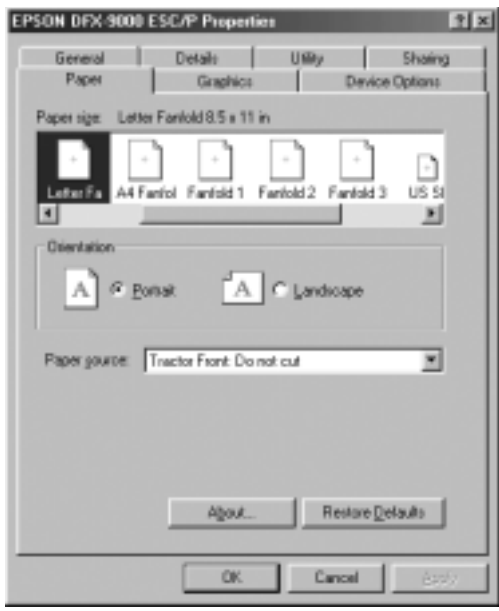

وقتيǥه ساختن محيط درايفر چاپگر تǥميل شد. فشار دهيد OK براي تطبيق كردن محيط چاپگر. و فشار دهيد Restore Defaults براس بازگشت محيط به وضعيت اولي

يکبار که محيط درايفر چاپگر را بررسي کرديد و تغيرات لازم را انجام داديد. آماده چاپ ڪردن استيد.

### <span id="page-47-1"></span>**استفاده درافر چاپگر با** *XP indowsWindows***،** *2000 Windows NT indows 4.0* **و**

<span id="page-47-0"></span>ميتوانيد درايفر چاپگر را از طريق applications Windows و يا Start menu دست يابي كنيد.

- وقتيكه درايفر چاپگر را از طريق Windows applications دست يابي  $\square$ شد. هر محيط كه ميسازيد فقط براي آن برنامه استفاده ميشود. براي معلومات بيشتر "دست يابي درايفر چاپگر از طريق [Windows](#page-48-0)  [applications](#page-48-0)" روى صفحه ۴۹ مشاهده كنيد.
	- R وقتيǥه درايفر چاپگر را از طريق menu Start دست يابي شد.هر محيط که ميسازيد فقط برای آن برنامه استفاده ميشود. برای معلومات بيشتر "دست يابي درايفر چاپگر از طريق [menu Start](#page-50-0) " روي [صفحه](#page-50-0) ۵۱ مشاهده كنيد.

براي بررسي و تغيرات محيط درايفر چاپگر "تغير [محيط](#page-52-0) درايفر چاپگر" روǐ [صفحه](#page-52-0) ۵۳ مشاهده كنيد

**نوت:** هنگاميǍه بسياري از *applications Windows* محيط درايفر چاپگر را لغو ميکنند. بعضي ها نميکنند. به اين خاطر بايد خفيق شود که محيط درايفر چاپگر به نياز شما تطبيق ميڪند.

## **دست يابي درايفر چاپگر از طريق** *Windows applications indows*

<span id="page-48-0"></span>اين مراحل را انجام دهيد براي دست يابي درايفر چاپگر از طريق Window application

#### **نوت:**

```
مثال ها در اين بخش ذيل از system operating 2000 Windows استند. شايد در
ظاهر تفاوت داشته باشند در پرده كمپيوتر. اگر چه. همه راهنما يكسـان اسـتند.
```
.١ اتنخاب ǚنيد محيط چاپ يا چاپ از طريق menu File برنامه نرم افزار در Print يا box dialog Setup Print مطمئن باشيد نام چاپگر .Name drop-down list در Name drop-down list

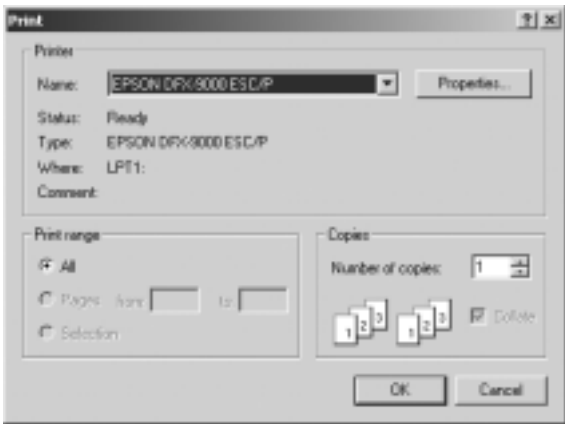

1. روی Printer ،Setup ،Printer ، يا Options ،دعمه که فشار ميدهيد وابسته به برنامه است و ميتوانيد چندين دكمه را فشار دهيد. window Properties Document ظاهر ميگردد. و شما Layout و Quality/Paper فهرست ها را مشاهده مǥنيد. اين فهرست ها شامل محيط درايفر چاپگر استند.

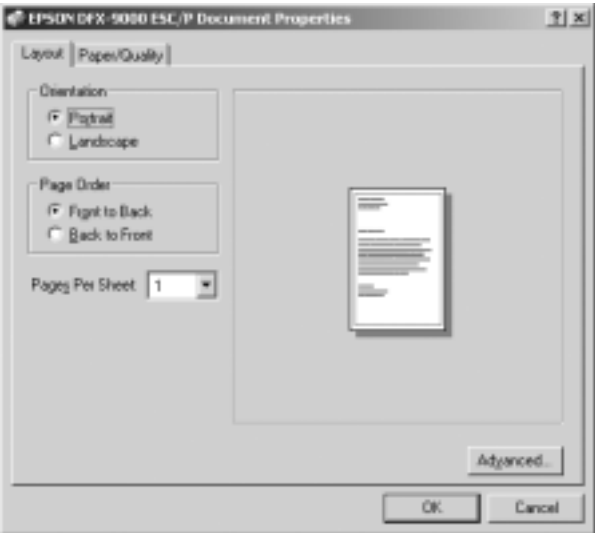

.٣ براي مشاهده فهرست. به تب مشابه در بالاي ويندو فشار بدهيد. براي تغير دادن محيط "تغير محيط درايفر چاپگر" روى [صفحه](#page-52-0) ۵۳ مشاهده ǚنيد.

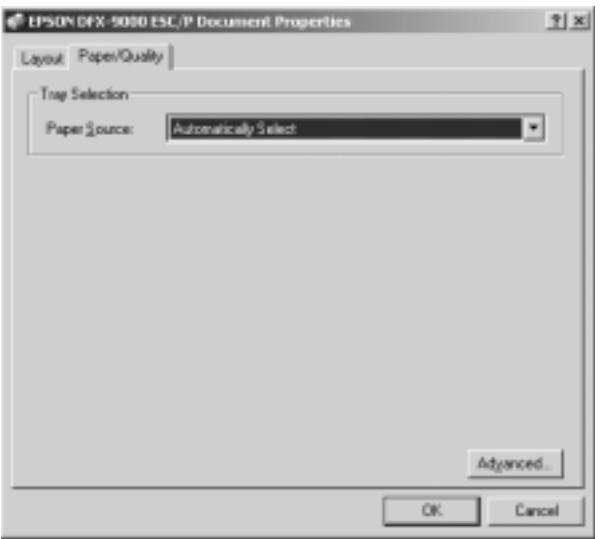

# **دست يابي درايفر چاپگر از طريق** *menu tartStart*

<span id="page-50-0"></span>اين مراحل را انجام دهيد براي دست يابي ددست يابي درايفر چاپگر از طريق Start menu

**نوت:**

تصاويري njه در اين طرز استفاده شده از *system operating 2000 Windows* ميباشند. شايد در ظاهر تفاوت داشته باشند در پرده كمپيوتر. اگر چه. همه راهنما يǍسان استند.

- .١ فشار دهيد Start دǚمه، و بعد Settings.
	- .٢ فشار دهيد Printers.

٣. دست راست فشار دهيد بالاي تصوير جايگر Printing Preferences Windows) Document Defaults يا) 2000 يا Windows XP) Default Document Properties window برده کمپيوتر .NT 4.0 را نشان ميدهد. ǚه شامل Quality/Paper و Layout فهرست ها ميباشد. اين فهرست ها شامل محيط درايفر چاپگر استند.

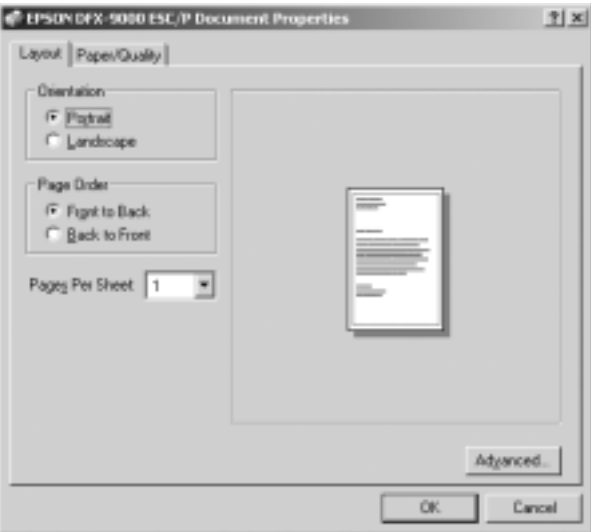

وقتيǥه فشار ميدهيد بالاي Properties در فهرست توسط فشار دادن با دست راست بالاي تصوير چاپگر. window Properties ظاهر ميگردد. کـه شـامل فـهرسـت اسـت کـه در سـاخـتن مـحـيـط درايفر چـايگـر استعمال شده.

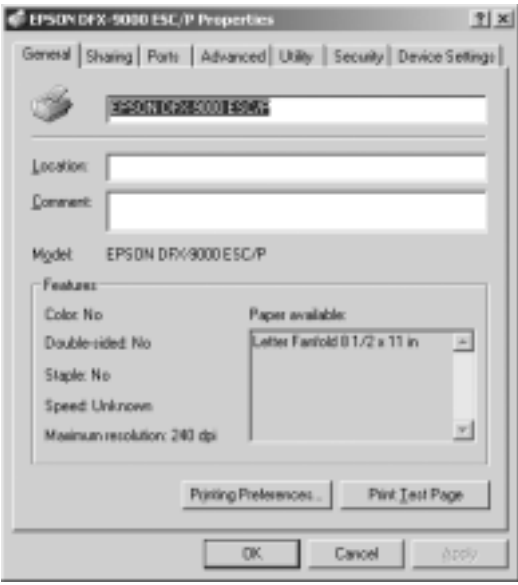

.۴ براي مشاهده فهرست. به تب مشابه در بالاي ويندو فشار بدهيد. برای معلومات که چگونه [محيط](#page-53-0) را تغير دهيد "باز ديد محيط درايفر چاپگر" روي [صفحه](#page-53-0) ۵۴ مشاهده كنيد

## **تغير محيط درايفر چاپگر**

<span id="page-52-0"></span>درايفر چاپگر دو فهرست دارد كه از انجا ميتوانيد محيط درايفر چاپگر را تغير بدهيد. Quality/Paper و Layout همچنان ميتوانيد محيط Utility menu در نرم افزار چاپگر را تغير بدهيد. براي مشاهده محيط هاي موجود٠ مشاهده کنيد دهيد "باز ديد محيط درايفر چاپگر" روى [صفحه](#page-53-0) ۵۴. همچنان ميتوانيد كمک هاي درون خطى را توسط فشار دادن دست راست بالاي درايفر What's this? انتخاب و

وقتيǥه ساختن محيط درايفر چاپگر تǥميل شد. فشار بدهيد OK براي تطبيق محيط. يا فشار بدهيد Cancel براي لغو كردن تغيرات. يڪبار ڪه محيط درايفر چاپگر را بررسي ڪرديد و تغيرات لازم را انجام داديد. آماده چاپ ڪردن استيد.

## **باز ديد محيط درايفر چاپگر**

<span id="page-53-0"></span>جدول هاي ذيل محيط درايفر چاپگر Windows را نشان ميدهد. ملاحضه ǚنيد ǚه همه محيط ها در تمام ويژه هاي Windows وجود دارد.

**محيط چاپگر**

| توضيح                                                                                                    | محيط                                      |
|----------------------------------------------------------------------------------------------------|-------------------------------------------|
| اندازه كاغذ كه ميخواهيد استفاده كنيد انتخاب كنيد.<br>اگر اندازه كاغذ دلخواه خود را نميبينيد. براي ديدن تمام<br>لست از سکرول بار استفاده کنید اگر اندازه کاغذ دلخواه<br>شما در لست نیست· مشاهده کنید. "تعریف اندازه<br>كـاغـذ كــسـتم" روى صـفـحـه ۵۶ براي راهـنمـائـي.                                         | اندازه كاغذ                               |
| پورترد يا لند سكپ را انتخاب كنيد.                                                                                                    | راهنمايي                                  |
| منبع كاغذ را كه ميخواهيد انتخاب كنيد.                                                                                                    | منبع كاغذ                                 |
| ریزلوشن چاپ را انتخاب کنید. هر قدر ریزلوشن بلند<br>باشد. همانقدر جرئیات چاپ زیادتر میباشد. اگر چه.<br>افرايش ريزلوشن چاپ كردن را آهسته ميسازد.                                                                                                    | ريزلوشن/گرافيک<br>ريزلوشن                 |
| این انتخاب را به Fine نشانید. که این وضعیت اولیِ<br>است. یا یک طرحح دیگریِ دیترنگ را انتخاب کنید نظر<br>به نوع چاپ که میخواهید.                                                                                                    | ديترنگ                                    |
| سلايدر را حرکت دهيد براي روشن يا تاريک ساختن چاپ.                                                                                                    | نيرومندي                                  |
| کیفیت چاپ را از لست کیفیت چاپ انتخاب کنید. اگر<br>Hi-speed روشن است. طرز چاپ دو جهتي را وارد<br>میکنید و سرعت چاپ اضافه میشود. اگر Hi-speed<br>روشن نیست. طرز چاپ به یک جهت بر میگردد. سرعت<br>چاپ کم میشود. اما صراحت چاپ بهبودي مییابد.<br>چاپ کردن با محیط اولیِ از محیط انباشته در چاپگر<br>استفاده ميكند. | كيفيت چاپ                                 |
| به اين دكمه فشار دهيد براي نشاندن روشني و<br>كنتراست. RGB gamma را داخل كنيد. يا محيط<br>های دیگر بسازید. حلفتون تنظیم رنگ دیالوگ باکس<br>ظاهر میگردد. براي جرئيات. دکمه Help را فشار دهيد.                                                                                                    | حلفتون بر يا<br>كردن…/حلفتون<br>تنظیم رنگ |
| نوع حلفتون را انتخاب كنيد وقتيكه با گرافيك<br>چاپ میکنید. Auto Select را انتخاب کنید برای<br>بهترين كيفيت حلفتون جاب                                                                                                    | حلفتون                                    |

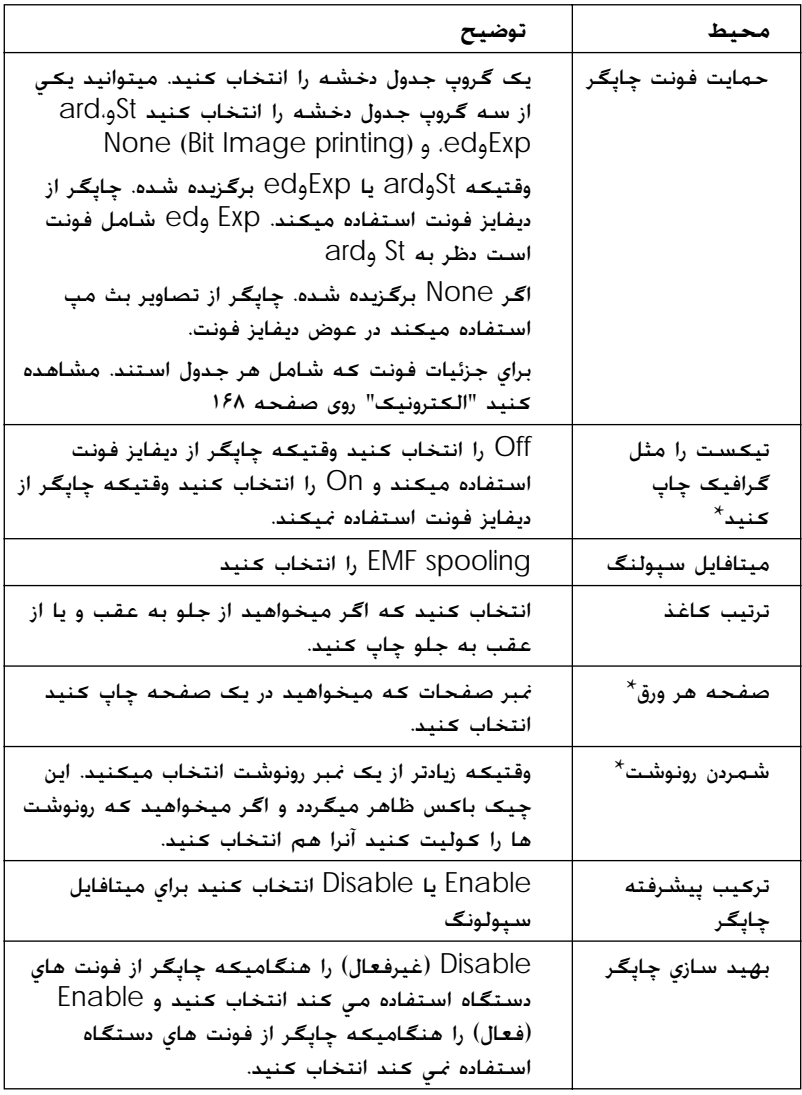

برای جزئيات. Windows help را مشاهده کنيد  $^\star$ 

#### **تعريف اندازه ǰاغذ ǰستم**

<span id="page-55-1"></span><span id="page-55-0"></span>اگر کاغذ که میخواهید در لست Paper Size شامل نیست. میتوانید اندازه كاغذ را در لست اضافه كنيد.

**براي** 98 ،Me Windows، و **:**95

فشار دهيد Custom يا Size Defined User و اندازه ǚاغذ را در ديالوگ باكس داخل كنيد.

**:**Windows NT 4.0 و ،2000 ،Windows XP **براي**

.١ براي 2000 Windows يا 4.0 NT Windows، فشار دهيد Start، اشاره دهيد Settings، و فشار دهيد Printers.

براي Professional XP Windows، فشار دهيد Start، و فشار دهيد Printers و Faxes.

براي Edition Home XP Windows، فشار دهيد Start، و فشار دهيد Printers و Faxes.

- .٢ فشار دهيد P/ESC -9000DFX EPSON بر تصوير.
	- .٣ انتخاب ǚنيد Properties Server از فهرست.
		- ۴. انتخاب كنيد يک فارم جديد بسازيد.
	- ۵. اندازه كاغذ را در فيلد اندازه گيري داخل كنيد.
- .۶ فشار دهيد From Save و بعداّ فشار دهيد OK.

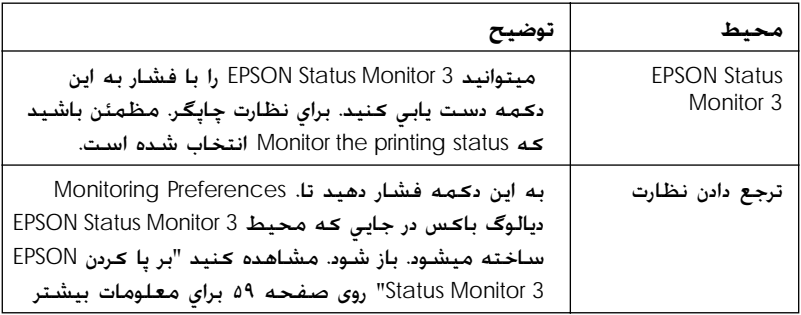

## *EPSON Status Monitor 3 PSON* **از استفاده**

 .Windows NT 4.0 و ،2000 ،95 ،98 ،Me ،Windows XP براي دارد وجود اجازه نظارت وضعيت چاپگر را ميدهد. اعلام غلطي را ميدهد. و راهنماي براي كاشف نقص تهيه ميكند.

3 Monitor Status EPSON موجود است تنها هنگاميǥه:

- $\Box$  چاپگر مستقيماً متصل به ڪمپيوتر ميزبان توسط پريرل پورت [ $\Box$ يا USB پورت
	- ترتيب ڪمپيوتر شما حمايه مڪاتبه دو جهته دارد. **∏**

نصب است وقتيكه درايفر چاپگر را نصب كرديداينجا شروع كنيد.

**نوت:**

اگر درايفر را نصب njنيد با استفاده از طريقه "*Point* و *Print* "شايد صحيح njار نǍند. اگر ميخواهيد njه استفاده njنيد درايفر را دوباره نصب njنيد در *Here Start*.

<span id="page-58-1"></span>قبل از استفاده ، مطمئن شويد ǚه README فايا را در User ROM-CD بخوانيد اين فايل شامل تازه ترين معلومات راجع به يوتلتي دارد.

## *EPSON Status Monitor 3 PSON* **ردنǰ پا بر**

<span id="page-58-0"></span>اين مراحل را تعقيب كنيد براي بر پا كردن EPSON Status Monitor 3:

- ا. فهرست يوتلتي را ياز كنيد قسميكه تشرح شده "[استفاده](#page-43-1) درايفر چاپگر با Windows Me. و95" روی صفحه ۴۴ يا "[استفاده](#page-47-0) درايفر چاپگر با XP Windows، ،2000 و[4.0 NT Windows](#page-47-1) "روǐ صفحه .۴٨
- .٢ فشار دهيد Preferences Monitoring دǚمه ديالوگ باǚس ترجع دادن نظارت ظاهر ميگردد.

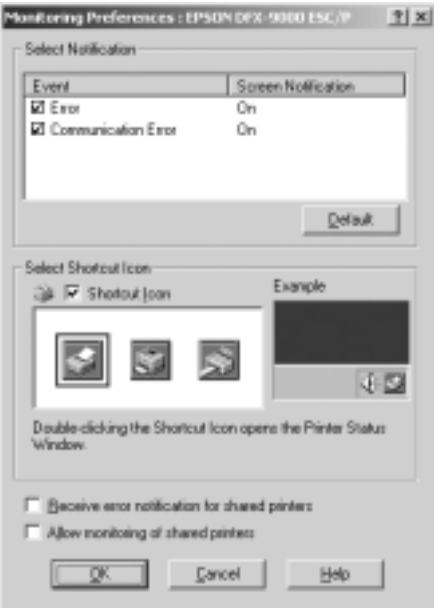

.٣ مراحل ذيل موجود است

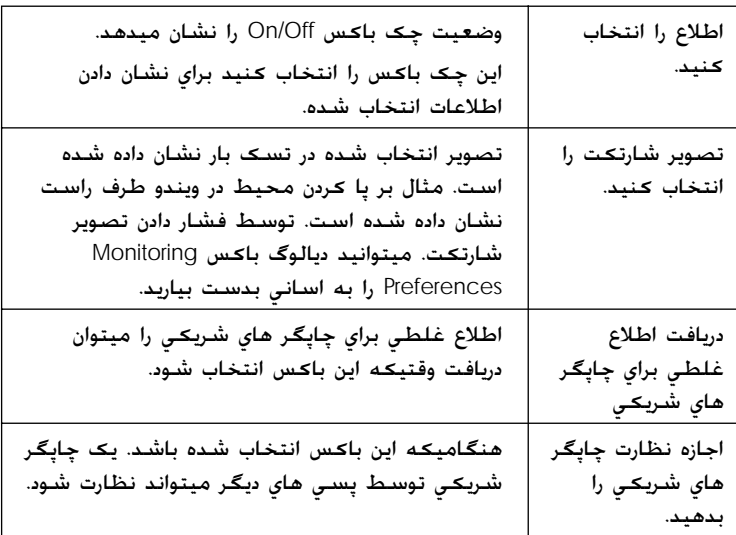

**نوت:**

فشار بدهيد Default دكمه براي بازگشت وضعيت اولي تمام فهرست ها

## *EPSON Status Monitor 3 PSON* **يابي دست**

براي دست يابي اينها را انجام دهيد. ؛

- R تصوير شارتǥت چاپگر را دو بار فشار بدهيد ǚه در تسǙ بار قرار دارد. برای اضافه کردن تصوير شارتکت به تسک بار. وارد فهرست Utility شويد و راهنما را تعقيب كنيد.
- R فهرست Utility را باز ǚنيد. بعد فشار دهيد به Status EPSON 3 Monitor تصوير براي دريافت آنكه چطور فهرست Utility را باز كرد. مشاهده کنيد"استفاده درايفر چاپگر با Windows Me. و95" روی [صفحه](#page-43-1) ۴۴ يا "استفاده درايفر چاپگر با Windows XP. و[4.0 NT Windows](#page-47-1) "روǐ صفحه .۴٨

هنگام بدست آوردن قسميǥه در بالا شرح شده. وضعيت ذيل چاپگر ظاهر ميگردد.

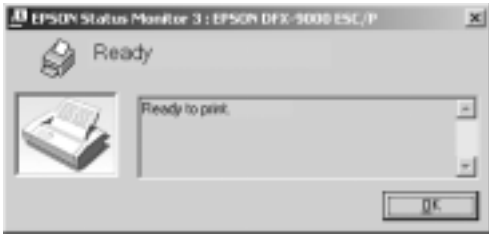

ميتوانيد معلومات راجع به وضعيت چاپگر را در اين ويندو مشاهده كنيد.

#### *EPSON Status Monitor 3 PSON* **نصب**

<span id="page-60-0"></span>مراحل ذيل را تعقيب ǚنيد براي نصب 3 Monitor EPSONStatus

- .١ مطمئن شويد ǚه چاپگر خاموش باشد و Windows روشن.
- .٢ ROM-CD نرم افزار چاپگر را در درايف ROM-CD داخل ǚنيد.

**نوت:** ■ اگر سليكشن زبان در ويندو ظاهر ميگردد. مملكت خودرا انتخاب كنيد.

- R اگر پرده *Program Installation EPSON* خودبخود ظاهر نميگردد. دو بار فشار دهيد به Computer My تصوير. فشار دست راست بر تصوير *CD-ROM* بدهيد. فشار بدهيد OPEN در فهرست كه *ن*مايان است.بعد دو بار فشار دهيد exe.Epsetup.
	- .٣ فشار بدهيد به ادامه. وقتي قبولي لايسنس نرم افزار در پرده ظاهر ميگردد. آنرا بخوانيد. بعد به فشار دهيد قبول.
		- ۴. فشار بدهيد به ڪستم.
- .۵ 3 Monitor Status EPSON را انتخاب ǚنيد. بعد نصب.را فشار بدهيد.
- .۶ مطمئن شويد تصوير چاپگر در ديالوگ انتخاب شده است. بعد OK را فشار بدهيد. بعد راهنمايي روي پرده را دنبال كنيد.
	- .٧ وقتي نصب ǚردن تǥميل شد. به OK فشار بدهيد.

# **برپا ǰردن چاپگر در يǯ شبDZه**

# **استفاده عمومي چاپگر**

اين فصل تشرح ميدهد كه چطور چاپگر با شبكه standard Windows استفاده شود. ǚمپيوتر ها در يǙ شبǥه ميتوانند چاپگر را ǚه مستقيم وابسته به ان استند استفاده كنند. كمپيوتر كه مستقيم وابسته به چاپگر ميباشد همان سرور چاپگر است. و ڪمپيوتر هاي ديگر ڪلينت استند ڪه ضرورت به اجازه استفاده چاپگر را از سرور چاپگر دارند. کلاينت چاپگر را توسط سرور چاپگر استفاده ميǥنند. نظر به ويژه OS Windows و حق در دست يابي شبǥه. عمليات مناسب را در سرور چاپگر انجام بدهيد.

#### **برپا ǰردن سرور چاپگر**

- $\blacksquare$  برای [Windows Me](#page-62-0) با 98. يا 95. مشاهده کنيد "با Windows Me ، 98، يا 95" <sub>(99</sub> [صفحه](#page-62-0) ۶۳.
- نيا سفاهده مشاهده من اني 2000. يا 4.0 Windows NT ، مشاهده محنيد  $\square$ .۶۵ صفحه ǐرو" [Windows NT 4.0](#page-64-0) يا ،2000 ،Windows XP با"

#### **برپا ǰردن ǰلاينت**

- ل براي [Windows Me](#page-67-0) وباي Windows Me وباي السنة من المساهده بحنيد "با Windows Me ، 98. يا 95" روي [صفحه](#page-67-0) ۶۸.
	- نيا Windows NT 4.0 يا 4.0 Windows NT 4.0 ، مشاهده كنيد  $\square$ .٧٠ صفحه ǐرو" [Windows NT 4.0](#page-69-0) يا ،2000 ،Windows XP با"
- ابرای 4.0 Windows NT .0 برای 4.0 Windows NT ،سوی ([Windows NT 4.0](#page-72-1) برای  $\square$ [صفحه](#page-72-0) .٧٣

#### **نوت:**

- $E$ PSON Status منگام استفاده عمومی چااپگر. مطمئن شوید که EPSON Status *Monitor* برپا است٣ بنابران چاپگر عمومي در سرور چاپگر نظارت شده ميتواند. مشاهده كنيد "بريا كردن *EPSON Status Monitor 3*" روي [صفحه](#page-58-1) .۵٩
- R وقتي njاربر چاپگر عمومي استيد در ويندو *Me* يا *98* محيط. در سرور. دو بار فشار د*ه*يد Network تصوير در *Control panel* و مطمئن شويد كـه .است شده نصب" *printer sharing for Microsoft Networks*و *File*" بعد. در سرور و njلاينت. مطمئن شويد njه "*compatible-SPX/IPX Protocol* "يا "*Protocol IP/TCP* "نصب شده است.
- سرور چاپگر و كلاينت بايد در يک شبکه نصب باشند. و بايد در يک شبکه  $\square$ منجمنت باشند.
	- R نمايش روي پردهدر صفحه هاي ذيل نظر به ويژه *OS Windows* تفاوت دارد

# **برپا ǰردن چاپگر بطور چاپگر عمومي**

#### *95* **يا**،*98* ،*Windows Me indows* **با**

<span id="page-62-1"></span><span id="page-62-0"></span>وقتي سرور چاپگر سيستم عامل Me Windows، 98 يا 95 است ميباشد. مراحل ذيل را تعقيب ڪنيد براي برپا ڪردن سرور چاپگر

- .Control Panel دهيد فشار و ،point to Settings ،Start دهيد فشار .١
	- .٢ دوبار فشار دهيد Network تصوير.
- .٣ فشار دهيد File و Sharing Print در فهرست Configuration.
- I want to be able to allow others to print to انتخاب كنيد I (s(printer my. چǙ باǚس. بعد فشار دهيد OK.
	- ۰۵ فشار دهيد بالاي OK براي قبول ڪردن محيط.
		- **نوت:**

*95* يا ،*98* ،*Windows Me* .ميشود ظاهر*" Insert the Disk"* وقتي R *ROM-CD* را داخل njمپيوتر njنيد. فشار دهيد OK بعد راهنمايي روي برده را دنبال کنید.

- وقتي اطلاع دوباره روشن كردن كمپيوتر ظاهر ميگردد. كمبيوتر را $\Box$ روشن كنيد و ادامه دهيد.
	- ۶. دو بار فشار دهيد Printers تصوير در ڪنترول پنل.
- .٧ با دست راست فشار دهيد تصوير چاپگر را و فشار دهيد Sharing در فهرست که ظاهر که ظاهر میشود.
- ۸. انتخاب کنید Shared As نام چاپگر را در Share Name box نوشته ǚنيد. و بعد فشار دهيد بالاي OK. اگر لازم باشد نوت و يا پسپورت بنويسيد.

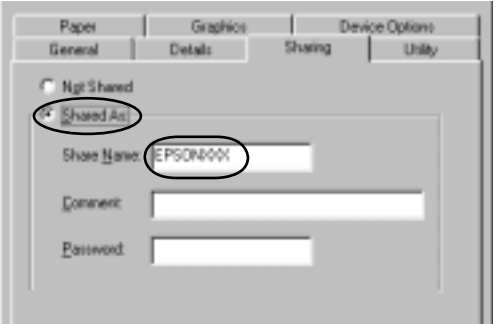

**نوت:** R براي نام شريǍي خاليگاه و يا ايفن استفاده نǍنيد. در غير آن غلظي رخ ميدهد.

 $E$ PSON هنگام استفاده عمومی جاابگر. مطمئن شوید که Monitor Status برپا است٣ بنابران چاپگر عمومي در سرور چاپگر نظارت شده ميتواند. مشاهده كنيد "بر پا كردن EPSON .۵٩ صفحه ǘرو" [Status Monitor 3](#page-58-0) 

بر یا کردن کمپيوتر کلاينت ها لازم است تا آنها از از چاپگر در شبکه استفاده بتوانند. صفحات ذيل را مشاهده كنيد براي جزئيات بيشتر.

R" با [Me Windows](#page-67-0)، ،98 يا 95" روǐ صفحه ۶٨"

"V وي صفحه ٧٠" [Windows NT 4.0](#page-69-0)" بوي صفحه ٧٠"

٧٣ صفحه ǐرو" [Windows NT 4.0](#page-72-1) با "R

#### **.***Windows NT 4.0 indows* **يا ،***2000* ،*Windows XP indows* **با**

<span id="page-64-0"></span>وقتي سرور چاپگر سيستم عامل XP Windows يا ،2000 يا Windows 4.0 NT ميباشد. مراحل ذيل را تعقيب ǚنيد براي برپا ǚردن سرور چاپگر **نوت:**

بايد *XP Windows*، ،*2000* يا *4.0 NT Windows* را دست يابي njنيد به حيث *Administrators* در njمپيوتر خود.

- .١ براي 2000 Windows يا 4.0 NT Windows سرور چاپگر، فشار دهيد .Printers دهيد فشار و ،Start، point to Settings براي Professional XP Windows سرور چاپگر، فشار دهيد Start، و فشار دهيد Printers و Faxes. براي Edition Home XP Windows سرور چاپگر، فشار دهيد Start، فشار دهيد panel Control، بعد فشار دهيد Printers و Faxes.
	- .٢ با دست راست فشار دهيد تصوير چاپگر را و فشار دهيد Sharing در فهرست که ظاهر میشود.

براي XP Windows، اگر فهرست هاي ذيل نمايان ميشود Network Wizard Setup يا اگر خطر سǥيورتي را ميفهميد. مگر چاپگر را با ديگران ميخواهيد استفاده كنيد بدون عمل كردن وزرد. پس اينجا فشار دهيد

به هر دو صورت. راهنمايي روي پرده را دنبال كنيد

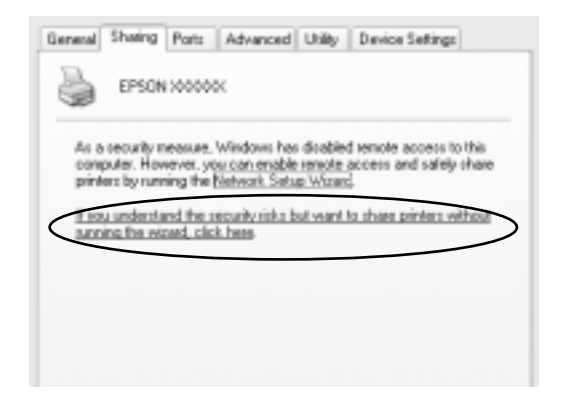

.٣ براي 2000 Windows يا 4.0 NT Windows سرور چاپگر، انتخاب Windows (برای) Shared (Shared as (for Windows 2000) نيد 4.0 NT(، بعد نام آنرا در box name Share نوشته ǚنيد OK.

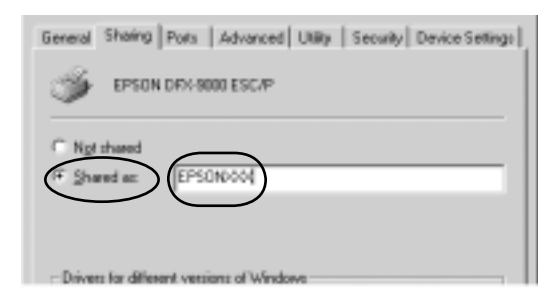

،Share this printer نيدǚ انتخاب ،چاپگر سرور Windows XP براي بعد نام آنرا در box name Share نوشته ǚنيد OK.

General Shaing Ports Advanced Utility Device Settings You can share frie pinter with offer users on your network. To<br>enable sharing for this printer, click Share this printer. C Do not share this printer Share this printer Share name: 00000000

**نوت:** براي نام شريǍي خاليگاه و يا ايفن استفاده نǍنيد. در غير آن غلظي رخ ميدهد.

بر پا کردن کمپيوتر کلاينت ها لازم است تا آنها از از چاپگر در شبکه استفاده بتوانند. صفحات ذيل را مشاهده كنيد براى جزئيات بيشتر

R" با [Me Windows](#page-67-0)، ،98 يا 95" روǐ صفحه ۶٨"

"V منحه ١٧٠" با الك [Windows NT 4.0](#page-69-0) يا 2000, يا 2000 ،Windows XP بوي صفحه "R

٧٣ صفحه ǐرو" [Windows NT 4.0](#page-72-1) با "R

### **برپا ǰردن ǰلاينت**

اين فصل تشرح ميدهد كه چطور درايفر چاپگر را نصب كنيد به وسيله دست يابي چاپگر شريکي در يک شبکه.

**نوت:**

برای استفاده عمومی چاپگر در شبکه *Windows لازم* است که سرور چاپگر Hy را برپا كنيد. براي جزئيات، مشاهده كنيد "بر پا كردن [چاپگر](#page-62-1) بطور چاپگر [عمومي](#page-64-0)" روǘ صفحه ۶٣ (*Me Windows*، ،*98* يا *95*) يا "با *[Windows](#page-62-1)*  ،*Windows XP*) ۶۵ صفحه ǘرو" *[Windows NT 4.0](#page-64-0)* يا ،*2000* ،*XP* .(*Windows NT 4.0* يا ،*2000*

- $\Box$ اين فصل تشرح ميدهد كـه چطور چاپگـر شـريكـي را بدسـت آورد در شـبكـه ستندرد توسط سرور *(workgroup Microsoft (*اگر چاپگر شريǍي را بدست آورده نميتوانيد بخاطر سيستم شبكه. از ادمينسترتر شبكه كمك درخواست كنىد.
	- اين فصل تشرح ميدهد كه چطور درايفر چاپگر را نصب كنيد به وسيله  $\square$ دست يابي چاپگر شريǍي از دوسيه *Printers* همچنان ميتوانيد چاپگر شريǍي را يدست آوريد از طريق *Neighborhood Network* يا *My Windows desktop* يا *Network*
	- وقتي ميخواهيد از *2 EPSON Status Monitor* استفاده كنيد. بايد هر دو EPSON Status درايفر و *2 EPSON Status Monitor را* نصب كنيد در هر كلاينت توسط *CD-ROM*

#### *95* **يا****،***98* **،***Windows Me indows* **با**

<span id="page-67-0"></span>مراحل ذيل را تعقيب ǚنيد براي برپا ǚردن 98 ،Me Windows، يا 95 ǚلاينت.

- .Printers دهيد فشار ،point to Settings ،Start دهيد فشار .١
- .٢ دو بار فشار دهيد Printer Add تصوير، بعد فشار دهيد Next.
	- .٣ انتخاب ǚنيد printer Network، بعد فشار دهيد Next.
- .۴ فشار دهيد Browse، و Browse براي Printer ديالوگ باǚس ظاهر ميگردد.

**نوت:** "*\\(the name of the computer that is locally con-* ميتوانيد همچنان *\(printer shared the to nected* را در پت شبǍه بنويسد.

۵. بالای کمپيوتر يا سرور که با چاپگر شريکي وصل است. و تام چاپگر شريǥي بعد فشار دهيد OK.

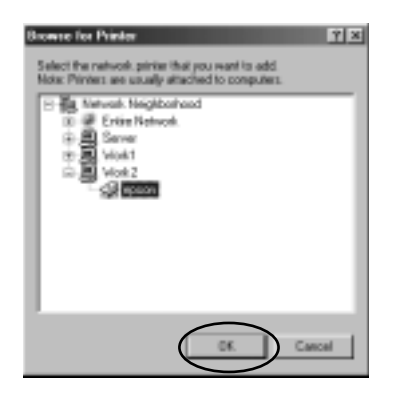

**نوت:** نام چاپگر شريڪي شايد تغير دلده شده باشد توسط كمپيوتر و يا سرور كه با چاپگر شريكي وصل ميباشد. از اينكه مطمئن نام چاپگر شريكي باشيد. از ادمنسـترتر شـبِـَـكـه خـود بپرسـيـد.

.۶ فشار بدهيد به ادامه.

**نوت:** R اگر درايفر چاپگر نصب شده است در njلاينت پيش از پيش. بايد درايفر جديد چاپگر و يا درايفر فعلي را انتخاب njنيد. وقتي اطلاع انتخاب درايفر چاپگر ظاهر ميگردد. درايفر چاپگر را نظر به پيام انتخاب njنيد.

- R اگر سرور چاپگر سيستم عامل *Me Windows*، ،*98* يا ي *95* است. به مرحله بعدي برويد.
	- R اگر سرور چاپگر سيستم عامل *Me Windows*، ،*98* يا ي *95* نيست. برويد به "تصب درايفر چاپگر از طريق *[ROM-CD](#page-74-0)* "روǘ صفحه .٧۵
- .٧ مطمئن نام چاپگر شريǥي شويد. و اگر ميخواهيد ǚه چاپگر را به حيث چاپگر اولي انتخاب كنيد. فشار دهيد OK بعد راهنمايي روي پرده را دنبال كنيد.

**نوت:** ميتوانيد نام چاپگر شريكي را تغير بدهيد تا تنها در كمپيوتر كلاينت ظاهر گردد.

#### *2000* **يا** *Windows XP indows* **با**

<span id="page-69-0"></span>مراحل ذيل را تعقيب ڪنيد براي برپا ڪردن Windows XP يا 2000 ڪلابنت.

ميتوانيد درايفر چاپگر شريكي را نصب كنيد با كاربر هاي نيرومند يا حق زياد دست يابي حتي اگر ادمنسترتر هم نيستيد.

- Start، point to دهيد فشار ،لاينتǚ Windows 2000 براي .١ Settings، و فشار دهيد Printers. براي Professional XP Windows ǚلاينت، فشار دهيد Start، و فشار دهيد Printers و Faxes. فشار ،Start دهيد فشار ،لاينتǚ Windows XP Home Edition براي دهيد panel Control، بعد فشار دهيد Printers و Faxes.
	- .٢ براي 2000 Windows دو بار فشار دهيد Printer Add تصوير، بعد فشار دهيد Next.

Printer Tasks در Add a printer دهيد فشار ،Windows XP براي فهرست.

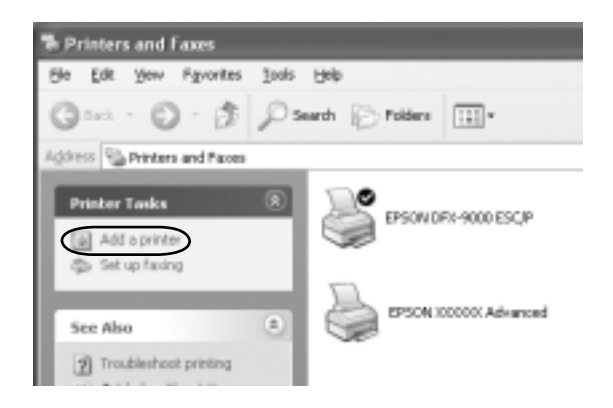

- ٣. انتخاب کنید شبکه چاپگر را (براي 2000 Windows) يا A network printer، يا چاپگر وابسته به يǙ ǚمپيوتر (براي XP Windows(، بعد فشار دهيد Next.
- .۴ براي 2000 Windows، انتخاب ǚنيد نام چاپگر را بنويسيد.يا بر Next فشار دهيد براي پيدا ǚردن چاپگر ، بعد فشار دهيد Next.

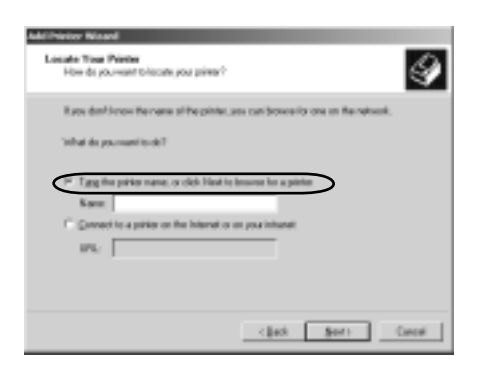

**نوت:** ميتوانيد نام چاپگر شريǍي و يا پت شبǍه را در *box Name* بنويسيد. مثل "\\(نام كمپيوتر كـه لـوكـلـي وصل اسـت با چاپگـر شـريكـي)\(نام چاپگـر شريڪي)."

براي Windows XP. انتخاب كنيد Browse for a printer، بعد فشار دهيد به Next.

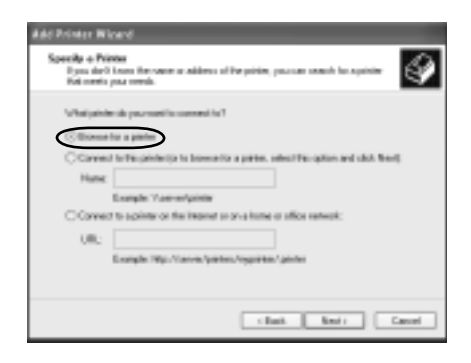

۵. به تصوير کمپيوتر يا سرور که با چاپگر شريکي وصل است فشار دهيد. و نام چاپگر شريǥي بعد فشار دهيد Next.

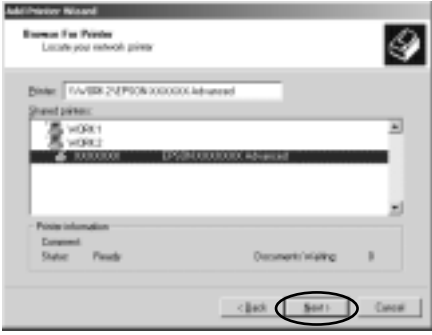

**نوت:**

- نام چاپگر شريكى شايد تغيرخورده باشد توسط كمپيوتر و يا سرور كه  $\square$ با چاپگر شريڪي وصل ميباش از اينڪه مطمئن نام چاپگر شريڪي باشيد. از ادمنسترتر شبǍه خود بپرسيد.
- R اگر درايفر چاپگر نصب شده است در njلاينت پيش از پيش. بايد درايفر جديد چاپگر و يا درايفر فعلي را انتخاب كنيد. وقتي اطلاع انتخاب درايفر چاپگر ظاهر ميگردد. درايفر چاپگر را نظر به پيام انتخاب كنيد
	- R اگر سرور چاپگر سيستم عامل *XP Windows* يا ،*2000* است. به مرحله بعدي برويد
	- R اگر سرور چاپگر سيستم عامل *XP Windows* يا *2000* نيست. برويد "تصب درايفر چاپگر از طريق *[ROM-CD](#page-74-0)* "روǘ صفحه .٧۵
	- ۶. برای 2000 Windows انتخاب کنيد که اگر ميخواهيد چاپگر را به حيث چاپگر اولي انتخاب كنيد يا نه. بعد فشار دهيد OK.

برای Windows XP اگر کدام درايفر قبلآ تصب شده. انتخاب کنيد که اگر ميخواهيد چاپگر را به حيث چاپگر اولي انتخاب کنيد يا نه. بعد OK فشار دهيد
.٧ مطمئن محيط شويد.بعد Finish را فشار بدهيد

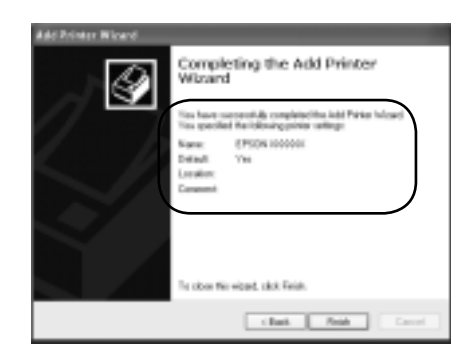

#### *Windows NT 4.0 indows* **با**

اين مراحل را تعقيب كنيد براي برپا كردن Windows NT 4.0 كلاينت ميتوانيد درايفر چاپگر شريکي را نصب کنيد با کاربر هاي نيرومند يا حق زياد دست يابي حتي اگر ادمنسترتر هم نيستيد

- ا. روی Start کليک کرده به Settings، و فشار دهيد Printers.
	- .٢ دو بار فشار بدهيد به Printer Add تصوير.
- ٣. انتخاب كنيد Next انتخاب كنيد Next و Next.

۴. به تصوير ڪمپيوتر يا سرور ڪه با چاپگر شريڪي وصل است فشار دهيد. و نام چاپگر شريǥي بعد فشار دهيد OK.

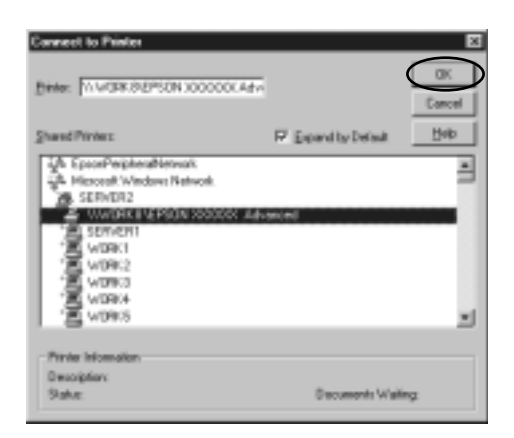

**نوت:** R ميتوانيد نام چاپگر شريǍي و يا پت شبǍه را در *box Name* بنويسيد. مثل "\\(نام كمپيوتر كه لوكلي وصل است با چاپگر شريǍي)\(نام چاپگر شريǍي)."

- نام چاپگر شريڪي شايد تغيرخورده باشد توسط كمپيوتر و يا i سـرور كـه با چاپگـر شـريكـي وصل مـيباشـد. از اينكـه مـطـمـئن نام چاپگر شريڪي باشيد. از ادمنسترتر شبڪه خود بپرسيد.
- R اگر درايفر چاپگر نصب شده است در njلاينت پيش از پيش. بايد درايفر جديد چاپگر و يا درايفر وقتي اطلاع انتخاب درايفر چاپگر ظاهر ميگردد. درايفر چاپگر را نظر به پيام انتخاب كنيد.
- R اگر سرور چاپگر سيستم عامل *4.0 NT Windows* است. به مرحله بعدي برويد
- R اگر سرور چاپگر سيستم عامل *4.0 NT Windows* نيست. برويد "تصب درايفر چاپگر از طريق *[ROM-CD](#page-74-0)* "روǘ صفحه .٧۵
- ۵. اگر ميخواهيد چاپگر را به حيث چاپگر اولي انتخاب كنيد. پس فشار دهيد OK.
	- .۶ فشار دهيد Finish.

## **تصب درايفر چاپگر از طريق** *ROM-CD*

<span id="page-74-0"></span>اين فصل تشرح ميدهد كه چطور درايفر چاپگر را نصب كنيد هنگميكه ǚمپييوتر سرور و ǚلاينت از OS مختلف استفاده ميǥنند.

صفحات ذيل شايد متفاوت باشد نظر به ويژه OS Windows

#### **نوت:**

- بايد *Windows NT 4.0* يا ،*2000* ،*Windows XP* نصب هنگامي R ادمنسترتر Njمnj با را *Windows NT 4.0* يا ،*2000* ،*Windows XP* بدست آورد.
- اگر كمپيوتر سرور و كلاينت از يک OS استفاده ميكنند. لازم نيست كه **I** درايفر چاپگر را از طريق *CD-ROM* نصب كنيد.
- .١ با بدست آوردن چاپگر شريǥي اطلاع ظاهر خواهد شد. فشار دهيد OK ،و بعد راهنايي روي پرده را تعقيب ǚنيد براي نصب درايفر چاپگر از CD-ROM طريق
- .٢ ROM-CD را داخل ǚنيد. بعد ديالوگ Installation EPSON Program ظاهر ميگردد. ديالوگ باكس را لغو كنيد توسط فشار دادن Cancel. بعد نام درايف و دوسيه مناسب كه در ان درايفر چاپگر براي ǚلاينت موقيعت دارد بنويسيد. بعد فشار دهيد OK.

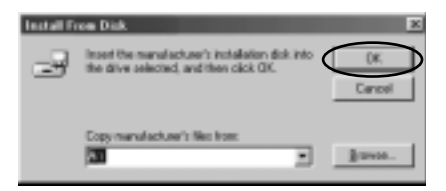

هنگامي نصب درايفر XP Windows يا 2000لSignature Digital " "found not is. شايد ظاهر گردد. فشار دهيد Yes) براي Windows 2000) يا بهرگوده ادامه بدهيد (براي XP Windows (و بهرگوده ادامه بدهيد.

نام دوسيه ها فرق ميكند نظر به اينكه كدام OS استفاده شده.

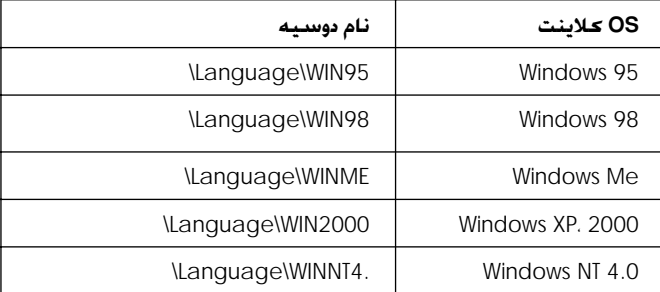

.٣ نام چاپگر را انتخاب ǚنيد. بعد فشار دهيد OK. بعد راهنماي روي پرده را تعقيب كنيد.

#### **نوت:**

<span id="page-75-0"></span>اگر ميخواهيد *3 Monitor Status EPSON* را نصب njنيد. براي راهنمائي "[نصب](#page-60-0) .نيدnj مشاهده ۶١ صفحه ǘرو" *[EPSON Status Monitor 3](#page-60-0)*

**لغو چاپ**

اگر نتيجه چاپ غلط است و يا تصاوير يا دخشه دارد ميتوانيد چاپ را لغو کنيد. هنگاميکه تصوير چاپگر در تسک بار نمايان است. راهنما ذيل را رای لغو چاپ تعقيب ڪنيد.

.١ تصوير چاپگر را در تسǙ بار دو بار فشار بدهيد. بعد فشار دهيد به Printer فهرست بالاي Purge Print Documents

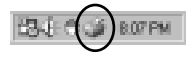

.٢ وقتي لغو چاپ تمام اسناد. انتخاب ǚنيد Documents Print Purge Windows براي (Cancel All Documents يا) ws Me or 98 براي( 2000، ،XP يا 4.0 NT Windows (بالاي فهرست Printer وقتي لغو چاپ اسناد. مشخص. يک سندرا که ميخواهيد لغو کند انتخاب کنيد Cancel Printing (For Windows Me or 98) or Cancel (For Windows XP، 2000، or Windows NT 4.0) on the Document .menu

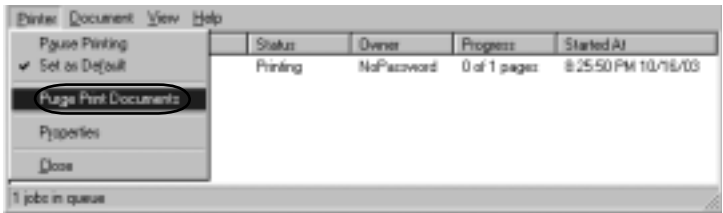

چاپ لغو شده است

**برداشتن نرم افزار چاپگر**

<span id="page-76-0"></span>وقتي ميخواهيد درايفر چاپگر را دوباره نصب كنيد. درايفر كه قبلا" نصب شده بو*د خارج* کنید.

*EPSON Status Monitor 3 PSON* **و چاپگر درايفر داشتن بر**

- ١. رها كردن تمام برنامه ها.
- 1. روی Start کلیک کرده به Settings اشاره کرده و روی Control Panel كليك كنيد.

.٣ دو بار فشار دهيد به Programs Remove/Add تصوير

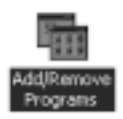

۴. انتخاب كنيد EPSON Printer Software و فشار دهيد /Add .Remove

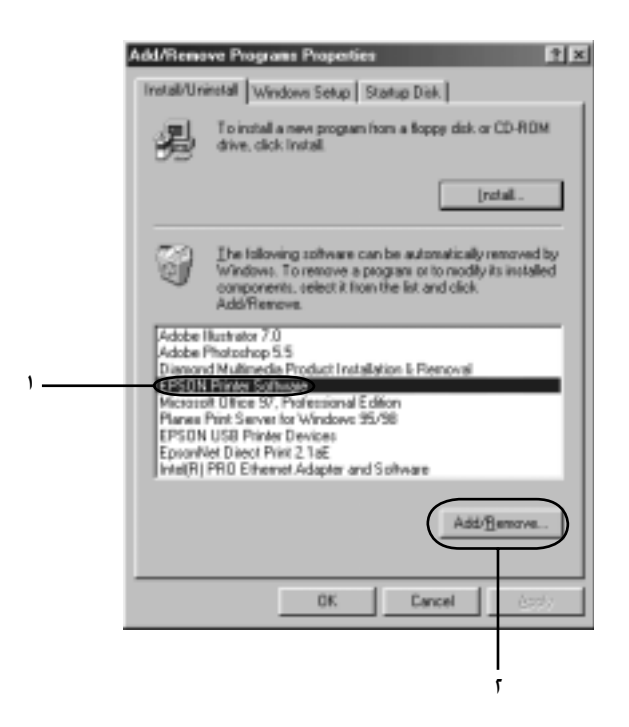

**نوت:** وقتي استفاده از *XP Windows* يا *computer 2000 Windows*، فشار نَهِيدٌ Change يا Remove Programs. انتخاب كنيد EPSON Printer Software، بعد فشار دهيد Remove/Change. ۵. فشار دهيد Printer Model تب. انتخاب كنيد EPSON P/ESC -9000DFX تصوير. بعد فشار دهيد OK.

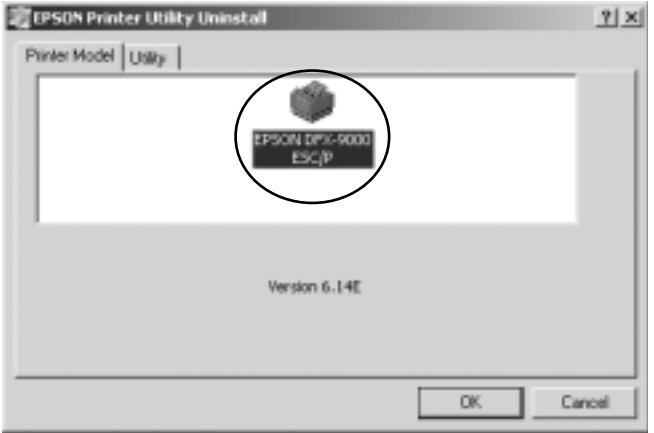

.۶ اگر Printers Monitored را بر داريد. فشار دهيد Yes در ديالوگ.

 **نوت:** تنها مǞ توانيد ابزار *Printers Monitored* از *Status EPSON 3 Monitor* را حذف njنيد. وقتي يوتلتي را بر داشتيد. آنگاه محيط داده تغير *EPSON Status Monitor 3* از را *Monitored Printers* نميتوانيد.

- .٧ اگر 3 Monitor Status EPSON را برداشتيد. فشار دهيد به Yes در ديالوگ باڪس نمايان.
	- ٨. راهنماي روي پرده را تعقيب كنيد.

### **برداشتن** *USB* **ديفاير درايفر**

وقتيكه چاپگر را به كمپيوتر توسط USB كابل وصل ميكنيد. درايفر USB ديفايز هم نصب ميشود. وقتيǥه درايفر چاپگر را ميبرداريد. بايد درايفر USB را همچنان برداشت.

مراحل ذيل را براي برداشتن USB درايفر تعقيب كنيد.

**نوت:**

- R درايفر چاپگر را برداريد قبل از برداشتن *USB* ديفايز درايفر
- R يǍبار njه *USB* ديفايز درايفر را برداشتيد. نميتوانيد ديگر چاپگر هاي *Epson* وابسته به *USB* njابل را بدست آوريد.
	- ١. مراحل ١ تا ٣ را تعقيب ڪنيد. "[برداشتن](#page-76-0) نرم افزار چاپگر" روي [صفحه](#page-76-0) .٧٧
		- .٢ انتخاب ǚنيد Devices Printer USB EPSON، و فشار دهيد .Add/Remove

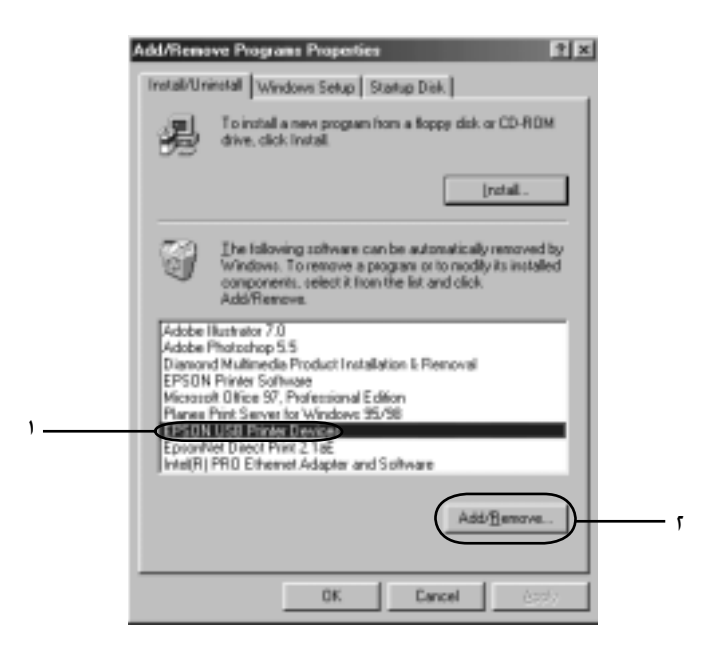

**نوت:** هǍهنگامي ميگردد ظاهر *EPSON USB Printer Devices* R چاپگر به *Me Windows* يا *98* با *USB* njابل وصل است.

- R اگر *USB* درايفر بطور ديست نصب نشده.*Printer USB EPSON*  Devices ظاهر نميگردد. اين مراحل را تعقيب كنيد براي برپا كردن *CD-ROM* طريق از" *Epusbun.exe*"
	- داخل درايف CD-ROM در را Insert the CD-ROM .١ ǚنيد. .٢ ROM-CD را بدست آوريد .٣ دو بار فشار دهيد \or 98WIN\Language .Language\WINME folder\ .۴ دو بار فشار دهيد exe.Epusbun تصوير.
		- .٣ راهنماي روي پرده را تعقيب ǚنيد.

مشاهده کنيد Start Here براي دوباره نصب کردن درايفر چاپگر.

# فصل ۴ **پنل ǰنترل**

## **دǰمه ها و چراغ ها**

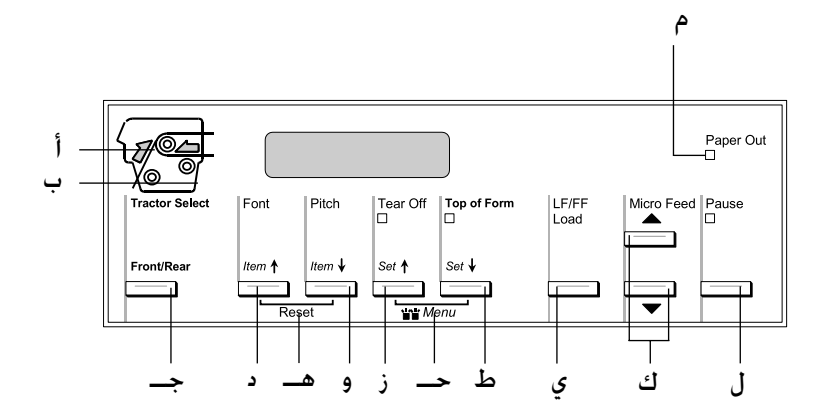

أ نشانگر انتخاب تركتور جلو

روشن زمانيكه تركتور جلو انتخاب شود. هنگاميكه كاغذ وارد شده سبز بوده و هنگامیکه ترکتور کاغذ ندارد قرمز است.

ب نشانگر انتخاب تركتور عقب

روشن زمانيكه تركتور عقب انتخاب شود. هنگاميكه كاغذ وارد شده سبز بوده و هنگامیکه ترکتور کاغذ ندارد قرمز است.

حـ دکمه جلو/عقب

ترکتور جلو يا عقب انتخاب شود. اگر از کاغذي که بر روي يک ترکتورگذاشته شده استفاده می کرده ايد. ابتدا مواد چاپ شده را قبل از فشار اين دكمه براي تعويض تركتور خارج كنيد.

- دكمه (Item) أفونت) (tem
- R يǥي از فونت ها را انتخاب مي ǚند. براǐ انتخاب يǙ فونت، به "انتخاب يک فونت و پيچ" روى [صفحه](#page-85-0) ٨۶ جوع شود.
- هنگاميکه چاپگر به حالت SelecType و حالت تنظيم- پيش  $\Box$  فرض وارد مي شود، دǚمه بعنوان يǙ دǚمه Item) قلم)U ǚار مي كند. مي توانيد دكمه Item (قلم)≜ را براي انتخاب منوي قبلي فشار دهيد. براي جزييات به "تغيير [تنظيمات](#page-97-0) چاپگر" روي [صفحه](#page-97-0) ٩٨ رجوع شود.

هـ تنظيم دوباره

هنگاميکه دکمه هاي Font (فونت) و Pitch (پيچ) را با هم فشار مي دهيد، چاپگر بافر را پاǍ ǚرده و آنرا به تنظيمات پيش فرض بر مي گرداند.

$$
(\clubsuit(\mathsf{A} \mathsf{L} \mathsf{B}) \mathsf{H} \mathsf{C} \mathsf{B}) \; (\mathsf{L} \mathsf{B}) \; \mathsf{H} \mathsf{C} \mathsf{B} \mathsf{B})
$$

- ∐ يڪي از تنظيمات پيچ را انتخاب مي ڪند. براي انتخاب يڪ پيچ، به "انتخاب يک فونت و پيچ" روى [صفحه](#page-85-0) ۸۶ جوع شود.
- هنگاميکه چاپگر به حالت SelecType و حالت تنظيم- پيش  $\Box$ فرض وارد می شود. دکمه بعنوان يک دکمه Item (قلم)↓ کار مي كند. مي توانيد دكمه Item (قلم)➡ را براي انتخاب منوي بعدي فشار دهيد. براي جزييات به رجوع شود.

#### ز د≥مه Tear Off (باره کردن) (تنظیم ●)

عاغذ متداوم را تا موقعيت پاره كردن به جلو تغذيه مي دهد.  $\square$ 

هنگاميكه چاپگر به حالت SelecType و حالت تنظيم- پيش  $\square$ فرض وارد می شود. دکمه بعنوان دکمه Set (تنظیم) $\blacktriangle$  کار مي كند. مي توانيد دكمه Set (تنظيم)↑ را براي مقدار قبلي يک قلم تنظيم فشار دهيد. براي جزييات به "تغيير [تنظيمات](#page-97-0) چاپگر" روي [صفحه](#page-97-0) ٩٨ رجوع شود.

چراغ Tear Off (پاره <del>ک</del>ردن)

روشن هنگاميكه كاغذ در وضعيت پاره شدن است.

حـ منو

هنگاميکه دکمه هاي Tear Off (پاره شدن) و Top of Form (بالاي فرم) را با هم فشار مي دهيد، چاپگر به حالت SelecType وارد ويا خارج مي شود و مي توانيد تنظيمات گوناگون چاپگر را انجام دهيد. براى جزييات به "تغيير تنظيمات در حالت [SelecType](#page-97-1)" روى [صفحه](#page-97-1) ٩٨ رجوع شود. ط د≥مه Top of Form (بالاي فرم) (تنظيم➡)

- وارد حالت وضعيت بالاي فرم شده و وضعيت بالاي فرم جديد را $\square$ بعد از اينكه تغيير كرد با دكمه هاي Micro Feed تنظيم مي ǚند.
- هنگاميكه چاپگر به حالت SelecType و حالت تنظيم- پيش  $\square$  فرض وارد مي شود، دǚمه بعنوان دǚمه Set) تنظيم)D ǚار مي كند. مي توانيد دكمه Set (تنظيم)↓ را براي مقدار بعدي يک قلم تنظيم فشار دهيد. براى جزييات به "تغيير [تنظيمات](#page-97-0) چاپگر" روی [صفحه](#page-97-0) ۹۸ رجوع شود.

چراغ Form of Top) بالاي فرم)

روشن هنگاميکه چاپگر در حالت هاي بالاي فرم و پاره کردن است.

- (LF/FF بارگذاري (LF/FF Load مهǚد ي
- $\Box$  كاغذ متداوم را هنگاميكه چاپگر كاغذ ندارد وارد مي كند.
- R ǚاغذ را سطر به سطر هنگاميǥه براي يǙ لحظه فشرده شود وارد مي ڪند.
	- R ǚاغذ متداوم را به وضعيت بالاي فرم بعدي هنگاميǥه براي چند ثانيه پايين نگه داشته شود جلو مي برد.
		- ك دكمه هاي Micro Feed

موقعيت كاغذ از قبيل موقعيت بالاي فرم و موقعيت پاره كردن را تغيير مي دهد.

ل دǚمه Pause) مǥث) چاپ ǚردن را بطور موقت متوقف مي ǚند و هنگاميǥه دوباره فشرده شد چاپ ǚردن را از سر مي گيرد. چراغ Pause) مǥث) R روشن هنگاميǥه چاپگر مǥث شده است. R هنگاميǥه هد چاپگر زيادي گرم شده چشمǙ مي زند. م چراغ Out Paper) ǚاغذ نيست) R روشن هنگاميǥه چاپگر ǚاغذ ندارد.

R هنگاميǥه ǚاغذ گير ǚرده ويا چاپگر قادر به بيرون زدن ǚاغذ نيست چشمǙ مي زند.

# **انتخاب يǯ فونت و پيچ**

<span id="page-85-0"></span>مي توانيد با استفاده از دکمه هاي روي پنل کنترل چاپگر بطوريکه در زير تشريح شده يکي از فونت ها و پيچ هاي چاپگر را انتخاب کنيد.

**تذǰر:**

- ننظيماتي كـه در برنامـه هاي كـاربرد انجام مـي دهيـد مـعـمـولا بر تنظيماتي كـه  $\Box$ در پنل كنترل چاپگر اجام مي دهيد اولويت دارند. براي كسب بهترين نتايج، از برنامه كاربردي خود براي انتخاب فونت و اجام تنظيمات ديگر استفاده شود.
- بيچ موجود بستگي به فونتي دارد كه انتخاب مي كنيد. براي اطلاعات بيشتر T به جدول زير رجوع شود.

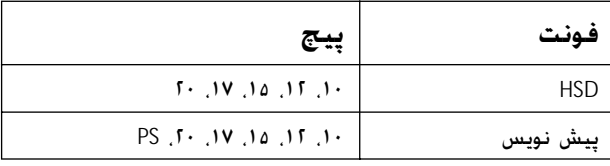

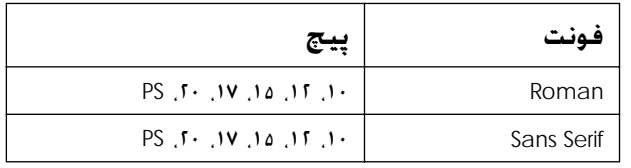

- ا. مطمئن شويد که چاپگر چاپ نمي کند.
- .٢ دǚمه Font) فونت) را فشار دهيد. اولين فونت موجود بر روي LCD نمايان می شود. دکمه Font (فونت) را تا هنگامیکه فونتی که می خواهید استفاده كنيد نمايان شود فشار دهيد. LCD در ظرف چند لحظه به وضعيت اصلی برگشته و فونتی که انتخاب کرديد تنظيم می شود.
- .٣ دǚمه Pitch) پيچ) را فشار دهيد. اولين فونت موجود بر روي LCD نمايان مي شود. دکمه Pitch (پيچ) را تا هنگاميکه پيچي که مي خواهيد استفاده كنيد نمايان شود فشار دهيد. LCD در ظرف چند لحظه به وضعيت اصلي برگشته و پيچي كه انتخاب كرديد تنظيم مي شود.

# **در مورد تنظيمات چاپگر**

مي توانيد توسط پنل ڪنترل چاپگر بسياري از تنظيماتي ڪه عملڪردهاي چاپگر را كنترل مي كنند را انجام دهيد. با اينكه بسياري اوقات مي توانيد از طريق نرم افزار ويا درايور چاپگر اين عملكردها را تنظيم كنيد. بعضي اوقات نياز داريد كـه يـك تنظيم را با استفاده از حالت SelecType و حالت تنظيم-ييش فرض از پنل كنترل عوض كنيد.

براǐ توصيف مشروح تنظيماتǞ ǚه مǞ توانيد در حالت SelecType و حالت تنظيم- پيش فرض تغيير دهيد به "شناسايي تنظيمات چاپگر" روي صفحه ٨٧ [رجوع](#page-86-0) شود. براى دستورالعمل ها در مورد [تنظيمات](#page-97-0) به "تغيير تنظيمات چاپگر" روی [صفحه](#page-97-2) ۹۸ رجوع شود.

# **شناسايي تنظيمات چاپگر**

<span id="page-86-0"></span>اين بخش تنظيمات و گزينش هاي موجود در حالت SelecType و حالت تنظيم– پيش فرض را تشريح می كند.

### *SelecType elecType***حالت**

تنظيماتي ڪه در حالت SelecType موجود هستند در جدول زير نشان داده شده و بطور مشروح بعد از جدول تشريح شده اند.

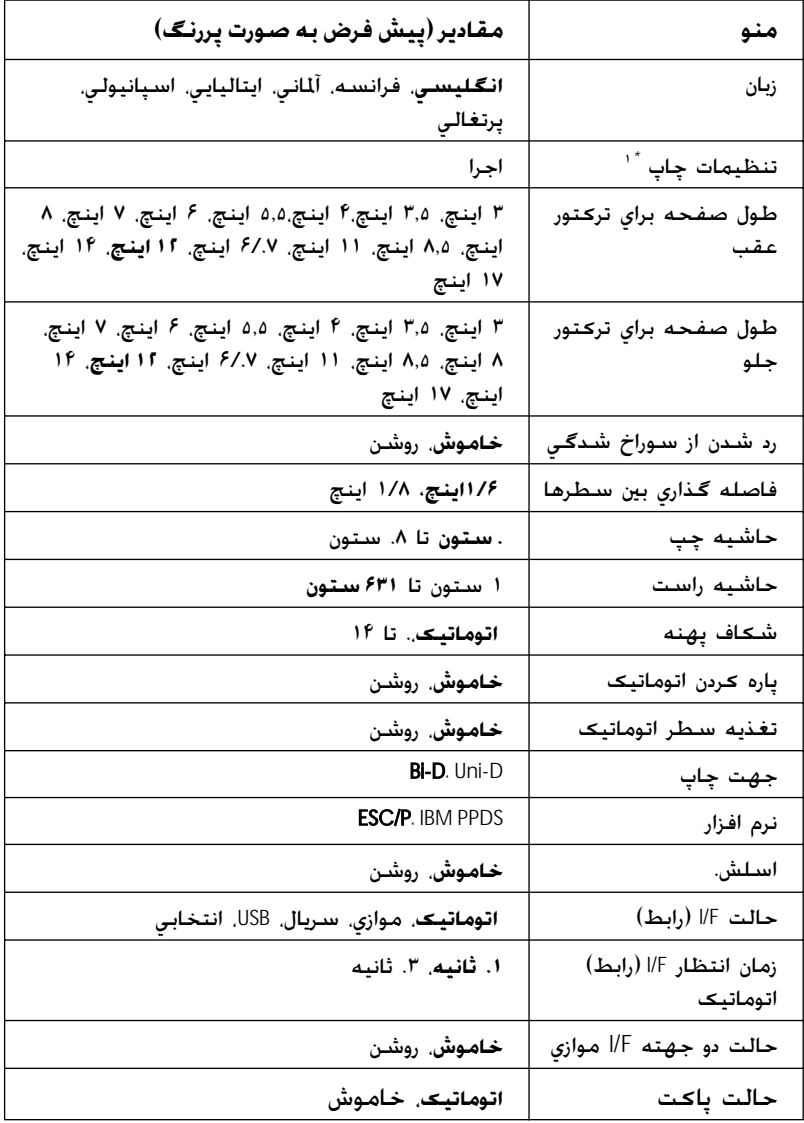

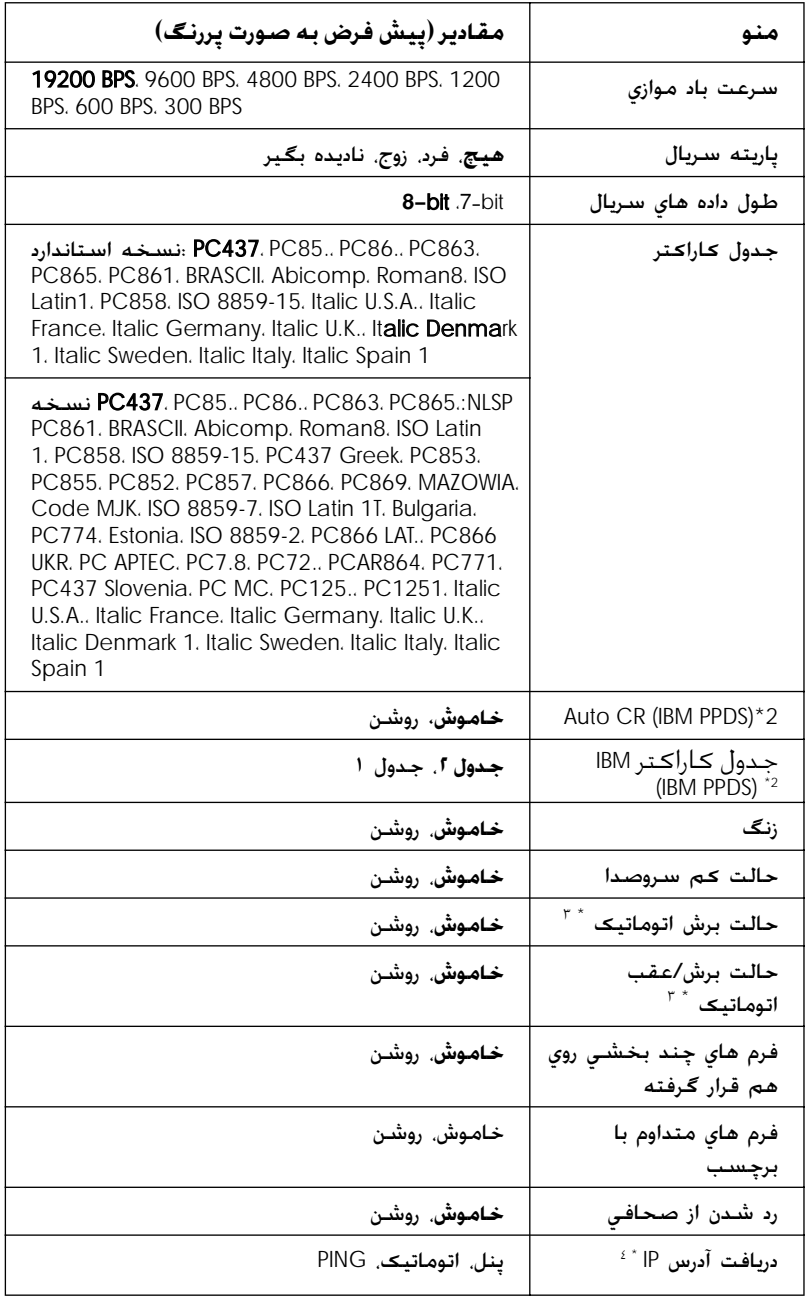

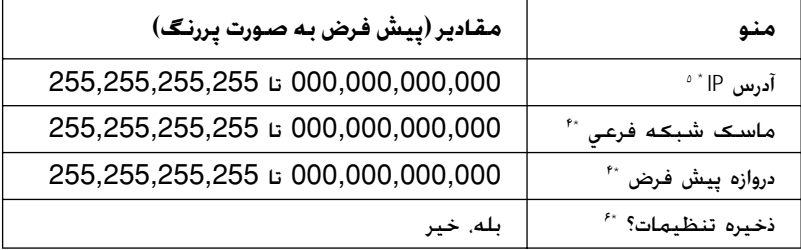

- *\**١ بعداز اينǥه اين نمايش داده شد، دǚمه D) بالاي فرم) را براي چاپ همه تنظيمات ǚنوني فشار دهيد.
	- *\**٢اين تنظيم در حالت امولاسيون PPDS IBM موجود است.
- *\**٣اين تنظيم تنها هنگاميكه برش دهنده سوارخ شدگي انتخابي (C8157.X#) نصب شده موجود است.
	- *\**۴اين تنظيم ها تنها هنگاميǥه سرور چاپ انتخابي نصب شده موجود است.
	- *\**۵ اين تنظيم تنها هنگاميǥه سرور چاپ انتخابي نصب شده و تنظيم IP Get address) دريافت آدرس IP (بر روي Panel) پنل) يا PING تنظيم شده موجود است.
		- *\**۶اين منو با فشار دكمه Menu (منو) (Tear Off (پاره كردن) و Top of Form (بالاي فرم)) در حالت SelecType نمايان مي شود.

#### *طول صفحه براي ترǮتور عقب*

اين تنظيم به شما امكان مي دهد تا طول صفحه را (به اينچ) براي كاغذ متداوم که در ترکتور فشاری عقب وارد شده تنظيم کنيد.

*طول صفحه براي ترǮتور جلو* اين تنظيم به شما امǥان مي دهد تا طول صفحه را (به اينچ) براي ǚاغذ متداوم ǚه در ترǚتور فشاري جلو وارد شده تنظيم ǚنيد.

*رد شدن از سوراخ شدگي* هنگاميǥه اين ويژگي را روشن مي ǚنيد، چاپگر يǙ حاشيه يǙ اينچي (٢۵٫۴ ميلي متر) بين آخرين سطر چاپ شده بر روي يǙ صفحه و اولين سطر چاپ شده بر روي صفحه بعدي فراهم مي ǚند. چون بيشتر تنظيمات حاشيه در برنامه هاي ǚاربردي بر تنظيمات حاشيه در پنل ǚنترل اولويت دارند، بايستي از اين تنظيم تنها زماني استفاده ǚنيد ǚه نمي توانيد حاشيه هاي بالا و پايين را با استفاده از برنامه خود تنظيم ǚنيد.

*حاشيه چپ* اين تنظيم به شما امǥان مي دهد تا حاشيه را (در ستون ها) از لبه چپ تنظيم ǚنيد. حاشيه در ستون هاي cpi 10 بدون توجه به پيچ تنظيم شده َ تنظيم مي شود.

*حاشيه راست* اين تنظيم به شما امǥان مي دهد تا حاشيه را (در ستون ها) از لبه راست تنظيم ǚنيد. حاشيه در ستون هاي cpi 10 بدون توجه به پيچ تنظيم شده َ تنظيم مي شود.

*شǯاف پهنه* اين تنظيم به شما امǥان مي دهد تا ضخامت ǚاغذ را تنظيم ǚنيد. هنگاميǥه Autoا(اتوماتيǙ (انتخاب شود، چاپگر به طور اتوماتيǙ به ضخامت ǚاغذ وارد شده تغيير مي دهد. اگر مي خواهيد آنرا بطور دستي تنظيم ǚنيد.، تا 14 انتخاب شود. هنگاميǥه از فرمهاي روي هم قرار گرفته چند بخشي استفاده مي شود.، تا 14 را بستگي به ضخامت ǚاغذي ǚه استفاده مي ǚنيد انتخاب ǚنيد.

*پاره Ǯردن اتوماتيǭ*

هنگاميکه پاره کردن اتوماتيک روشن است و از کاغذ متداوم با ترکتور فشاری جلو يا عقب استفاده می کنيد. چاپگر بطور اتوماتيک سوراخ شدگي کاغذ را به موقعيت پاره کردن جلو مي برد که در آنجا مي توانيد صفحه (هاي) چاپ شده را به آسانی پاره کنيد. هنگاميکه چاپگر دوباره داده دريافت مي كند. بطور اتوماتيڪ كاغذ را به موقعيت بالاي فرم حركت داده و چاپ را شروع مي كند تا بتوانيد از تمام صفحه بعد استفاده كنيد. هنگاميڪه پاره ڪردن اتوماتيڪ خاموش است و از ڪاغذ متداوم با ترڪتور فشاری جلو يا عقب استفاده می کنيد. لازم است که با فشار دکمه های Tear Off (پاره کردن) و Micro Feed سوراخ شدگي را بطور دستي به موقعيت پاره كردن حركت دهيد. براى اطلاعات بيشتر به "پاره كردن [صفحات](#page-30-0) چاپ شده" روی [صفحه](#page-30-0) ٣١ رجوع شود.

*جهت چاپ* مي توانيد چاپ دوجهته (D-Bi (ويا چاپ يǙ جهته (D-Uni (را انتخاب ǚنيد. چاپ معمولاً دوجهته است؛ با اين وجود چاپ يǙ جهته ترازǚردن چاپ عمودي دقيق را ممǥن مي ǚند.

*نرم افزار* هنگاميǥه P/ESC را انتخاب مي ǚنيد، چاپگر در حالت P/ESC ǚار مي ǚند. هنگاميǥه PPDS IBM را انتخاب مي ǚنيد، چاپگر يǙ چاپگر IBM را تقليد مي ǚند.

*اسلش.* هنگاميǥه اين ويژگي روشن است، ǚاراǚتر صفر يǙ اسلش (Ø (دارد؛ هنگاميǥه اين ويژگي خاموش است، اسلش ندارد (.). اسلش به شما امǥان مي دهد تا بين حرف بزرگ "O "و صفر به آساني تفاوت قائل شويد.

$$
(\mu \mathcal{A}) \mid \mathcal{A} \models \mathcal{A}
$$

اين چاپگر يک شـکاف براي رابط انتخابي علاوه بر رابط موازي توسازي شـده. رابط سريال و رابط USB تأمين مي كند. مي توانيد Auto (اتوماتيک). Parallel) موازي)،Serial) سريال)،USB، يا Optional) انتخابي) را براي حالت رابط انتخاب كنيد. هنگاميكه Auto (اتوماتيک) را انتخاب مي كنيد. چاپگر بطور اتوماتيڪ رابطي ڪه داده دريافت مي ڪند را انتخاب ڪرده و از آن رابط تا پايان انجام كار چاپي استفاده مي كند. تنظيم Auto (اتوماتيك) به شما امكان مي دهد تا در بين چندين كامپيوتر بدون تغيير حالت رابط از چاپگر مشتركاً استفاده كنيد.

اگر تنها يǙ ǚامپيوتر به چاپگر وصل شده، مي توانيد Parallel) موازي)، Serial) سريال)،USB، يا Optional) انتخابي) را بستگي به اينǥه كامپيوتر از كدام رابط استفاده مي كند انتخاب كنيد.

*زمان انتظار* F/I*) رابط) اتوماتيǭ* هنگاميǥه چاپگر در حالت رابط اتوماتيǙ است و داده اي را از رابط انتخاب شده كنوني براي مدت تعيين شده براي اين تنظيم دريافت نمي كند. مشخص مي كند كه كدام رابط داده دريافت مي كند و به آن رابط تغيير مي دهد. مي توانيد يǥي از seconds 10ا(١٠ ثانيه) يا seconds 30ا (٣٠ ثانيه) را براي زمان انتظار رابط اتوماتيڪ مشخص كنيد.

*حالت دو جهته* F/I *موازي* هنگاميǥه اين ويژگي روش است از حالت انتقال دوجهته رابط موازي استفاده مي شود. اگر حالت انتقال دوجهته لازم نيست، اين را خاموش ǚنيد.

*حالت پاǮت*

هنگاميکه از کاربردهای ويندوز با استفاده از رانشگر چاپگری که در سی دی رام نرم افزار چاپگر که به همراه چاپگر عرضه می شود استفاده می کنید. مطمئن شويد که Auto) (اتوماتيک) را انتخاب کنيد. اگر در حين چاپ از کاربردهايي که براساس سيستم هاي عامل از قبيل DOS هستند مشکلات اتصال داريد. اين ويژگي را خاموش كنيد.

*سرعت باد موازي* اين تنظيم تنها زماني موجود است كه داده ها از طريق رابط سريال منتقل شوند. از اين گزينش براي تنظيم سرعت انتقال داده ها (باد) براي رابط سريال استفاده شود. سرعت باد به مقياس بيت در ثانيه (bps) اندازه گيری مي شود. براي تنظيم مناسب به كتابچه راهنماي كامپيوتر خود و نوشتجات نرم افرار رجوع شود.

*پاريته سريال*

اين تنظيم تنها زماني موجود است كه داده ها از طريق رابط سريال منتقل شوند. بيت پاريته به داده ها اضافه شده و خطا در داده ها را شناسايي مي ǚند. هنگاميǥه اين گزيشن بر روي None) هيچ)، تنظيم شده، بيت پاريته به داده ها اضافه نمي شود. هنگاميǥه اين گزينش بر روي Ignore) ناديده گرفتن) تنظيم شده، پاريته به داده ها اضافه شده ولي چاپگر داده ها را حتي در صورت شناسايي خطا دريافت مي كند.

*طول داده هاي سريال* اين تنظيم تنها زماني موجود است كه داده ها از طريق رابط سريال منتقل شوند. طول داده هاي رابط سريال را بر روي bit®- يا <sup>7</sup>-bit تنظيم ڪنيد. برای تنظیم مناسب به کتابچه راهنمای کامپیوتر خود و نوشتجات نرم افرار رجوع شود.

*جدول ǮاراǮتر*

مي توانيد از بين جدول هاي كاراكتر گوناگون كه شامل مجموعه هاي کاراکتر بين المللي براي جدول کاراکتر ايتاليک مي شود انتخاب کنيد. هنگامی از اين تنظيم استفاده می شود که بدون استفاده از رانشگر چاپگر چاپ كنيد. هنگاميǥه از رانشگر چاپگر استفاده مي شود، تنظيمات را در رانشگر چاپگر تغيير دهيد. براى جزييات، به "باز ديد [محيط](#page-53-0) درايفر چاپگر" روى [صفحه](#page-53-1) ۵۴ رجوع شود.

*Auto CR* (*IBM PPDS*)

اين تنظيم در حالت امولاسيون PPDS IBM موجود است. هنگاميǥه برگشت اتوماتيǙ روشن است، هر ǚد تغذيه سطر (LF (يا ǚد J ESC با يǙ ǚد برگشت (CR (همراهي مي شود تا چاپگر موقعيت چاپ بعدي را به حاشيه چپ حركت دهد. هنگاميكه اين تنظيم خاموش است، بايستي بعد از کد تغذيه خط يک کد CR بفرستيد تا موقعيت چاپ را به حاشيه چپ حركت دهيد.

*جدول ǮاراǮتر* اين تنظيم در حالت امولاسيون PPDS IBM موجود است. مي توانيد Table 2 (جدول ٢) يا 1 Table) جدول ١) را براي جدول ǚاراǚتر IBM انتخاب ǚنيد. *IBM* (*IBM PPDS*)

*زنگ*

چاپگر هنگام وقوع يک خطا بيپ می کند. برای اطلاعات بيشتر در مورد خطاهای چاپگر به "استفاده از نشانگرهای خطا" روی صفحه ۱۰۵ رجوع شود. اگر هنگاميکه يک خطا رخ مي دهد نمي خواهيد که چاپگر بيپ کند. اين تنظيم را خاموش كنيد.

- *حالت Ǯم سروصدا* هنگاميکه اين حالت بر روي On) (روشن) تنظيم شده. از سروصد کاسته شده ولي سرعت چاپگر آهسته تر مي باشد.
- *حالت برش اتوماتيǭ* اين تنظيم تنها هنگاميǥه برش دهنده سوارخ شدگي انتخابي (X8157.C# ( در چاپگر نصب شده موجود است. هنگاميǥه اين تنظيم On) روشن) شده، برش دهنده سوراخ شدگي هر صفحه را بطور اتوماتيǙ روي سوراخ شدگي برش می دهد. هنگاميکه اين عملکردها را روشن می کنيد به نکات زير توجه كنيد:
	- R مطمئن شويد ǚه ǚاغذ حداقل ۴ اينچ طول دارد.
	- R موقعيت بالاي فرم را با استفاده از دǚمه Form of Top) بالاي فرم) تغيير ندهيد.
		- ا کاغذ را با استفاده از دکمه هاي Micro Feed وارد نکنيد.  $\Box$
	- هرگز برچسب ها، كاغذ متداوم با برچسب و فرم هاي روي هم قرار $\Box$ گرفته چند بخشي را نبريد.
	- R اگر روش برش را از طريق تنظيم منبع ǚاغذ رانشگر چاپگر تنظيم كنيد. بر حالت برش اتوماتيک اولويت پيدا مي كند.

*حالت برش/عقب اتوماتيǭ* اين تنظيم تنها هنگاميǥه برش دهنده سوارخ شدگي انتخابي (X8157.C# ( در چاپگر نصب شده موجود است. هنگاميکه اين ويژگي را روشن مي کنيد. چاپگر بطور اتوماتيǙ هر صفحه را بر روي سوراخ شدگي بريده و ǚاغذ را در حين چاپ به موقعيت بالاي فرم تغذيه مي كند.

*فرم هاي چند بخشي روي هم قرار گرفته* هنگاميǥه اين تنظيم On) روشن) شده، مي توانيد روي فرم هاي روي هم قرار گرفته چند بخشي ǚه از نظر ضخامت متفاوتند چاپ ǚنيد.

- <span id="page-95-0"></span>*فرم هاي متداوم با برچسب* هنگاميǥه اين تنظيم On) روشن) شده است، مي توانيد فرم هاي متداوم با برچسب را چاپ كنيد. مي توانيد موقعيت برچسب را در حالت تنظيمات ييش فرض قرار دهيد. براى جزييات به "تنظيم [موقعيت](#page-29-0) برچسب" روى صفحه ٣٠ [رجوع](#page-95-0) شود.
	- *رد شدن از صحافي* هنگاميکه اين تنظيم On) (روشن) شده. هد چاپ در حين تغذيه کاغذ. از ناحيه صحافي در طول حاشيه هاي راست و چپ فرم هاي چندبخشي اجتناب مي ڪند. اين تغذيه ڪاغذ را آسان تر ڪرده و از گيرڪردگي ڪاغذ جلوگيري مي کند.

*دريافت آدرس* IP

اين تنظيم تنها هنگاميǥه سرور چاپ انتخابي نصب شده موجود است. مي توانيد روش دريافت آدرس IP را انتخاب كنيد. براي دريافت آدرس IP از پنل کنترل Panel) (پنل) را انتخاب کنيد. برای جزييات به "[تنظيم](#page-160-1) آدرس IP از پنل كنترل" روى [صفحه](#page-160-0) ١۶١ رجوع شود. براى اطلاعات در مورد تنظيمات هنگاميکه اين ويژگي بر روي Auto (اتوماتيک) يا Ping تنظيم شده به دفترچه راهنماي سرور چاپي که استفاده مي کنيد رجوع شود.

*آدرس* IP

اين تنظيم تنها هنگاميǥه سرور چاپ انتخابي نصب شده و تنظيم Get address IP) دريافت آدرس IP (بر روي Panel) پنل) يا PING تنظيم شده موجود است. مي توانيد با استفاده از اين تنظيم، آدرس IP چاپگر را تنظيم ǚنيد.

*ماسǭ شبǯه فرعي* اين تنظيم تنها هنگاميǥه سرور چاپ انتخابي نصب شده موجود است. مي توانيد با استفاده از اين تنظيم، ماسڪ شبڪه فرعي چاپگر را تنظيم كنيد.

*دروازه پيش فرض*

اين تنظيم تنها هنگاميǥه سرور چاپ انتخابي نصب شده موجود است. مي توانيد با استفاده از اين تنظيم، شبكه پيش فرض چاپگر را تنظيم كنيد.

*ذخيره تنظيمات؟* اين منو با فشار دكمه Menu (منو) (Tear Off (باره كردن) و Top of Form (بالاي فرم) ) در حالت SelecType نمايان مي شود. هنگاميǥه Yes) بله) را انتخاب مي كنيد، تنظيمات كنوني در حالت SelecType ذخيره می شوند.

#### *حالت تنظيم پيش فرض*

مي توانيد تنظيمات را براي فرم هاي متداوم با برچسب و حالت قفل پنل در حالت تنظيم پيش فرض اجرا كنيد. اين تنظيمات در جدول هاي زير نشان داده شده اند.

*فرم هاي متداوم با برچسب*

تنظيمات زير تنها زماني كه تنظيم Continuous forms with label (فرم هاي متداوم با برچسب) در حالت On SelecType (روشن) شده موجود هستند.

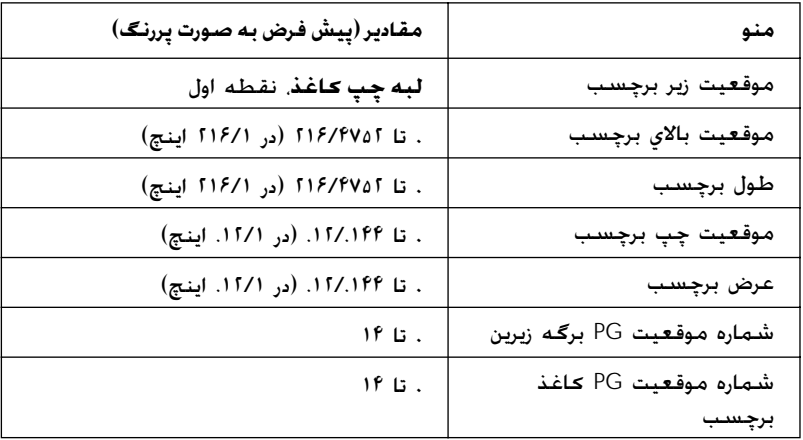

*قفل پنل*

<span id="page-97-2"></span>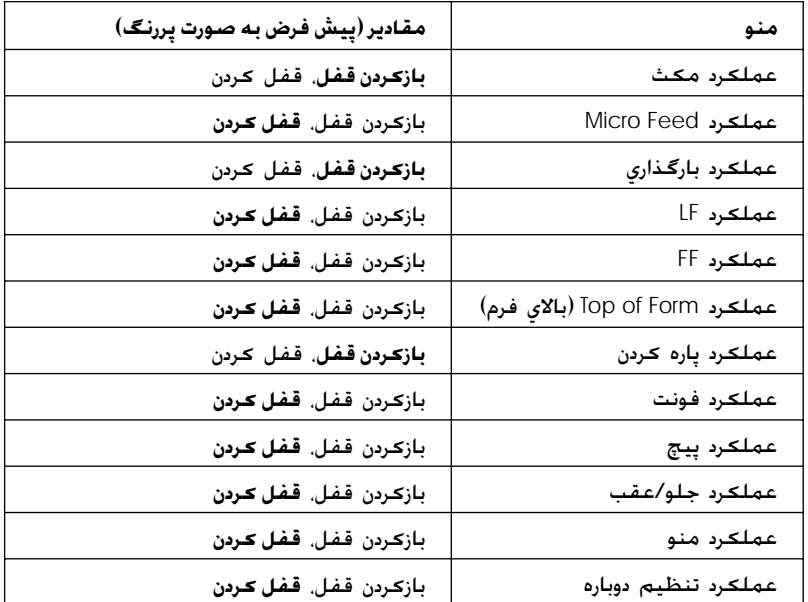

اگر تنظيم بر روي باز كردن قفل تنظيم شده، مي توانيد بدون توجه به حالت قفل پنل از دكمه استفاده كنيد. اگر تنظيم بر روي قفل كردن تنظيم شده. نمي توانيد هنگاميكه چاپگر در حالت قفل پنل است از دكمه استفاده كنيد.

**تغيير تنظيمات چاپگر**

#### **تغيير تنظيمات در حالت** *elecTypeSelecType*

<span id="page-97-1"></span><span id="page-97-0"></span>جدول زير عملكرد اساسي هر دكمه را در حالت SelecType نشان مي دهد.

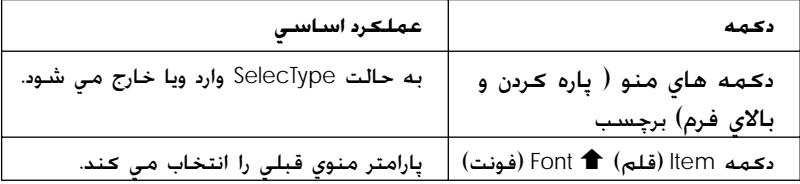

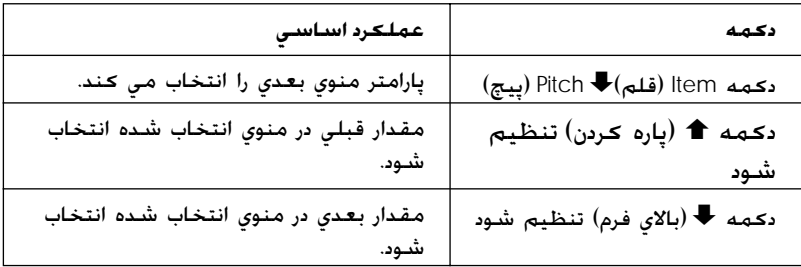

اين مراحل را براي ورود به حالت SelecType و تغيير تنظيمات اجرا كنيد:

**تذǰر:** اگر قبل از خروج از حالت SelecType چاپگر را خاموش كنيد، هرگونه تغييري كه انجام داده ايد لغو شده و ذخيره نمي شود.

- ١. مطمئن شويد كه كاغذ وارد شده است.
- .٢ دǚمه هاي Menu) منو) (Off Tear) پاره ǚردن) و Form of Top) بالاي فرم) ) را براي ورود به حالت SelecType فشار دهيد. LCD زبان انتخاب شده براي اين حالت را نشان مي دهد.
- .٣ اگر زباني ǚه مي خواهيد انتخاب نشده، دǚمه Set) تنظيم)Uا(Tear Off) پاره ǚردن)) يا Set) تنظيم)Dا(Form of Top) بالاي فرم)) را فشار دهيد تا زمانيكه زباني كه مي خواهيد را نشان دهد.
- .۴ دǚمه Item) قلم)Dا(Pitch) پيچ)) را براي تنظيم زبان موردنظر فشار دهيد.

**تذǰر:** زباني كـه انتخاب مـي كـنيد براي تنظيمات، حالت ها و مـواد چاپي آزمايشـي از قبيل حالت تنظيمات پيش فرض و چاپ يک Hex Dump نيز بکار مي رود.

- ۵. اگر Print Settinss (تنظيمات چاپ) انتخاب شود. دكمه Set (تنظيم) ♦ (Top of Form (بالای فرم)) را برای چاپ تنظيمات فعلی فشار دهيد.
- .۶ دǚمه Item) قلم)Uا(Font) فونت)) يا Item) قلم)Dا(Pitch) پيچ)) را برای انتخاب پارامترهای منويی که مايليد تغيير دهيد فشار دهيد.

**تذǰر:** مي توانيد منو را با نگه داشتن دكمه Item (قلم)↑ Font) (فونت)) يا Item) (قلم)♦ (Pitch (پيچ)) براي چند ثانيه اسڪرول ڪنيد.

V. دکمه Set (تنظيم) (Tear Off) (باره کردن)) يا Set (تنظيم)¶ (Top of Form) بالاي فرم)) را براي انتخاب مقادير در بين پارامترهاي انتخاب شده فشار دهيد تا تنظيم مورد نظر را پيدا ڪنيد.

**تذǰر:** مي توانيد مقدار را با نگه داشتن دكمه Set (تنظيم)↑ Tear Off) (ياره njردن)) يا Set) تنظيم)Dا(Form of Top) بالاي فرم)) براي چند ثانيه اسكرول كنيد.

.٨ پس از تنظيم پارامتر انتخاب شده به تنظيم مورد نظر، مي توانيد با فشار دكمه Item) (قلم)↓ يا Item) (قلم) فتغيير دادن ادامه داده ويا از حالت SelecType خارج شويد.

**تذǰر:** بعد از اينكه انتخاب آخرين پارامتر منو انجام شد، انتخاب منو به اولين منو برمي گردد.

- .٩ بعد از خاتمه اجراي تنظيمات، دǚمه هاي Menu) منو) (Off Tear) پاره ǚردن) و Form of Top) بالاي فرم)) را فشار دهيد.
	- .١ LCDلSetting Save) ذخيره تنظيمات) را نشان مي دهد. اگر مي خواهيد تنظيمات را ذخيره كنيد. Yes) (بله) را با فشار دكمه Set) تنظيم)Uا(Off Tear) پاره ǚردن)) انتخاب ǚنيد. اگر نمي خواهيد تنظيمات را ذخيره كنيد. No (نه) را با فشار دكمه Set (تنظيم)♦ (Top of Form (بالای فرم)) انتخاب کنيد.

چاپگر از حالت SelecType خارج مي شود.

**تذǰر:** اگر قبل از خروج از حالت *SelecType* چاپگر را خاموش njنيد، هرگونه تغييري كه اجام داده ايد لغو شده و ذخيره نمي شود.

**تغيير تنظيمات در حالت تنظيم پيش فرض**

<span id="page-100-0"></span>جدول زير عملكرد اساسي هر دكمه را در حالت تنظيم پيش فرض نشان مي دهد.

<span id="page-100-1"></span>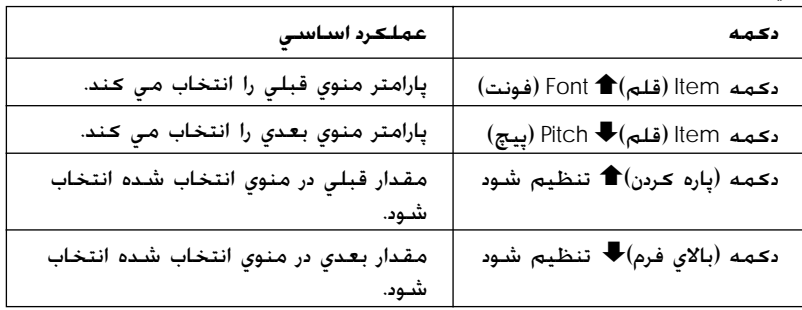

اين مراحل را براي ورود به حالت تنظيم پيش فرض و تغيير تنظيمات اجرا كنيد:

**تذǰر:** اگر چاپگر را قبل از خروج از حالت تنظيم پيش فرض خاموش كنيد، تنظيماتي كه تا قبل از خاموش كردن چاپگر انام داده ايد ذخيره مي شوند.

١. مطمئن شويد كه كاغذ وارد شده و چاپگر را خاموش كنيد.

**احتياط:** هر زمان كـه چاپگـر را خامـوش مـى كـنيـد، قبـل از دوباره روشـن كـردن براي حداقل پنج ثانيه صبر كنيد؛ در غير اينصورت ممكن است به چاپگر صدمه وارد شود.

.٢ چاپگر را در حاليǥه دǚمه Font) فونت) را پايين نگه داشته ايد روشن ǚنيد تا وارد حالت تنظيم پيش فرض شود. پيغام mode Setting (حالت تنظيم) در پنل LCD نمايان مي شود.

**تذǰر:** دستورالعمل ها و تنظيمات njنوني به زباني njه در حالت *SelecType* تنظيم کرديد چاپ مي شـوند. اگـر مـي خـواهيـد زبان را عـوض کـنيـد، تنظيم زبان را در حالت *SelecType* عوض njنيد. براǘ جزييات به "تغيير [تنظيمات](#page-97-1) در حالت *[SelecType](#page-97-2)* "روǘ صفحه ٩٨ رجوع شود.

٣. با فشار دکمه Set (تنظيم)♦ Tear Off (باره کردن) يا Set (تنظيم)↓ (Top of Form (بالاي فرم) يكي از سه منوي اصلي را انتخاب كنيد.

**تذǰر:** مي توانيد مقدار را با نگـه داشـتن دكـمـه Set (تنظيم)↑ Tear Off (باره njردن)) يا Set) تنظيم)Dا(Form of Top) بالاي فرم)) براي چند ثانيه اسڪرول ڪنيد.

.۴ اگر Settings Print) تنظيمات چاپ) انتخاب شود، دǚمه Item (قلم)DاPitch) پيچ) را براي چاپ تنظيمات فعلي فشار دهيد.

اگر Form w⁄labels (فرم با برچسب) يا Panal lock out (قفل بنل) را انتخاب كنيد. دكمه Item (قلم)∎ Font) (فونت) يا Item (قلم)♦ Pitch (پيچ) را براي انتخاب تنظيم اقلامي كـه مايليد تغيير دهيد فشار داده و به مرحله بعدي برويد.

**تذǰر:** مي توانيد منو را با نگـه داشـتن دكـمه Item (قلـم)♦ Font) (فونت) يا Item (قلّم)↓ (Pitch (پيچ)) براي چند ثانيه اسڪرول ڪنيد.

0. دكمه Set (تنظيم) Tear Off (ياره كردن) يا Set (تنظيم Top of) Form) بالاي فرم) را براي انتخاب مقادير در بين پارامترهاي انتخاب شده فشار دهيد تا تنظيم مورد نظر را پيدا كنيد.

**تذǰر:** مي توانيد مقدار را با نگـه داشـتن دكـمـه Set (تنظيم) Tear Off) (پاره njردن) يا Set) تنظيم)Dا Form of Top) بالاي فرم) براي چند ثانيه اسكرول كنيد.

.۶ پس از تنظيم پارامتر انتخاب شده به تنظيم مورد نظر، مي توانيد با فشار دǚمه Item) قلم)D يا Item) قلم)U به تغيير دادن ادامه داده ويا از حالت تنظيم پيش فرض خارج شويد.

**تذǰر:** بعد از اينكه انتخاب آخرين پارامتر منو انجام شد، انتخاب منو به اولين منو برمي گردد.

٧. بعد از خاتمه انجام تنظيمات. چاپگر را خاموش كنيد.

چاپگر از حالت تنظيم پيش فرض خارج شده و تنظيمات ذخيره مي شوند.

### **حالت قفل**

مي توانيد استفاده از دكمه ها در پنل كنترل را با استفاده از حالت قفل محدود كنيد. درتنظيم اساسي، تنها مي توانيد از دكمه هاي Pause (مكث). Load (بارگذاری) و Tear Off (پاره کردن) در حالي که حالت قفل روشن است استفاده كنيد.

می توانيد انتخاب كنيد كه كدام دكمه ها هنگاميكه چاپگر در حالت قفل است قفل شوند. برای دستورالعمل ها در مورد تغيير عملكردهايی كه قفل می شوند به "تغيير [تنظيمات](#page-100-0) در حالت تنظيم پيش فرض" روی صفحه ١٠١ رجوع شود.

### **روشن يا خاموش ǰردن حالت قفل**

مي توانيد با استفاده از دكمه ها در پنل كنترل حالت قفل را به آساني روشن يا خاموش ڪنيد. اين مراحل را براي روشن كردن حالت قفل اجرا كنيد:

١. مطمئن شويد كه چاپگر خاموش باشد.

**احتياط:** حقیاط:<br>مر زمان کـه چاپگـر را خامـوش مـي کـنـيـد، قبـل از دوباره روشـن کـردن براي **اس**راي حداقل پنج ثانيه صبر كنيد؛ در غير اينصورت مكن است به چاپگر صدمه وارد شود.

.٢ در حاليǥه هر دو دǚمه Font) فونت) و Pitch) پيچ) را پايين نگه داشته ايد چاپگر را روشن كنيد. چاپگر دوبار بيپ مي كند كه نشانگر آنست ǚه حالت قفل روشن شده است.

برای خاموش کردن حالت قفل، مراحل ١ و ٢ را تکرار کنيد. چاپگر يک بار بيب مي كند كه نشانگر آنست كه حالت قفل خاموش شده است.

براي دستورالعمل ها در مورد تغيير تنظيم حالت قفل به "تغيير [تنظيمات](#page-100-0) در حالت تنظيم پيش فرض" روى [صفحه](#page-100-1) ١٠١ رجوع شود.

# فصل ۵ **حل ǰننده مشDZلات**

شناسايي مشـ*ك*ل

برای مشکلاتی که ممکن است مربوط به اتصالی های USB شود. برای جزييات به "اصلاح مشكلات USB" روى صفحه ١٢١ رجوع شود. اگر مشكل شما ربطي به USB ندارد. بهترين راه عيب يابي مشكلات چاپگر اجرای دو مرحله آسان است؛ ابتدا مشکل را شناسايي کرده. سپس تا زمانيكه مشكل حل نشده راه حل هاى احتمالي را اجرا كنيد.

اطلاعاتي كه براي شناسايي مشكلات معمولي تر لازم است توسط پنل ǚنترل چاپگر، 3 Monitor Status EPSON ويا توسط چاپ يǙ خودتست ويا Dump Hex فراهم شده است. به بخش مربوطه در زير رجوع شود.

اگر در رابطه با کيفيت چاپ، يک مشکل چاپي که به کفيت چاپ ربطي ندارد ويا يک مشڪل تغذيه کاغذ مشڪلي داريد ويا اگر چاپگر اصلا چاپ مَي کند. به بخش مربوطه در اين فصل رجوع کنيد.

برای حل يک مشکل ممکن است لازم باشد که چاپ را لغو کنيد. برای جزييات، به "لغو چاپ" روى [صفحه](#page-75-0) ٧۶ رجوع شود. **استفاده از نشانگرهاي خطا**

<span id="page-104-0"></span>مي توانيد با استفاده از چراغ هاي پنل ڪنترل و پيغام هاي روي پنل LCD. بسياری از مشڪلات عادی چاپگر را شناسايي کنيد. اگر چاپگر شما کار نمي کند و يک چراغ پنل کنترل ويا بيشتر چشمک مي زنند و پيغامي بر روي پنل LCD نمايان مي شود ويا چاپگر بيپ مي ǚند، از جدول زير را براي شناسايي و حل مشکل استفاده شود. اگر نمی توانید مشکل چاپگر خود را با استفاده از جدول زير حل كنيد. به "مشكلات و راه حل ها" روى صفحه ١٠٩ رجوع شود.

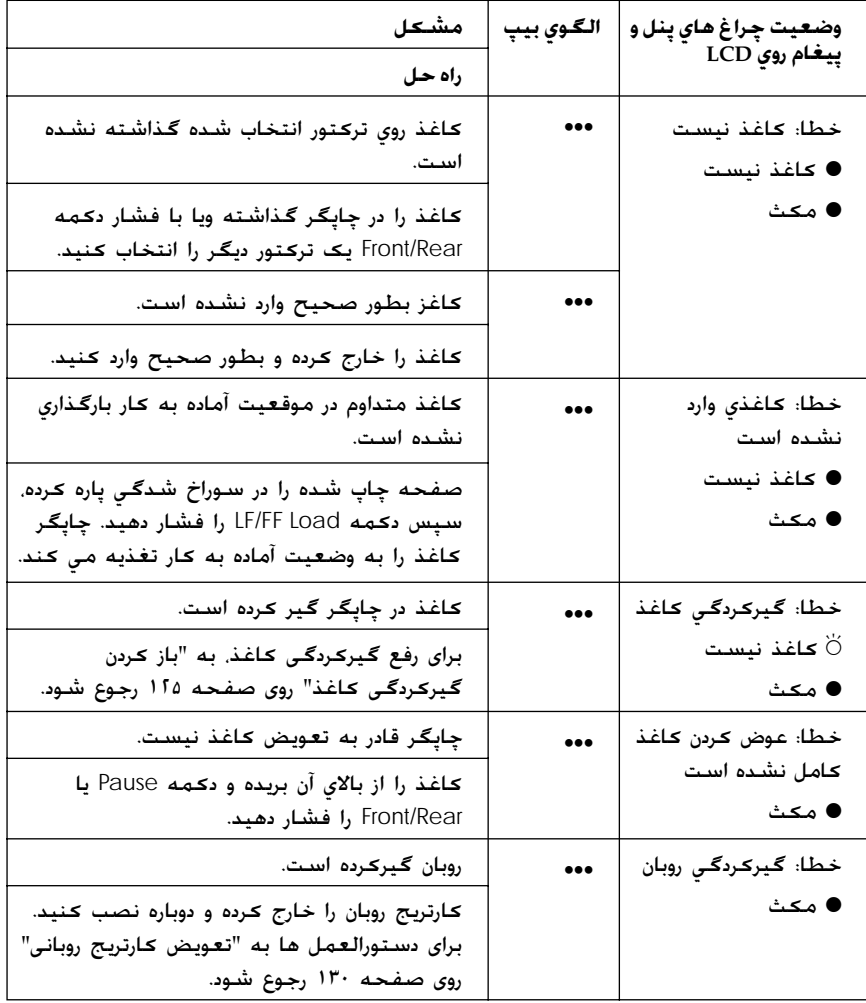

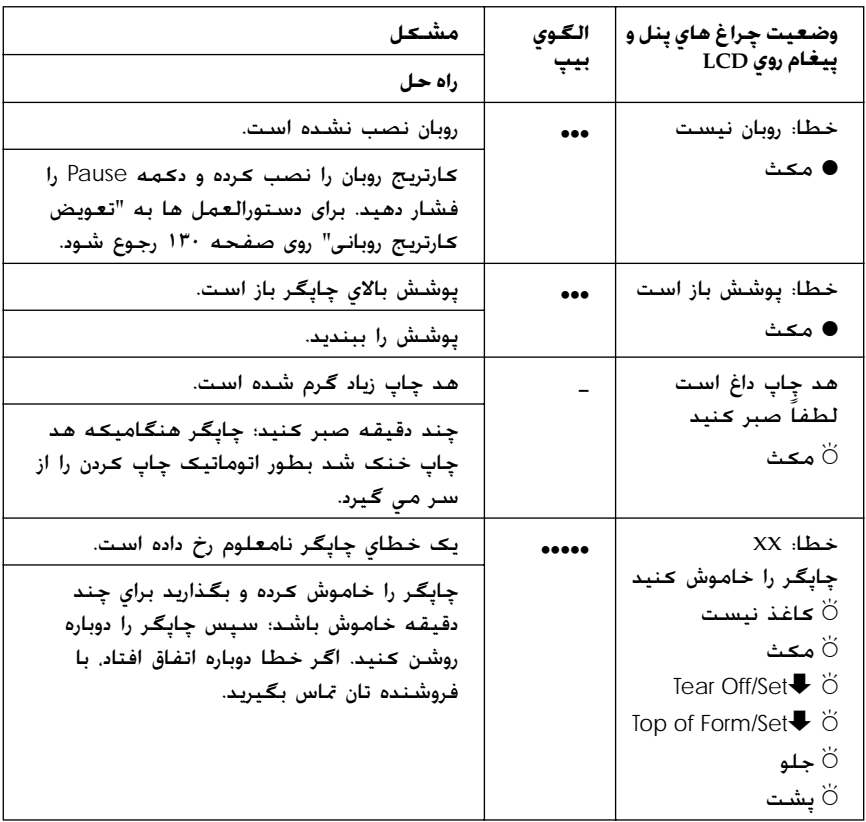

وشن،  $\breve{\circ}$  = چشمک مي زند  $\bullet$ •••= چند بيپ ǚوتاه (سه بيپ)، •••••=چند بپپ بلند (پنج بيپ)

**تذǰر:** اگر يک دکمه پنل کنترل را هنگاميکه عملکرد مربوطه موجود نيست فشار دهيد، چاپگر يک بار بيپ مي کند.

### **EPSON Status Monitor 3**

3 Monitor Status EPSON پيغام هاي وضعيت و نمايش گرافيǥي ارائه مي کند که وضعيت کنوني چاپگر را نشان مي دهد.

# **چاپ يǯ خودتست**

اجرای برنامه خودتست چاپگر به شما کمک می کند تا مشخص کنید که آيا چاپگر يا ڪامپيوتر موجب مشڪل مي شوند:

- R اگر نتايج خودتست رضايت بخش مي باشند، چاپگر به طور صحيح کار مي کند و احتمالاً مشکل در نتيجه تنظيمات رانشگر چاپگر، تنظيمات برنامه، كامپيوتر ويا كابل رابط مي باشد. (مطمئن شويد كه از کابل رابط پوشش دار استفاده شود.)
- ا اگر خودتست بطور صحيح چاپ نشد. چاپگر اشكالي دارد. براي √ مشکلات و راه حل های ممکن برای مشکل به "مشکلات و راه حل ها" روی [صفحه](#page-108-1) ١٠٩ رجوع شود.

برای اجرای يک خودتست مراحل زير را اجرا كنيد:

ا. مطمئن شويد که چاپگر خاموش بوده و کاغذ روی ترکتور جلو يا پشتي گذاشته شده باشد.

**احتياط:** ا هر زمان كـه چاپگـر را خامـوش مـى كـنيـد، قبـل از دوباره روشـن كـردن براي حداقل پنج ثانيه صبر كنيد؛ در غير اينصورت مكن است به چاپگر صدمه وارد شود.

.٢ براي اجراي تست با استفاده از فونت Draft) پيش نويس)، چاپگر را در حاليكه دكمه LF/FF LOad را پايين نگه داشته ايد روشن كنيد. براي اجرای تست با استفاده از فونت NLQ، در حين روشن ڪردن چاپگر دکمه Top of Form را پايين نگه داريد. هرکدام از خودتست ها می تواند به شما کمک کند تا مأخذ مشکل چاپ را شناسايي کنيد؛ با اين وجود، خودتست پيش نويس از تست NLQ سريع تر چاپ مي كند

بعد از چند ثانيه، چاپگر كاغذ را بطور اتوماتيک بارگذاري كرده و شروع به چاپ خودتست مي کند. يک سري کاراکتر چاپ مي شود.

**تذǰر:** براي متوقف كردن موقت خودتست، دكمه Pause را فشار دهيد. براي شروع دوباًره خـودتسـت، دكـمـه Pause را دوباره فـشـار دهـيـد.

.٣ براي خاتمه خودتست، دǚمه Pause را براي خاتمه چاپ فشار دهيد. در صورت لزوم صفحه را پاره کرده و سپس چاپگر را خاموش کنيد.

**احتياط:** جاپگر را در حين چاپ خود تست خاموش نكنيد. هميشه دكمه Pause را براي متوقف njردن چاپ فشار داده و سپس چاپگر را خاموش كنيد.

### *Hex Dump ex* **چاپ**

اگر يǙ ǚاربر يا برنامه ساز با تجربه هستيد، مي توانيد يǙ دامپ هگزادسيمال را برای ايزوله كرده مشكلات ارتباطي بين چاپگر و برنامه نرم افزاری خود چاپ کنيد. در حالت hex dump, چاپگر همه داده هايی که از کامپيوتر به عنوان مقادير هگزادسيمال دريافت مي کند را چاپ مي کند.

**تذǰر:** خاصيت *Dump Hex* براي استفاده با njامپيوترهاي برمبناي *DOS* طراحي شده است.

اين مراحل را برای چاپ يک hex dump دنبال کنيد:

١. مطمئن شويد كه كاغذ وارد شده و چاپگر خاموش باشد.

**احتياط:** ا هر زمان كـه چاپگـر را خـامـوش مـى كـنـيـد، قبـل از دوباره روشـن كـردن براي حداقل پنج ثانيه صبر كنيد؛ در غير اينصورت ممكن است به چاپگر صدمه وارد شود.

.٢ براي ورود به حالت dump hex، ǚامپيوتر را در حاليǥه دǚمه هاي Top of Form و LF/FF Load را فشار داده ايد روشن كنيد.
#### .٣ يǙ برنامه نرم افزاري را باز ǚرده و يǙ ǚار چاپي را به چاپگر بفرستيد. چاپگر شما همه کدهايي که به فرمت هگزادسيمال دريافت مي کند را چاپ می کند.

1B 40 20 54 68 69 73 20 69 73 20 61 6E 20 65 78 .@ This is an ex 61 60 70 60 65 20 6F 66 20 61 20 68 65 78 20 64 ample of a hex d 75 6D 70 20 70 72 69 6E 74 6F 75 74 2E 0D 0A ump printout...

با مقايسه كاراكترهاى چاپ شده در ستون سمت راست با نسخه چاپی کدهای هگزادسيمال، می توانيد کدهايی که چاپگر دريافت می کند را کنترل کنيد. اگر کاراکترها قابل چاپ مي باشند. در ستون سمت راست بصورت كاراكترهای ASCII نمايان می شوند. كدهای غيرقابل چاپ، از قبيل ڪدهاي ڪنترل بصورت نقطه نمايان مي شوند.

- ۴. براي خاموش كردن حالت hex dump, دكمه J, Pause را فشار داده و سپس چاپگر را خاموش کنيد.
	- **احتياط:** cچاپگر را در حين چاپ *dump hex* خاموش نǍنيد. هميشه دكمه Pause را براي متوقف كردن چاپ فشار داده و سپس چاپگر را خاموش كنيد.

### **مشDZلات و راه حل ها**

بيشتر مشڪلاتي ڪه در حين استفاده از چاپگرتان با آنها روبرو مي شويد راه حل هاي ساده دارند. از اطلاعاتي كـه در اين بخش آمده براي يافتن مأخذ مشكلاتي كه رخ مي دهد و راه حل آنها استفاده شود. "مشكلات فراهم سازى نيرو" روى صفحه ١١٠ "مشكلات وارد كردن ويا تغذيه كاغذ" روى صفحه ١١١ "مشكلات وضعيت چاپ" روى صفحه ١١٣ "مشكلات چاپ ويا كيفيت متن چاپي" روى صفحه ١١٥ "[مشǥلات](#page-120-0) شبǥه" روǐ صفحه ١٢١

مي توانيد از خودتست نيز براي شناسايي اينكه آيا كامپيوتر موجب مشكل مي شود استفاده ڪنيد. براي دستورالعمل ها در مورد چاپ يک خود تست به "چاپ يک [خودتست](#page-106-0)" روى صفحه ١٠٧ رجوع شود. براى مشخص کردن مشكلات ارتباطي، كاربران باجْربه مكن است بخواهند از حالت hex dump چاپگر که در "چاپ Hex Dump" روی صفحه ١٠٨ تشريح شده استفاده ǚنند.

برای رفع گیرکردگی کاغذ. به "باز کردن گیرکردگی کاغذ" روی صفحه ۱۲۵ رجوع شود.

ź

## **مشDZلات فراهم سازي نيرو**

<span id="page-109-0"></span>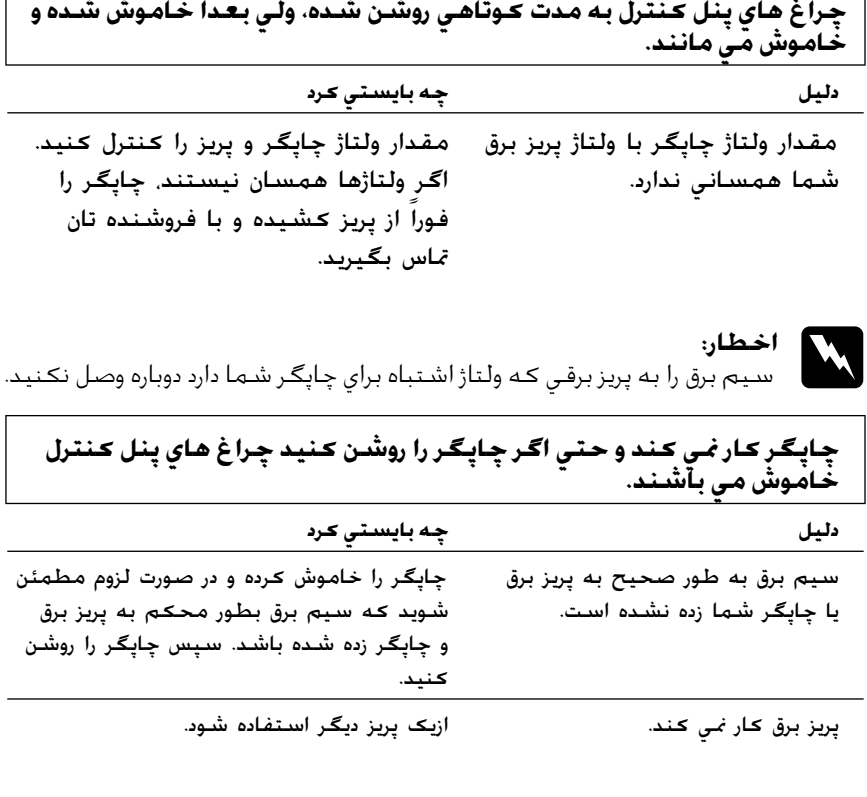

## **مشDZلات وارد ǰردن ويا تغذيه ǰاغذ**

<span id="page-110-0"></span>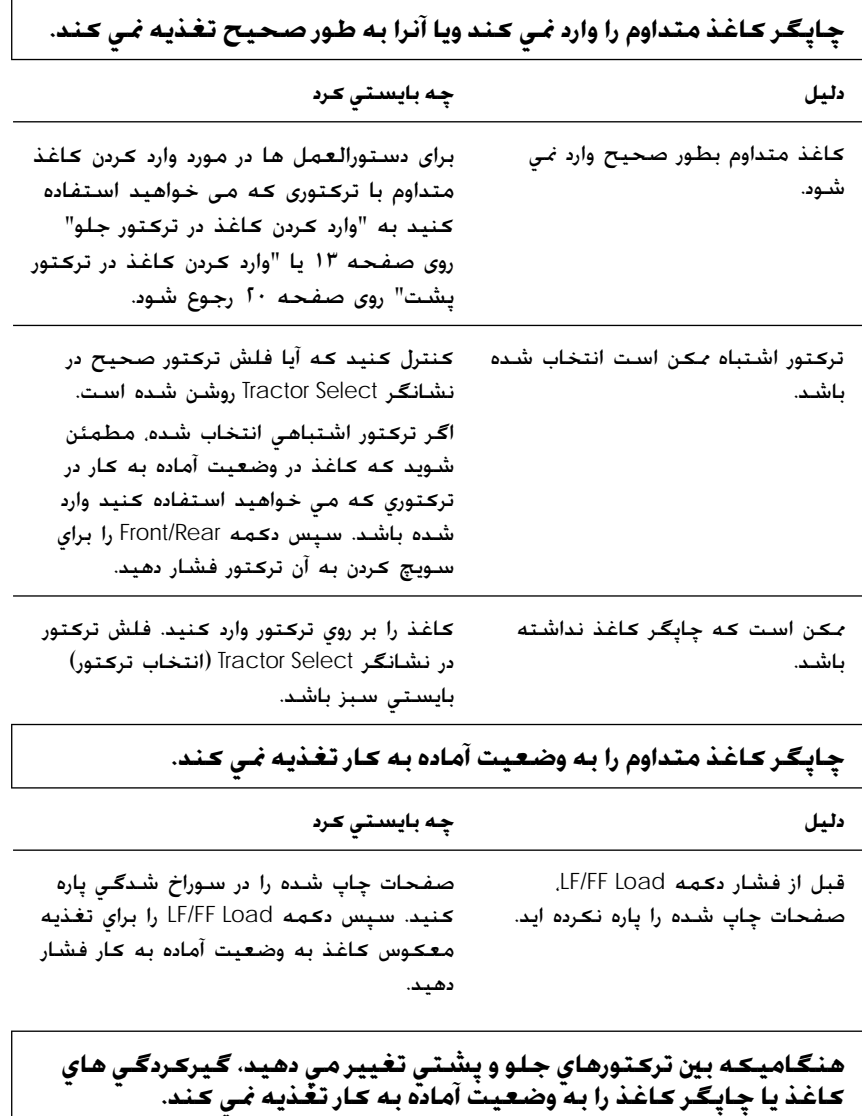

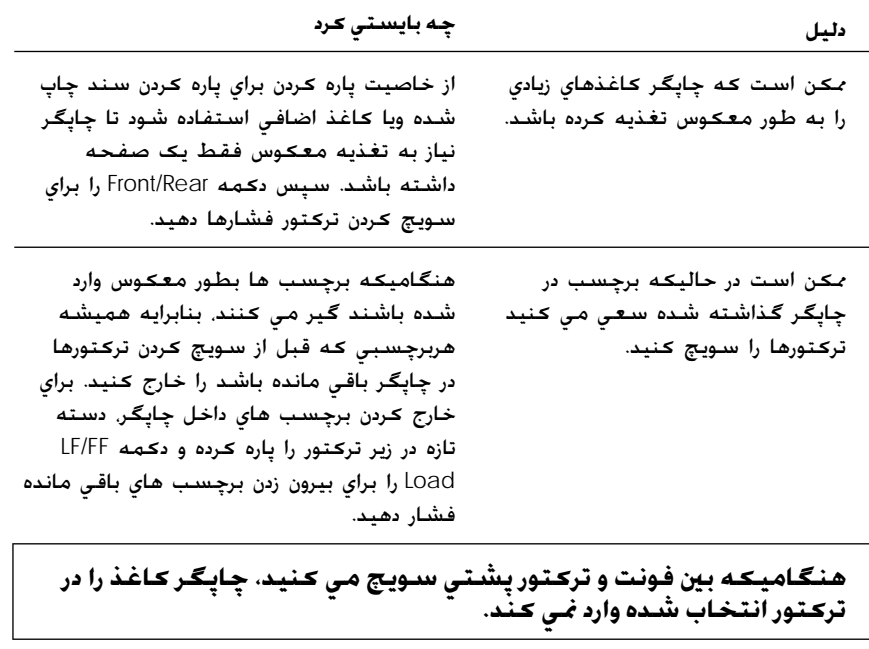

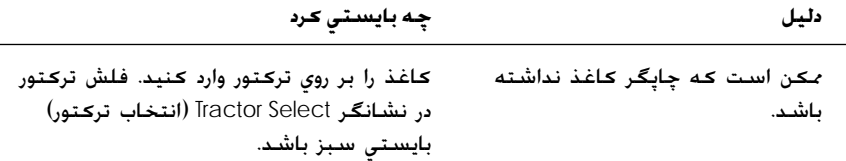

### **مشDZلات وضعيت چاپ**

# **وضعيت بالاي فرم اشتباه**

<span id="page-112-0"></span>**متن چاپي به نظر مي رسد ǰه در صفحه زيادي بالا يا پايين است.**

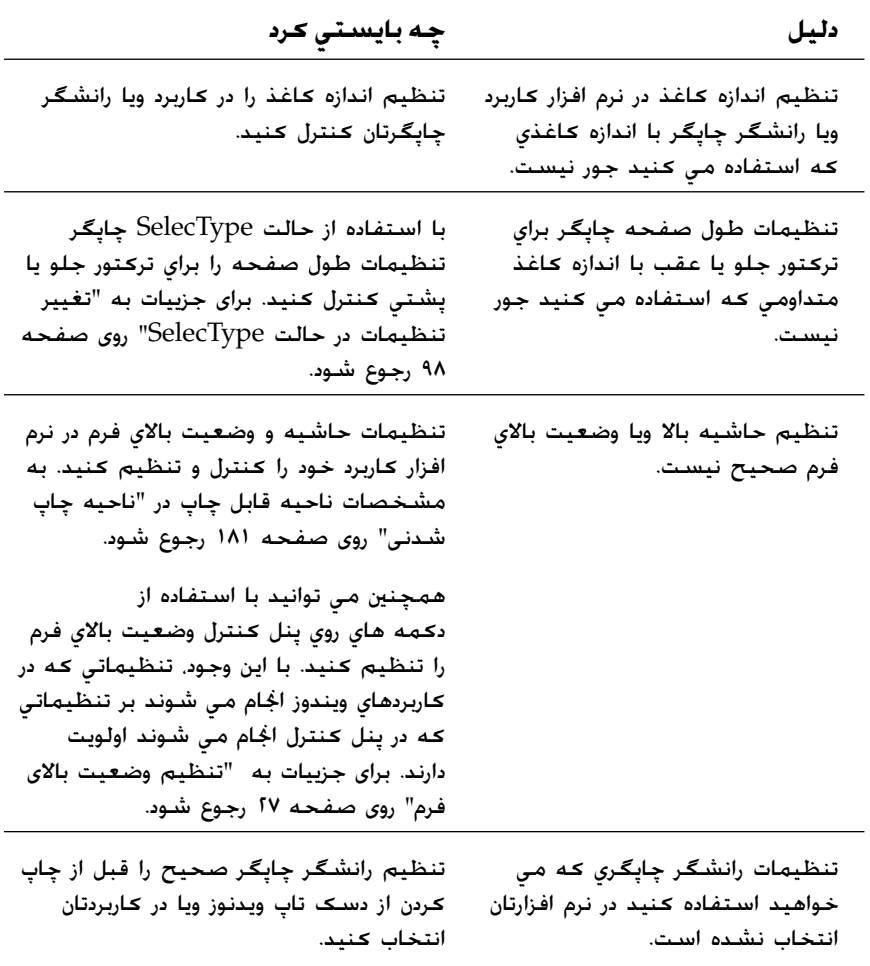

#### **وضعيت پاره ǰردن اشتباه**

#### **مي ǰند. دليل چه بايستي ǰرد** تنظيم وضعيت پاره كردن صحيح نيست. با استفاده از دكمه هاي پنل كنترل وضعيت پاره كردن را تنظيم كنيد. براي جزييات به "تنظيم [وضعيت](#page-26-0) بالاي فرم" روی [صفحه](#page-26-0) ٢٧ رجوع شود. چاپگري که مي خواهيد استفاده کنيد در نرم افزارتان انتخاب نشده است. چاپگر صحيح را قبل از چاپ كردن از دسڪ تاپ ويدنوز ويا در ڪاربردتان انتخاب ǚنيد. تنظيم اندازه كاغذ در كاربرد ويا رانشگر چاپگر با اندازه كاغذي كه استفاده مي ǚنيد جور نيست. تنظيم اندازه كاغذ را در كاربرد ويا رانشگر چاپگرتان كنترل كنيد. تنظيمات طول صفحه چاپگر براي ترڪتور جلو يا عقب با اندازه ڪاغذي *ڪه* با استفاده از حالت SelecType چاپگر تنظيمات طول صفحه را براي

**چاپگر بر روي (ويا زيادي دور از) سوراخ شدگي ǰاغذ متداوم شما چاپ**

تركتور جلو يا پشتي كنترل كنيد. براي جزييات به "تغيير [تنظيمات](#page-97-0) در حالت [SelecType](#page-97-0)" روى صفحه ٩٨ رجوع شود.

استفاده مي ڪنيد جور نيست.

# **مشDZلات چاپ ويا ǰيفيت متن چاپي**

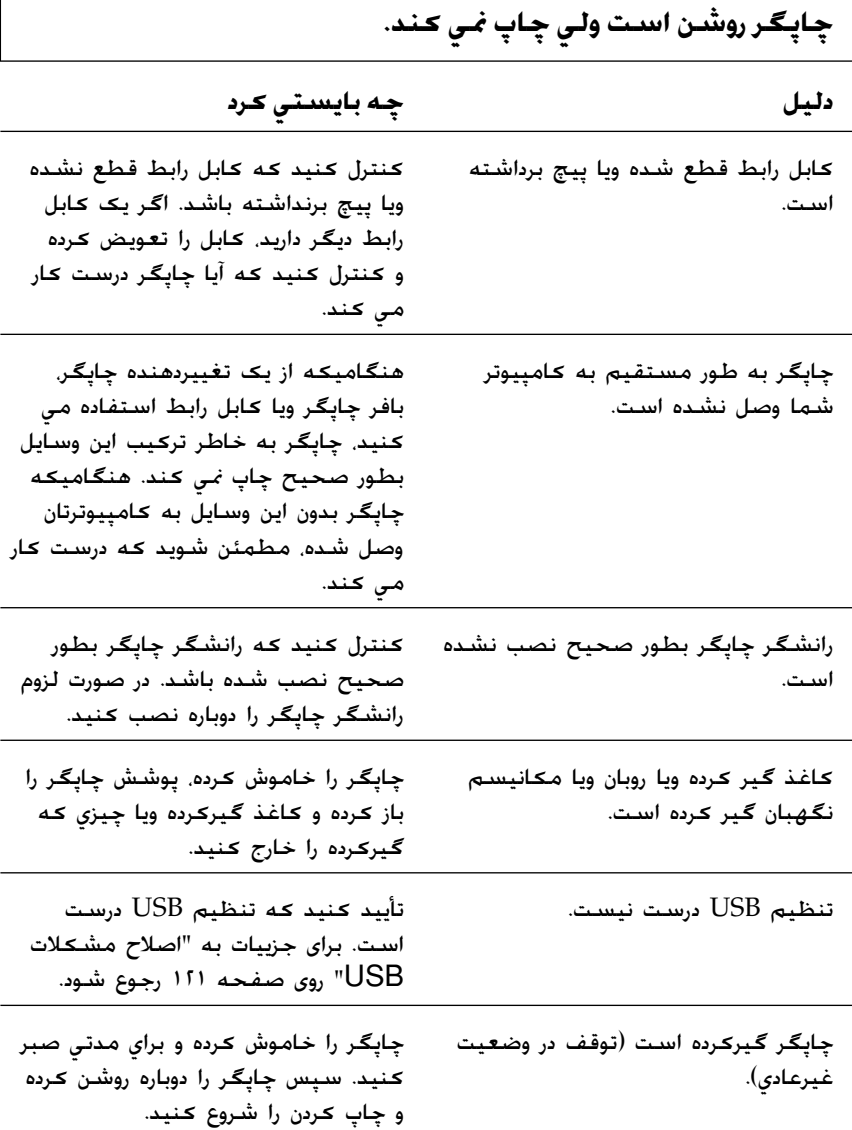

<span id="page-114-0"></span> $\overline{1}$ 

**چاپگر هنگاميDZه ǰامپيوتر داده ها را ارسال مي دارد چاپ نمي ǰند.**

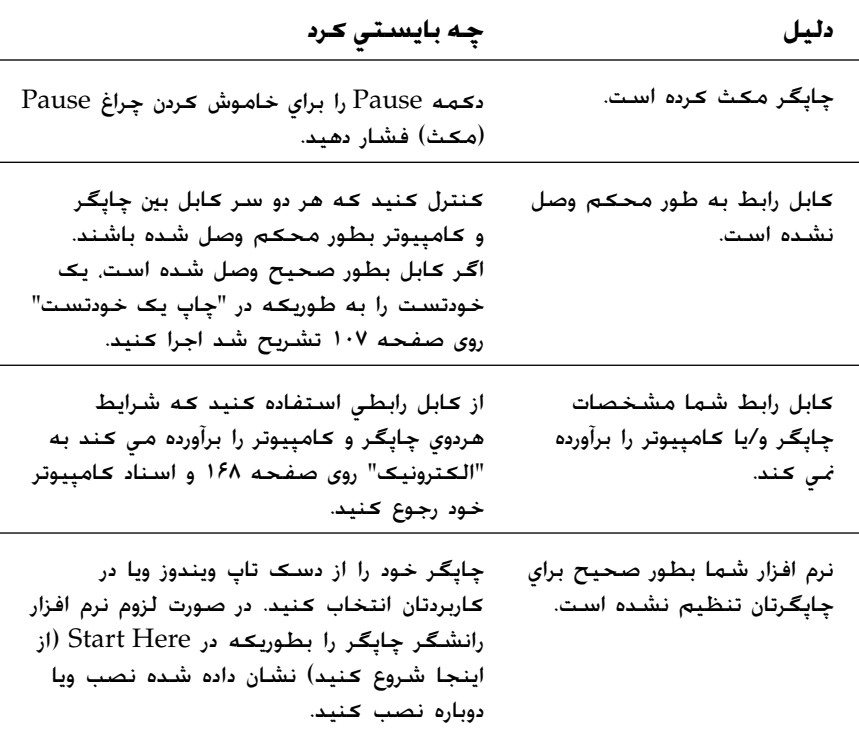

**چاپگر سروصدا در مي آورد ولي چيزي چاپ نمي شود ويا چاپ بطور غيرمنتظره متوقف مي شود.**

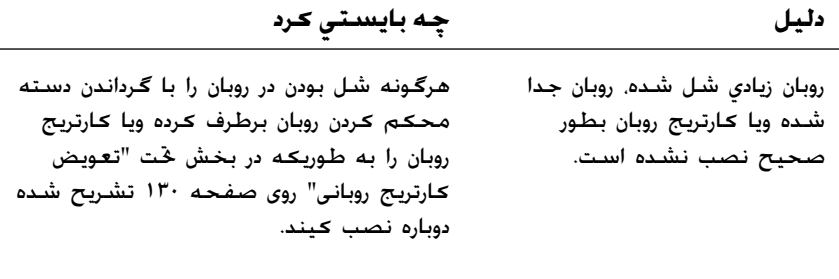

**دليل چه بايستي ǰرد**

روبان فرسوده شده است. ǚارتريج روبان را به طوريǥه در "تعويض [ǚارتريج](#page-129-0) روبانǞ " روی [صفحه](#page-129-0) ١٣٠ توضيح داده شد تعويض كنيد.

**متن چاپǵ ضعيف است.**

ويا كارتريج روبان بطور صحيح

نصب نشده است.

شده

**دليل چه بايستي ǰرد**

روبان فرسوده شده است. كارتريج روبان را به طوريكه در "تعويض كارتريج روباني" روی [صفحه](#page-129-0) ١٣٠ توضيح داده شد تعويض كنيد.

**بخشǵ از متن چاپǵ چاپ نشده ويا نقطه ها به وضعيت هاǪ راندوم چاپ نشده اند.**

**دليل چه بايستي ǰرد** روبان زيادي شل شده، روبان جدا

هرگونه شل بودن در روبان را با گرداندن دسته محكم كردن روبان برطرف كرده ويا كارتريج روبان را به طوريكه در "تعويض كارتريج روباني" روى [صفحه](#page-129-0) ١٣٠ تشريح شده دوباره نصب كيند.

روبان فرسوده شده است. ǚارتريج روبان را به طوريǥه در "تعويض [ǚارتريج](#page-129-0) روباني" روى [صفحه](#page-129-0) ١٣٠ توضيح داده شد تعويض ǚنيد.

**خطوط نقطه چين در متن چاپي چاپ نشده اند.**

**دليل چه بايستي ǰرد**

هد چاپ آسيب ديده است. چاپ ڪردن را متوقف ڪرده و با فروشنده خود براي تعويض هد چاپ تماس بگيريد.

**احتياط:** هرگز خودتان هد چاپ را تعويض نكنيد؛ ممكن است به چاپگر آسيب برسانيد. قطعات ديگر چاپگر نيز هنگاميكه هد چاپ تعويض مي شود بايستي بازرسي شوند. **C** 

**همه متن بر روي يǯ خط چاپ شده است.**

**دليل چه بايستي ǰرد**

فرمان تغذيه سطر در آخر هر سطر متن ارسال نشده است.

تنظيم تغذيه سطر اتوماتيǙ را با استفاده از حالت تنظيم پيش فرض چاپگر روشن ǚرده تا چاپگر بطور اتوماتيǙ يǙ ǚد تغذيه سطر را به هر بازگشت اضافه كند. براى جزييات به "تغيير [تنظيمات](#page-97-0) در حالت [SelecType](#page-97-0)" روى صفحه ٩٨ رجوع شود.

**متن چاپي خطوط سفيد اضافي بين سطرهاي متن دارد.**

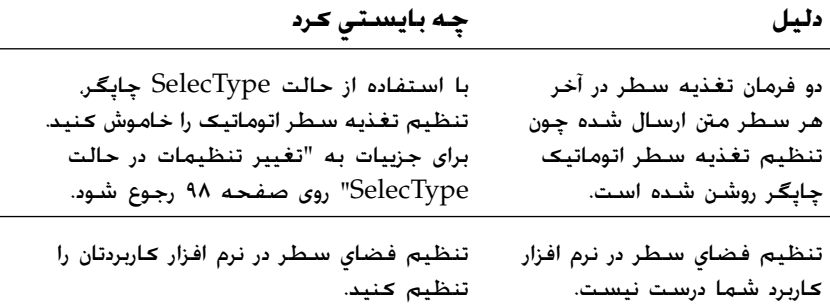

**چاپگر علائم عجيب، فونت هاي ناصحيح ويا ǰاراǰترهاي نامناسب ديگري را چاپ مي ǰند.**

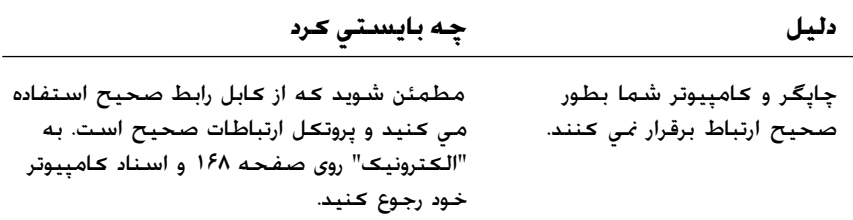

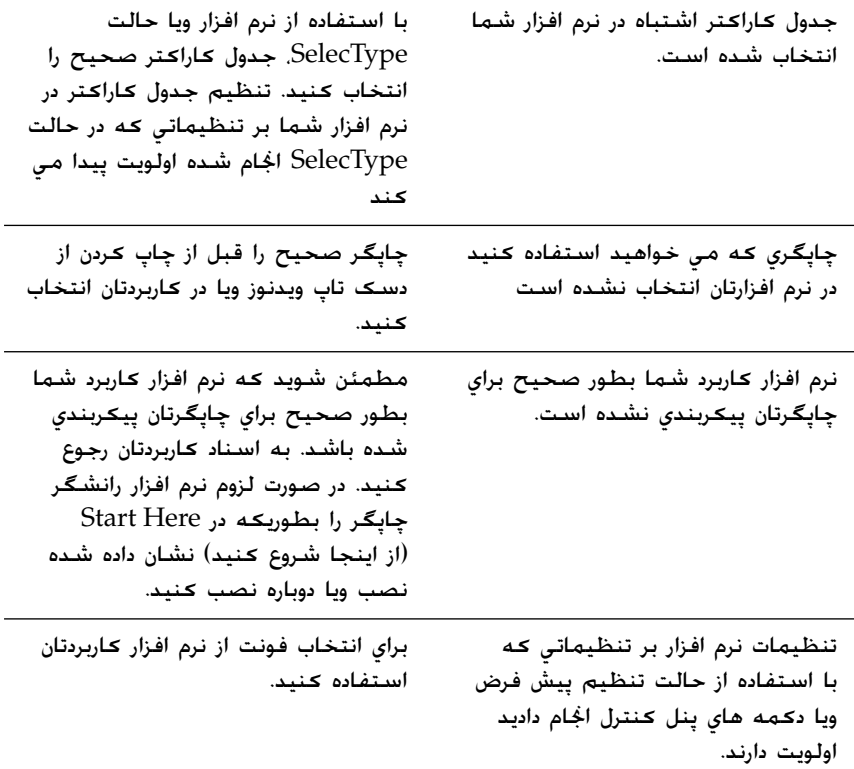

**خطوط چاپ شده عمودي هم تراز نيستند.**

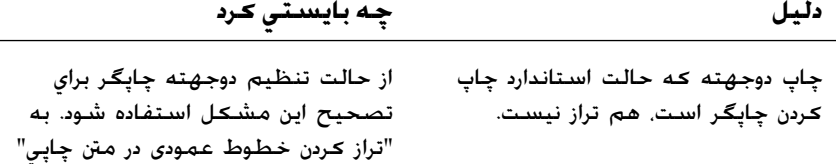

روی [صفحه](#page-125-0) ۱۲۶ رجوع شود.

**مشDZلات استفاده از موارد انتخابي**

**برش دهنده سوراخ شدگي نصب شده و چاپگر ǰاغذ متداوم را بطور صحيح تغذيه نمي ǰند.**

**دليل چه بايستي ǰرد**

برش دهنده سوراخ شدگي بطور محکم به چاپگر وصل نشده است. چاپگر را خاموش کرده و اتصالی برش دهنده سوراخ شدگي را بازبيني كنيد.

**برش دهنده سوراخ شدگي نصب شده و ǰاغذ بطور صحيح بريده نمي شود.**

**دليل چه بايستي ǰرد**

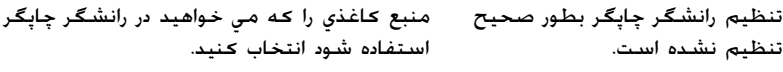

حالت برش اتوماتيǙ را اجرا نǥرديد. حالت برش اتوماتيǙ را On ǚنيد. با اين وجود، هر ۔<br>تنظيمي *ک*ه در رانشگر انجام شود بر تنظيم حالت برش اتوماتيǙ اولويت دارد.

طول صفحه را براي جور شدن با ǚاغذ انجام نمي دهيد. طول صفحه را براي تركتور پشتي ويا طول صفحه را برای ترکتور جلو تنظيم کنيد تا با کاغذ جور باشد.

**گيرǰردگي ǰاغذ، بطور روان تغذيه نمي شود.**

**دليل چه بايستي ǰرد**

برش دهنده سوراخ شدگي بطور صحيح نصب نشده است.

برش دهنده سوراخ شدگی را جدا کرده و در حالیکه مطمئن مي شويد گيره هاي سوار ǚردن و خارها بطور صحيح در هم جا می گيرند. آنرا دوباره نصب کنيد برای دستورالعمل ها به "نصب ترکتور کششی" روی [صفحه](#page-134-0) ١٣۵ رجوع شود.

#### **مشDZلات شبDZه**

تنظيمات چاپگر ويا تنظيمات شبكه

ممكن است اشتباه باشند.

<span id="page-120-0"></span>**رابط شبDZه را نمي توان پيDZربندي ǰرد ويا نمي توان از شبDZه چاپ ǰرد.**

#### **دليل چه بايستي ǰرد**

ابتدا، كنترل كنيد كه آيا مي توانيد بطوريكه در دفترچه راهنما برای سرور چاپی که استفاده می كنيد تشريح شد يک برگه وضعيت چاپ كنيد. اگر نمي توانيد يǙ برگه وضعيت چاپ ǚنيد، تنظيمات شبه را كنترل كنيد؛ در غيراين صورت، حالت رابط پنل کنترل چاپگر را روي Auto بگذاريد.

کنترل کنيد که آيا کارهای چاپی از کامپيوترهای ديگر از طريق شبǥه در حال چاپ شدن هستند.

هنگاميکه کار چاپي اجرا شد. ممکن است چاپگر ويا ǚامپيوتر شما مشǥلي داشته باشند. اتصالي بين چاپگر و کامپيوترتان ، تنظيمات در رانشگر چاپگر و تنظيمات ڪامپيوترتان را ڪنترل ڪنيد.

هنگاميکه کار چاپی اجرا نمی شود. ممکن است تنظيمات شبǥه اشتباه باشند. از مدير شبǥه خود كمك بخواهيد.

**اصلاح مشDZلات** *USB*

<span id="page-120-1"></span>اگر در استفاده از چاپگرتان با يǙ اتصالي USB مشǥلي داريد، اطلاعات اين بخش را بخوانيد. مطمئن شويد njه njامپيوتر شما از مدل از قبل نصب شده *XP* W*indows*، *Me*، *98* ويا *2000* باشد.

ǚامپيوتر شما بايستي از مدل از قبل نصب شده XP Windows، Me، 98 ويا 2000 باشد. ممحن است نتوانيد رانشگر چاپگر USB را بر روي حامپيوتري ǚه مجهر به پورت USB نيست ويا از 95 Windows به XP Windows، Me، 98 يا 2000 ارتقاء داده شده نصب ويا اجرا كنيد.

براي جزييات در مورد كامپيوترتان، با فروشنده خود تماس بگيريد.

 (*EPSON USB* چاپگر وسايل (*EPSON USB Printer Devices* هnj شويد مطمئن بر روي منوي *Manager Device*) مديريت دستگاه) (فقط براي *Me Windows* و *98*) نمايان شود.

اگر نصب رانشگر وصل- و - پخش راقبل از اينكه روال كامل شود لغو ǚرديد، ممǥن است ǚه رانشگر دستگاه چاپگر USB ويا رانشگر چاپگر بطور ناصحيح نصب شوند. اين مراحل را براي كنترل نصب و دوباره نصب كردن رانشگرها اجرا كنيد:

- ١. چاپگر را روشن کرده و کابل را به چاپگر و کامپيوتر وصل کنيد.
- .٢ بر روي نماد Computer My در دسǙ تاپ ǚليǙ راست ǚرده، سپس بر .نيدǚ Ǚليǚ Properties روي
	- .٣ بر روي زبانه Manager Device ǚليǙ ǚنيد.

اگر رانشگرهاي شما بطور صحيح نصب شده اند، USB EPSON Devices Printer بايستي در منوي Manager Device) مديريت دستگاه) نمايان شود.

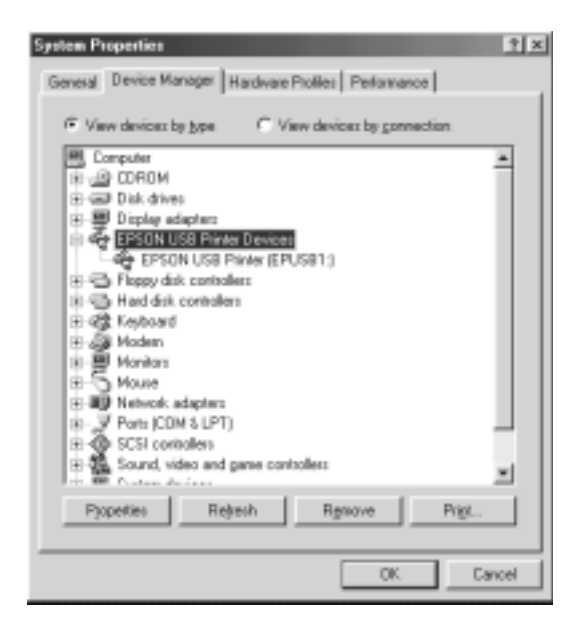

 Device Manager منوي در EPSON USB Printer Devices اگر (مديريت دستگاه) نمايان نشد. بر روى علامت (+) در كنار -Other de vices كليک کنيد تا دستگاه هاي نصب شده را مشاهده کنيد.

اگر Printer USB زير devices Other نمايان شد، رانشگر دستگاه چاپگر USB به طور صحيح نصب نشده است. اگر -DFX EPSON 9000 نمايان شد، رانشگر چاپگر به طور صحيح نصب نشده است.

نمايان Other devices زير EPSON DFX-9000 يا USB Printer اگر نشد، بر روي Refresh ǚليǙ ǚنيد ويا ǚابل USB را از چاپگر بيرون آورده، سپس آنرا دوباره به چاپگر بزنيد. انتخاب را EPSON DFX-9000 يا Other devices، USB Printer زير .۴ ǚرده و روي Remove ǚليǙ ǚنيد. سپس روي OK ǚليǙ ǚنيد.

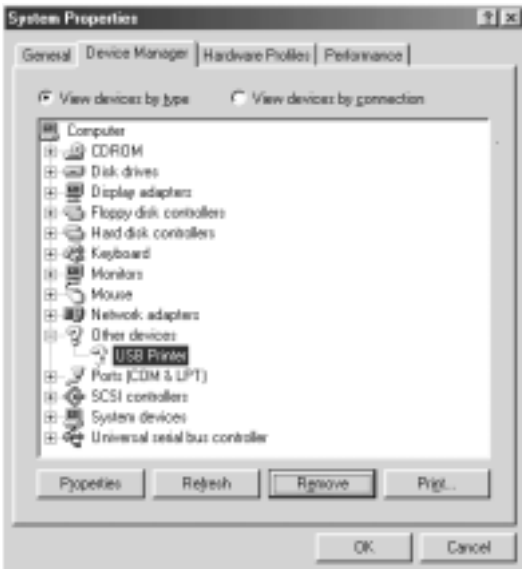

۰۵ هنگاميکه جعبه گفتگوي زير نمايان شد. روي OK کليک کنيد. سپس براي بستن جعبه گفتگوي Properties System) مشخصات سيستم)، روي  $\rm OK$  دوباره كليک كنيد.

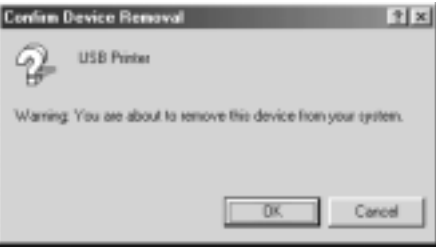

۶. چاپگر را خاموش کرده و کامپيوتر را دوباره به راه بياندازيد. سپس رانشگرها را با دنبال ǚردن دستورالعمل هاي *Here Start*، دوباره از اول نصب كنيد.

چاپگر به طور صحيح با كابل USB كار *نم*ى كند. اگر چاپگر شما بطور صحيح با كابل USB كار نمي كند. يكي از راه حل هاي زير يا بيشتر را امتحان كنيد:

- مطمئن شويد که کابلی که استفاده می کنید کابل استاندارد روکش  $\Box$ دار USB است.
	- اگر از يک هاب  $\mathrm{USB}$  استفاده مي کنيد. چاپگر را به تي ير اول هاب  $\Box$ ويا چاپگر را بطور مستقيم به پورت USB متصل كنيد.
- برای Windows Me یا 98 سعی کنید که رانشگر دستگاه چاپگر  $\Box$ USB و نرم افزار چاپگر را دوباره نصب ǚنيد. ابتدا با استفاده از ابزار برنامه های Add/Remove (افزودن/حذف کردن) در پنل کنترل، EPSON USB را حذف كنيد. سيس EPSON USB Printer Devices را حذف كنيد. سپس نرم افزار را به طوري كه در *Here Start* نشان داده شده دوباره نصب ǚنيد. اگر در فهرست /Add Programs Remove) برنامه هاي افزودن/حذف ǚردن)، USB EPSON Printer Devices ثبت نشده. به سي دي رام دسترسي پيدا كرده و روي \Language\WIN98 يا\ Language\WINME پوشه در epusbun.exe دوبار كليک کنيد سپس دستورالعمل های روی صفحه را دنبال کنيد.

# **باز ǰردن گيرǰردگي ǰاغذ**

اين مراحل را براي باز كردن گيركردگي كاغذ اجرا كنيد:

- <span id="page-124-0"></span>١. چاپگر را خاموش کنيد. چاپگر زمانی خاموش می شود که سويچ نيرو به سمت N فشرده شده باشد.
- 1. بستگي به ترکتوري که استفاده مي کنيد. پوشش جلو ويا پوشش بالا را باز كنيد.
	- ٣. صفحات تازه را در سوراخ شدگی پاره کنید.
	- ۴. به آرامي كاغذ را از چاپگر بيرون بكشيد. هرگونه قطعه كاغذ باقي مانده را خارج كنيد.

۵. پوشش چاپگر را بسته و چاپگر را روشن کنيد. مطمئن شويد که چراغ Out Paper چشمǙ نمي زند و چراغ Pause خاموش است.

## **تراز ǰردن خطوط عمودي در متن چاپي**

<span id="page-125-0"></span>اگر متوجه شويد که خطوط عمودی در متن چاپي بطور مناسب تراز نشده اند، مي توانيد از حالت تنظيم دوجهته براي تصحيح اين مشǥل استفاده ǚنيد.

در حين تنظيم دوجهته، چاپگر سه برگه الگوی هم ترازی را چاپ می كند ǚه پيش نويس با سرعت زياد، پيش نويس و NLQ) نزديǙ به ǚيفيت نامه) نام دارند. بطوريكه در زير تشريح شده، بهترين الگوي هم ترازي را از هر برگه انتخاب مي كنيد.

تذكر: دستورالعمل هاي تنظيم به زباني كـه در حالت *SelecType* تنظيم كـرديد چاپ مـي شـوند. اگـر مـي خـواهـيـد زبان دسـتورالـعـمـل هـاي تنظيـم را عـوض كـنيـد، تنظيـم زبان را در حالت *SelecType* عوض njنيد. براǘ دستورالعمل ها به "تغيير [تنظيمات](#page-97-0) در حالت *[SelecType](#page-97-1)* "روǘ صفحه ٩٨ رجوع شود.

اين مراحل را براي انجام تنظيم دوجهته اجرا كنيد:

١. مطمئن شويد که کاغذ وارد شده. سپس چاپگر را خاموش کنيد.

**احتياط:** زمان کـه چـاپگـر را خـامـوش مـي کـنـيـد، قـبـل از دوبـاره روشـن کـردن بـراي حداقل پنج ثانيه صبر كـنيد؛ در غير اينصورت ممكـن اسـت به چاپگـر **احتیاط:**<br>هر زمان کـه چاپگا<br>حـداقل پنج ثانیـه<br>صـدمـه وارد شـود.

.٢ در حاليǥه دǚمه Pause را پايين نگه مي داريد، چاپگر را روشن ǚنيد. چاپگر وارد حالت تنظيم دوجهته شده و سپس دستورالعمل ها و اولين مجموعه الگوهاي هم ترازي را چاپ می کند.

- .٣ همانطوريǥه در دستورالعمل ها تشريح شد، الگوهاي هم ترازي را مقايسه کرده و شماره الگوي هم ترازي با بهترين همترازي را با فشار دكمه LCD يا Font (Item ♦) بانتخاب كنيد. LCD شماره الگويي که در آن زمان انتخاب کرديد را نشان مي دهد. دکمه ♦ Set (Form of Top (را براي تعيين شماره الگوي انتخاب شده فشار داده و مجموعه الگوهاي هم ترازي بعدي چاپ مي شوند.
- ۴. الگويي كه بهترين هم ترازي را براي هر يک از مجموعه هاي الگوهاي هم ترازى باقى مانده دارد را انتخاب كنيد.
- .۵ پس از اينǥه بهترين الگو را در الگوهاي نهايي مجموعه هم ترازي انتخاب كرديد و انتخاب خود را با فشردن دكمه (Top of Form) ♦ Set ذخيره كرديد. چاپگر را خاموش كرده و از حالت تنظيم دوجهته خارج شويد.

**لغو چاپ ǰردن** اگر در حين چاپ با مشكلي مواجه شديد. ممكن است لازم باشد كه چاپ را لغو كنيد. مي توانيد چاپ را با استفاده از رانشگر چاپگر ويا از پنل كنترل چاپگراز كامپيوترتان لغو كنيد

#### **با استفاده از رانشگر چاپگر**

برای لغو يک کار چايی قبل از اينکه از کامپيوترتان فرستاده شود. به "لغو چاپ" روǐ [صفحه](#page-75-0) ٧۶ رجوع شود.

#### **با استفاده از پنل ǰنترل چاپگر**

فشردن دکمه هاي Font (Item ♦) و Pitch (Item ♦) در آن واحد چاپ را متوقف کرده، کارهای چاپی که دريافت می شوند را از رابط فعال پاک کرده و خطاهايي كه ممكن است در رابط رخ داده باشد را پاک مي كند.

**تذǰر:** اين عملǍرد همچنين تنظيمات چاپگر را به مقادير پيش فرض برمي گرداند. هنگاميکـه نمي خـواهـيـد تنظـيمـات را بـه پيـش فـرض تـغـيـر دهـيـد، چـاپ کـردن را بـا استفاده از رانشگر چاپگر لغو کنيد.

### **تماس با خدمات مشتري**

اگر محصول Epson شما درست کار نمي کند و نمي توانيد با استفاده از اطلاعات عيب يابي در اسناد محصول خود مشكل را حل كنيد. با خدمات حمايت از مشتری برای دريافت كمک تماس بگيرد. اسناد ضمانت پان- اروپايي خود را براي اطلاعات در مورد اينǥه چطور با خدمات مشتري EPSON تماس بگيريد بررسي كنيد. اگر اطلاعات زير را به آنها بدهيد. خواهند توانست بسيار سريع تر به شما كمک كنند.

- $\Box$  شماره سريال محصول (برچسب شماره سريال معمولاً در پشت محصول است.)
	- R مدل محصول
- R نسخه نرم افزار محصول (روی About. Version Info يا دكمه مشابه در نرم افزار محصول كليك كنيد)
	- مارک و مدل کامپيوتر شما $\square$
	- R اسم و نسخه سيستم عامل ǚامپيوتر شما
- R اسم و نسخه ǚاربردهاي نرم افزاري ǚه معمولاً با محصولتان استفاده می کنید.

#### **وب سايت خدمات فني**

به com.epson.www://http رفته و بخش Support وب سايت EPSON محلي خود را براي آخرين رانشگرها، سئوالات معمول، راهنماها و مواد قابل داون لود ديگر انتخاب كنيد. وب سايت خدمات فني Epson در حل مشكلاتي كه نمي توان با استفاده از اطلاعات عيب يابي در اسناد چاپگرتان حل كرد كمک مي كند.

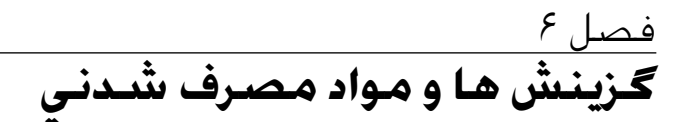

## **ǰارتريج روباني**

#### **ǰارتريج روباني اصيل** *Epson*

هنگاميکه چاپ کم رنگ می شود. لازم است که کارتريج روبانی را تعويض کنيد. کارتريج هاي روباني اصيل Epson طوري طراحي و توليد شده اند که بطور مناسب با چاپگر Epson شما ڪار ڪنند. اين ڪارتريج ها عملڪرد و عمرطولانی هد چاپ و ساير بخش های چاپگر را تضمين می کنند.

چاپگر شما از کارتريج روبانی زير استفاده می کند:

Epson: S015384 مشكي 5015384

**تعويض ǰارتريج روباني**

<span id="page-129-0"></span>هنگاميکه چاپ زيادى کم رنگ مى شود. لازم است که روبان را تعويض كنيد. تنها از كارتريج تعويضي S015384 Epson استفاده شود.

**اخطار:** داغ باشد. قبل از شود. است خنک ممکن که چاپ بدهيد هد اجازه شده، كنيد استفاده تعويض چاپگر روبان را اخيراً از اينكه اند<br>و اگر

براي تعويض ڪارتريج روباني. اين مراحل را اجرا ڪنيد:

١. د دکمه Pause (مکث) را فشار دهيد. سپس چاپگر را خاموش کنيد.

1. پوشش بالايي را باز ڪرده و هد چاپ را به سمت علامت بلغزانيد.

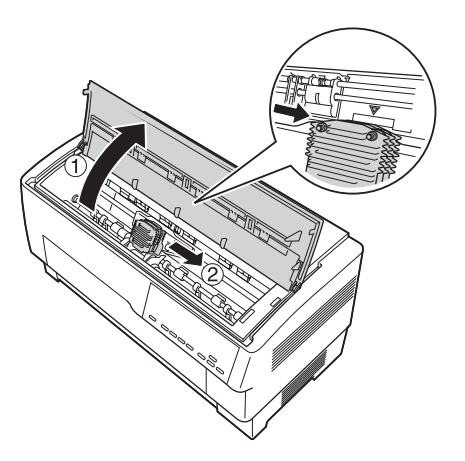

.٣ هادي روبان را بطوريǥه نشان داده شده از روي هد چاپ بلند ǚنيد.

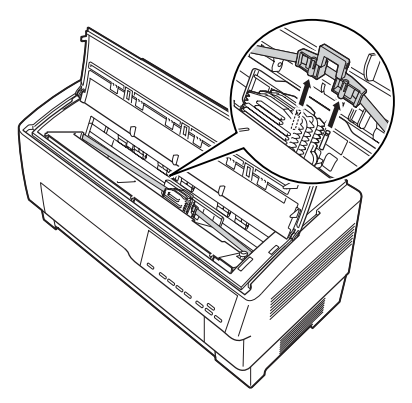

.۴ بطوريǥه در زير نشان داده شده ǚنار ǚارتريج روباني را بǥشيد تا آنرا از خارهاي نصب چاپگر رها ڪنيد. ڪارتريج را با بلند ڪردن آن به سمت مخالف خود جدا كنيد.

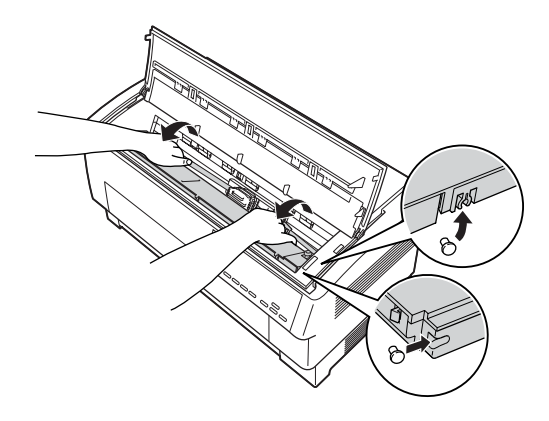

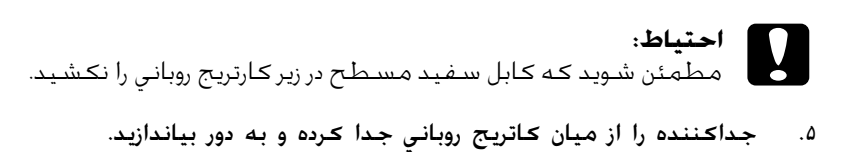

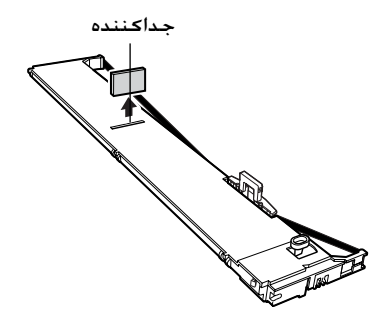

۶. کارتريج روباني را با دو دست نگه داشته و به طوريکه نشان داده شده آنرا به داخل چاپگر پايين ببريد. در حاليكه كارتريج را به سمت خود مي ڪشيد. گيره هاي نزديڪ خود را بر روي دو خار مربوطه در چاپگر بلغزانيد:

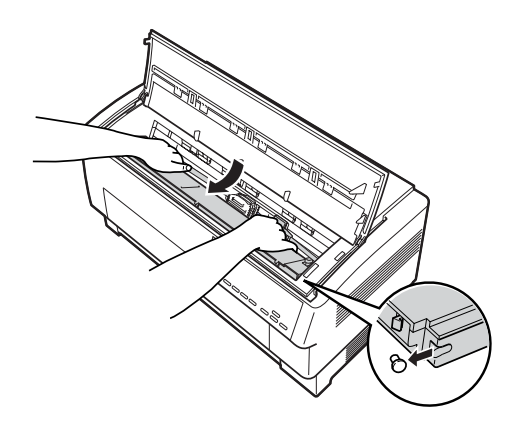

.٧ ǚارتريج را سرجايش به پايين فشار دهيد تا دو شǥاف ديگر سرجايشان بر روي خارهاي داخل چاپگر بيافتند.

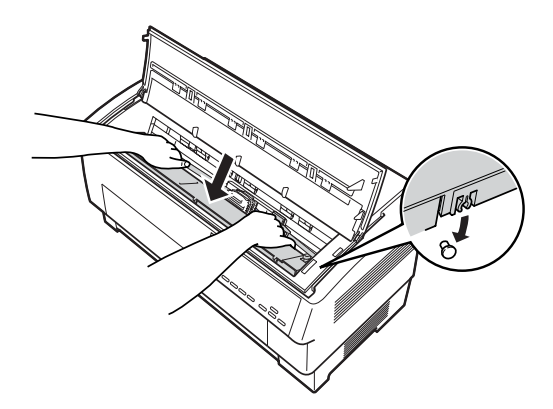

٨. به آرامي به هر دو طرف كارتريج فشار وارد كنيد تا مطمئن شويد كه سرجايش قفل شده است.

۹. هادي روبان را بر روي خارهاي فلزي در هر دو سدوي هد چاپ بطوري*ڪ*ه نشان داده شده وارد کنيد. سر کوچک تر هادي بايستي بالا و لبه زاويه دار آن به سمت عقب و به طرف پهنه باشد. دسته محکم کردن روبان را دوباره به گردانيد تا هرگونه شل بودن در روبان برطرف شود.

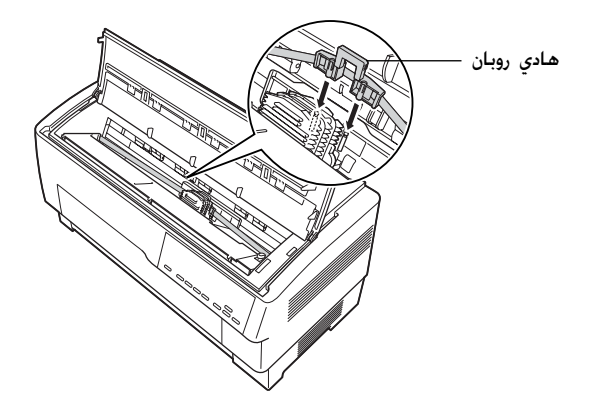

۱۰. هد چاپ را از يک طرف به طرف ديگر بلغزانيد تا مطمئن شويد که بطور نرم حركت مي كند و روبان تاب نخورده و چروكيده نشده است.

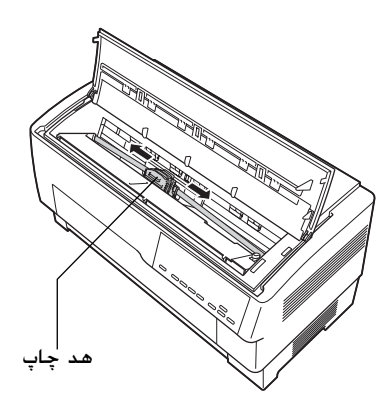

.١١ پوشش بالايي را ببنديد.

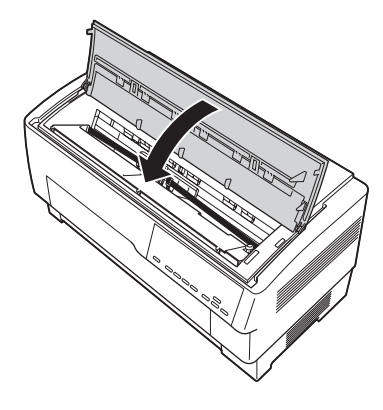

### **استفاده از ترǰتور ǰششي**

تركتور انتخابي كششي (C800382) بكار گيري بهينه از كاغذ متداوم را فراهم می کند. ترکتور کششی به ويژه در مواردي مفيد است که از فرم هاي چند بخشي متداوم و برچسب ها استفاده شود. براي بهترين نتايج، از تركـِّتور كـشـشـي به هـمـراه تركـتور جـلويي ويا توسـازي شـده چاپگـر اسـتفـاده<br>شـود. طـوريـكـه در اين بخـش تشـريـح شـده اسـت.

> <span id="page-134-1"></span><span id="page-134-0"></span>**تذǰر:** هنگاميکه ترکتور کششي نصب شده، ويژگي پاره کردن موجود نيست.

### **نصب ترǰتور ǰششي**

براي نصب ترکتور کششي، به يک پيچ گوشتي ضربدري نياز داريد.

**تذǰر:** اگر در نظر داريد كـه از تركـتور كـشـشـي بهمراه تركـتور توسـازي شـده اسـتفـاده كـنيـد، بايستي كاغذ را قبل از نصب تركتور كششي بر روي تركتور عقبي وارد كنيد. براي دسـتورالعمل ها به "وارد كـردن كـاغـذ در تركـتور پشت" روی [صفحه](#page-19-0) ٢٠ رجـوع شـود. ا. چاپگر را خاموش کرده و پوشش جداکننده کاغذ را باز کنید.

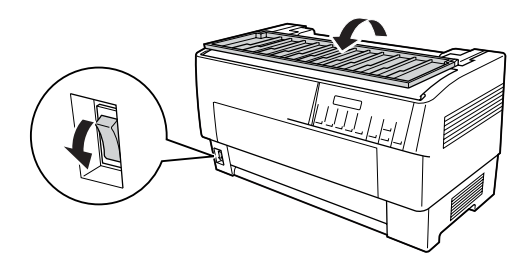

1. از يک پيچ گوشتي ضربدري براي باز کردن دو پيچي که جداکننده کاغذ را به چاپگر وصل می کنند استفاده شود. سپس جداکننده کاغذ را از روي چاپگر بلند کنيد.

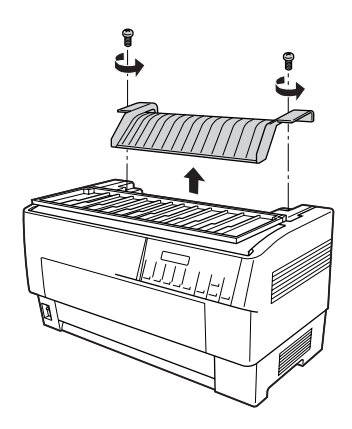

٣. پوشش جداڪننده ڪاغذ را بسته و پوشش بالاي چاپگر را باز ڪنيد.

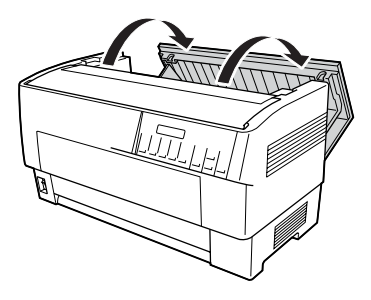

۴. ترکتور کششي را در حاليکه چرخ دنده هايش به سمت چپ هستند نگه داشته، گيره هاي جلويي ترکتور را در ميله نصب چاپگر جا دهيد.

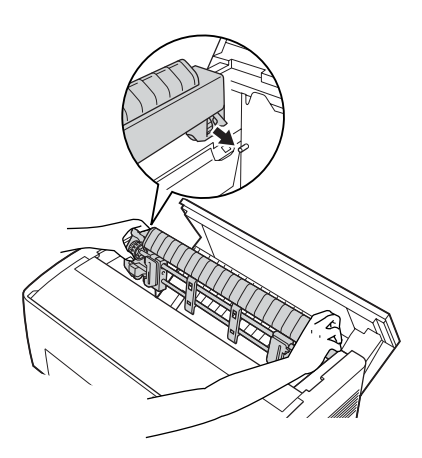

۵. سپیس ترکتور کششی را به سمت عقب کج کرده تا اینکه چفت و بست عقبی آن سرجايش در بالای خارهای نصب عقب چاپگر کليک ǚند.

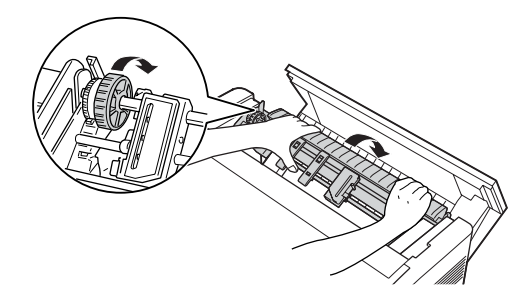

.۶ پوشش بالاي چاپگر را ببنديد.

# **استفاده از ترǰتور ǰششي با ترǰتور جلويي**

<span id="page-137-0"></span>اگر از برچسب ويا فرم هاي چندبخشـي كـه بيش از هفت بخش دارند (شامل نسخه اصلي) استفاده مي كنيد. بايستي از تركتور كششي با تركتور جلوى توسازي شده در چاپگر استفاده كنيد.

مي توانيد در هرزمان بين تركتورهاي جلو و عقب عوض كنيد هرموقع كه از تركتور كششي استفاده مي كنيد. تنها لازم است كه دكمه Front/Rear (جلو/عقب) را فشار داده و سپس از دکمه LF/FF Load براي تغذيه کاغذ به فاصله اضافی تا ترکتور کششی استفاده شود. (برچسب ها نياز به مراقبت ويژه دارند. براى جزييات به "[استفاده](#page-41-0) از برچسب" روى صفحه ۴۲ رجوع شود.

براي پاره كردن اسناد. دكمه LF/FF Load را براي جلوبردن كاغذ تا نقطه ای که می توان آنرا پاره کرد فشار دهید.

برای استفاده از ترکتور کششی با ترکتور جلويی، اين مراحل را دنبال کنيد:

١. چاپگر را روشن کرده و پوشش بالا را باز کنيد.

- 1. مطمئن شويد كه كاغذ روي تركتور جلويي تا موقعيت بالاي فرم بارگذاري شده باشد. اگر كاغذ قبلا روي تركتور گذاشته شده ولي در وضعيت آماده به كار نيست. دكمه يا LF/FF Load را فشار دهيد (بستگي به اينكه كدام تركتور انتخاب شده) تا كاغذ تا موقعيت بالاي فرم بارگذاري شود. (اگر كاغذي روي تركتور جلويي گذاشته نشده. كاغذ بگذاريد. براي دستورالعمل ها به "وارد كردن كاغذ در تركتور جلو" روی [صفحه](#page-12-0) ١٣ رجوع شود.
	- .٣ زمانيǥه ǚاغذ را روي ترǚتور جلويي چاپگر قرار داديد، از دǚمه FF/LF Load برای جلوبردن کاغذ تا ترکتور کششی استفاده شود.
	- ۴. هردو اهرم قفل چرخ دنده روي ترکتور کششي را با کشيدنشان به طرف خودتان رها ڪنيد. سپس پوشش هاي هردو چرخ دنده را باز ڪنيد.

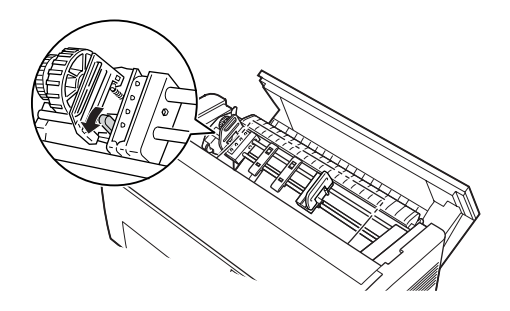

۵. چرخ دنده ها را طوری تنظیم کنید که به اندازه عرض کاغذ باشد.

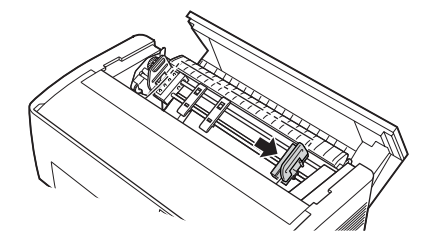

۶. دو پشتيبان ڪاغذ را بلغزانيد تا بطور مساوي بين دو چرخ دنده فاصله بگيرند.

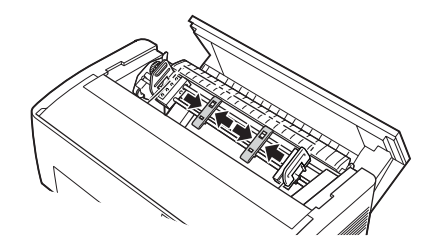

**تذǰر:** هنگاميکه از کاغذي استفاده مي کنيد که کمتر از چهار اينچ عرض دارد. پشتيبان ڪاغذ را جدا ڪنيد.

.٧ سوراخ هاي چرخ دنده ǚاغذ را روي خارهاي چرخ دنده قرار دهيد. اگر ǚاغذ شل است ويا اگر سوراخ هاي روي ǚاغذ بطور صحيح با خارهاي چرخ دنده هم تراز نمي شوند. كاغذ را قدري بكشيد و از دسته تركتور کششی براي تنظيم وضعيت کاغذ بطوری که نشان داده شده استفاده شود. دسته را ابتدا به سمت راست بلغزانيد و سپس آنرا به مقدار لازم بچرخانيد.

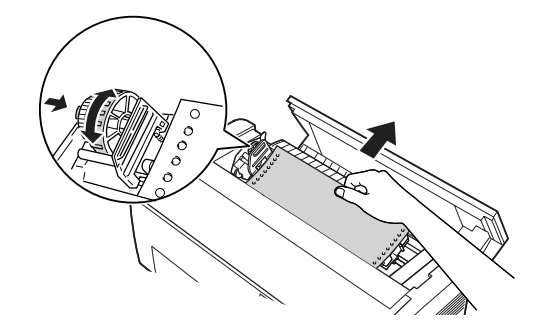

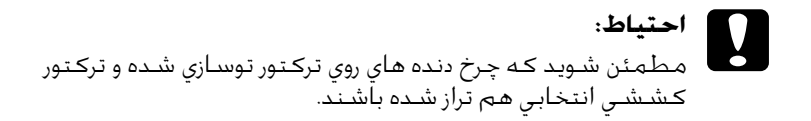

.٨ پوشش هاي چرخ دنده را ببنديد.

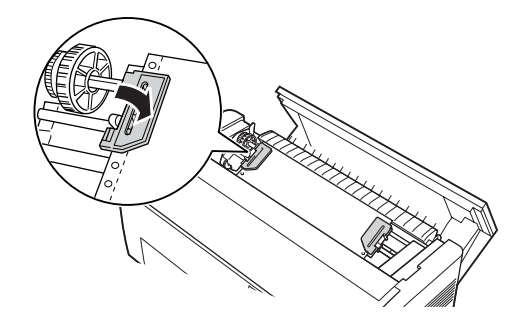

۹. دو چرخ دنده را تا هنگاميكه كاغذ صاف و نرم شود تنظيم كرده و سپس چرخ دنده ها را سرجايشان قفل ڪنيد.

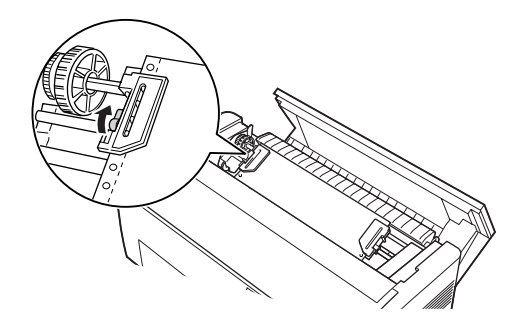

- **احتياط:** زيادي بكـشـيـد 1كن اسـت گـيـر كـنـد ويا لـبـه هـاي سـوراخ هـاي كـاغـذ پاره مطمئن شـويد كـه فاصله بين چـرخ دنده ها زياد نباشـد. اگـر كـاغـذ را **احتياط:**<br>مطمئن شويد كـه فاصله بين چرخ دنده ها زياد نباشد. اگـر كـاغـذ<br>زيادي بكـشـيـد بـكـن اسـت گـيـر كـنـد ويا لبـه هـاي سـوراخ هـاي كـاغـذ<br>شـود. بـراي رفـع هرگـونـه كـشـش زيادي در كـاغـذتان، چـرخ دنـده سـمـت راست را رها كرده و دوباره قفل كنيد.
- ١٠ در صورت لزوم. موقعيت بالاي فرم را تنظيم كنيد. براي دستورالعمل ها به "تنظيم [وضعيت](#page-26-0) بالاى فرم" روى صفحه ٢٧ رجوع شود.
	- ١١. پوشش بالايي را ببنديد. دكمه LF/FF Load را براي تغذيه كاغذ به بيرون از پشت چاپگر فشار دهيد. مطمئن شويد كه لبه برگه اول از زير جداكننده كاغذ نمايان شود.

**استفاده از ترǰتور ǰششي با ترǰتور عقبي**

اگر از برچسب ويا فرم هاي چندبخشى كه بيش از هفت برگه دارند (شامل نسخه اصلي) استفاده مي كنيد. از تركتور عقبي استفاده نكنيد؛ از تركتور جلويی استفاده کنيد. برای جزييات به "استفاده از ترکتور کششـی با ترکتور جلويي" روى [صفحه](#page-137-0) ١٣٨ رجوع شود.

مي توانيد در هرزمان بين تركتورهاي جلو و عقب عوض كنيد هرموقع كه از تركتور كششي استفاده مي كنيد. تنها لازم است كه دكمه Front/Rear را فشار داده و سپس از دکمه LF/FF Load برای تغذیه کاغذ به فاصله اضافی تا ترکتور کششی استفاده شود.

براي پاره كردن صفحات چاپ شده، دكمه LF/FF Load را براى جلوبردن ڪاغذ تا نقطه اي ڪه مي توان آنرا پاره ڪرد فشار دهيد.

مراحل زير تشريح می کنند که چگونه با استفاده از ترکتور کششی انتخابي (قبلا نصب شده) با ترڪتور عقبي توسازي شده چاپگر كاغذ را وارد كنيد. اگر هنوز تركتور كششي را نصب نكرده ايد. كاغذ را روي ترکتور عقبی بارگذاری کرده و سپس ترکتور کششی را نصب کنید. برای دستورالعمل ها به "نصب تركتور كششي" روى صفحه ١٣٥ رجوع شود.

- ١. چاپگر را خاموش كرده، سپس پوشش بالا را باز كنيد.  **تذǰر:** اگر كاغذ روي تركتور عقبي در وضعيت بالاي فرم يا آماده بكار گذاشته شده، به مرحله ۶ برويد.
	- 1. اهرم ها را روى تركتور كششي به سمت خود بكشيد تا تركتور ǚششي رها شود.

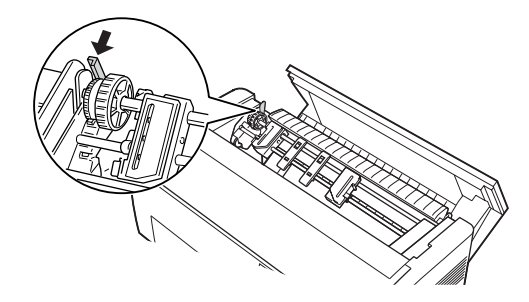

٣. ترکتور را به سمت جلو کج کنيد تا خارهايش روی قاب فلزی چاپگر قرار گيرد.

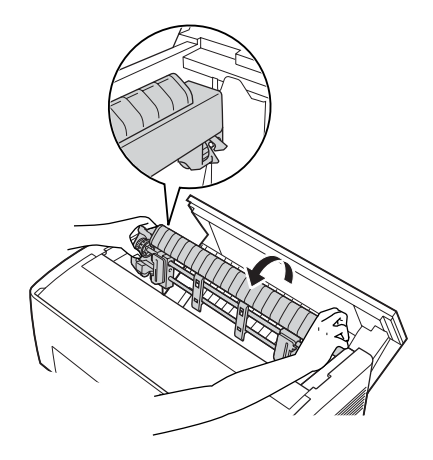

- ۴. کاغذ را با دنبال کردن مراحل ۳ تا ۱۰ از "وارد کردن کاغذ در ترکتور پشت" روǐ [صفحه](#page-19-1) .٢٠
- ۵. سپس ترکتور کششی را به سمت عقب کج کرده تا اینکه چفت و بست عقبي سرجايش در بالاي خارهاي نصب عقب چاپگر كليک كند.

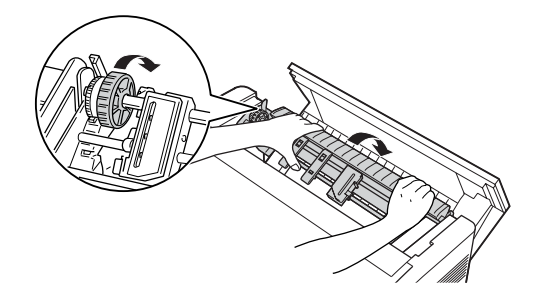

۶. چاپگر را روشن کرده و از دکمه LF/FF Load براي جلوبردن کاغذ به تركتور كششي استفاده كنيد.

اکنون مراحل ۴ تا ۱۱ از "استفاده از ترکتور کششی با ترکتور جلویی" روی [صفحه](#page-137-0) ١٣٨ را اجرا كنيد.

**جدا ǰردن ترǰتور ǰششي**

براي جدا کردن ترکتور کششي به يک پيچ گوشتي ضربدري و جداکننده کاغذ که در ابتدا در چاپگر نصب شده بود نياز خواهيد داشت.

- ١. هرگونه كاغذ را از روي تركتور خارج كرده و چاپگر را خاموش كنيد.
- 1. پوشش بالا را باز کرده و اهرم هايي که ترکتور کششي را سرجايش در چاپگر نگه مي دارد را پيدا كنيد. اين اهرم ها را به سمت جلو بكشيد تا ترکتور کششی رها شود. سپس ترکتور را به بالا بلند کرده و از چاپگر خارج كنيد.

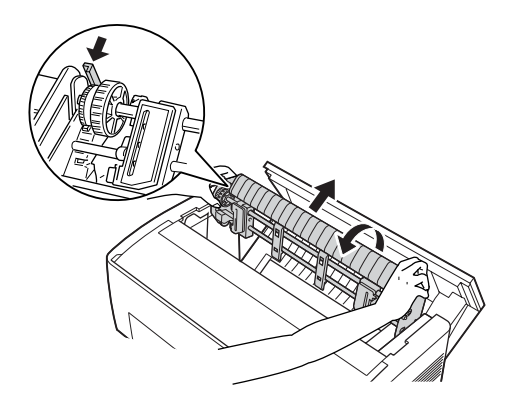

٣. پوشش بالای چاپگر را بسته و پوشش جدا کننده کاغذ را باز کنید.

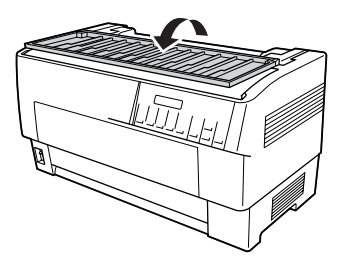
- ۴. از يک پيچ گوشتي ضربدري براي باز کردن دو پيچي که جداکننده کاغذ را به چاپگر وصل می کنند استفاده شود. سپس جدا کننده کاغذ که بهمراه تركتور كششى عرضه شده را جدا كنيد.
	- ۵. با استفاده از دو پيچ. جداكننده كاغذ اصلي را دوباره نصب كرده و يوشش جداكننده كاغذ را ببنديد.

## **استفاده از برش دهنده سوراخ شدگي**

برش دهنده سوراخ شدگي انتخابي (X81507C# (با بريدن سوراخ شدگي اسناد چاپ شده. استفاده از کاغذ متداوم را برای شما آسان تر می کند. هنگاميکه از برش دهنده سوراخ شدگی استفاده می کنيد. مطمئن شويد که طول صفحه را طوري تنظيم کنيد که با کاغذ همسان باشد.

برش دهنده سوراخ شدگی به همراه قطعه يدكی خروجی كاغذ سوراخ شده و سيني خروجي كاغذ سوراخ شده عرضه مي شود. براي وصل كردن قطعه يدكـى خروجى كـاغذ سـوراخ شده و سـينـى خروجى به "اتصال [قطعه](#page-148-0) يدكـى خروجی کاغذ سوراخ شده و سینی خروجی" روی [صفحه](#page-148-0) ۱۴۹ رجوع شود.

- **احتياط:** هاي روي هم قرار گرفته چند بخشــي ويا فرم هاي متداوم با برچسـب هنگاميكه برش دهنده سـوراخ شـدگـي نصب شـده، برچـسـب، فـرم **احتياط:**<br>را هنگاميكه بر<br>هاي روي هم i<br>را هرگز نبريد.
	- مطمئن شويد كه ضخامت كاغذ و سوراخ شدگي بين صفحات  $\square$ در محدوده گستره مشخص شده باشد. به مشخصات کاغذ در ضميمه *A* رجوع شود.
		- مطمئن شويد كه كاغذ حداقل به درازاي ۴ اينچ و حداكثر به  $\square$ پهناي ١۶ اينچ باشد.
- R هنگاميǍه از فرم هاي چند بخشي با برش دهنده سوراخ شدگي اسـتفـاده مـي شـود، مـطـمـئن شـويـد كـه از فـرم هـاي چـنـدبخشـي با هفت بخش (يک بخش اصلي و شش کپي) ويا کمتر استفاده شـود.

اگر در نظر داريد كه كاغذ متداوم را از تركتور عقبي وارد كنيد. مطمئن شويد كه به اندازه كافي در اطراف چاپگر فضا قائل شويد تا براي قطعه يدكي كاغذ سوراخ شده و سيني خروجي و براي دسته كاغذ تازه به اندازه کافي جا باشد. مطمئن شويد که دسته کاغذ را با کاغذی که در ترکتور وارد شده هم تراز کنيد تا کاغذ به طور آرام وارد چاپگر شود.

نمودار زير راهي را براي قرار دادن ǚاغذتان در حاليǥه ترǚتور عقبي بارگذاري شده نشان مي دهد.

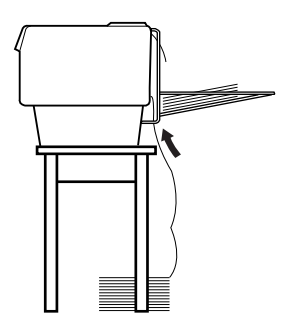

## **نصب برش دهنده سوراخ شدگي**

مراحل زير نشان مي دهند كه چطور برش دهنده سوراخ شدگي را نصب ǚرد. به يǙ پيچ گوشتي ضربدري نياز خواهيد داشت.

**تذǰر:** اگر درنظر داريد كه از برش دهنده سوراخ شدگي با تركتور عقبي توسازي شده استفاده كـنيد، لازم است كـه قبل از نصب برش دهنده سـوراخ شـدگـي كـاغـذ را وارد تركتور عقبي كيد. براي دستورالعمل ها به "وارد كردن كاغذ در تركتور پشت" روي [صفحه](#page-19-0) ٢٠ رجوع شود. ١. چاپگر را خاموش کرده و پوشش جداکننده کاغذ را باز کنيد.

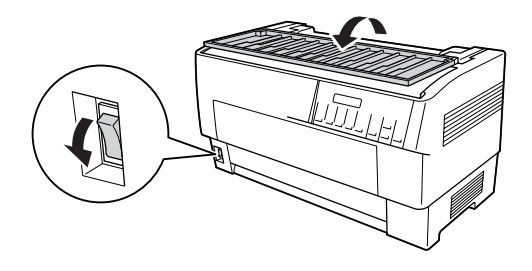

1. از يڪ پيچ گوشتي ضربدري براي باز ڪردن دو پيچي ڪه جداڪننده حاغذ را به چاپگر وصل مي ڪنند استفاده شود. سپس جداڪننده .<br>حاغذ را بلند كنيد. جداكننده كاغذ و پيچ ها را براي استفاده بعدي ذخيره كنيد.

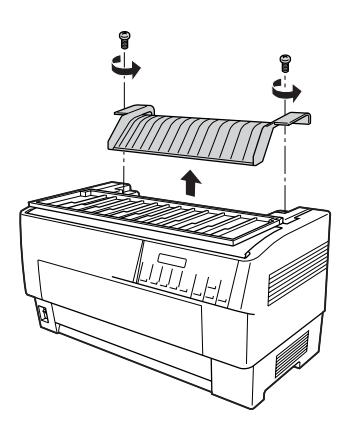

٣. پوشش جداكننده كاغذ را ببنديد. سپس لبه عقبي را باز كرده و آنرا سرجايش قفل كنيد.

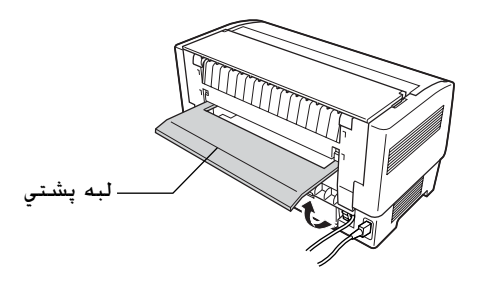

- ۴. پوشش بالايي را باز ڪنيد.
- .۵ برش دهنده سوراخ شدگي را با دسته اش نگه داريد در حاليǥه اتصالي به سمت راست است. سپس برش دهنده سوراخ شدگي را به داخل فضايي که در پشت چاپگر است پايين آورده. در حاليکه خارها در کنار برش دهنده سوراخ شدگي در داخل گيره هاي چاپگر قرار گيرند.

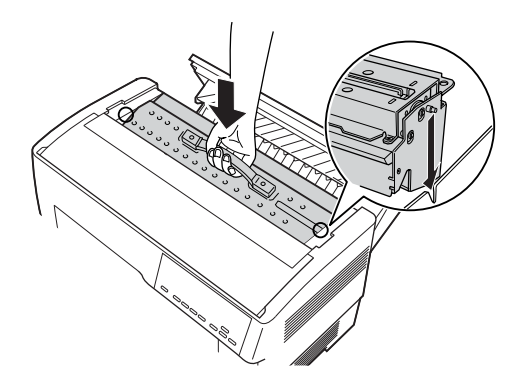

.۶ بعد از اينǥه برش دهنده سوراخ شدگي سرجايش قرار گرفت، دسته برش دهنده سوراخ شدگي را به سمت عقب فشار دهيد تا صاف شود.

.٧ اتصالي برش دهنده سوراخ شدگي را به طور محǥم به اتصالي داخل چاپگر بزنيد. سپس پوشش بالايي را ببنديد.

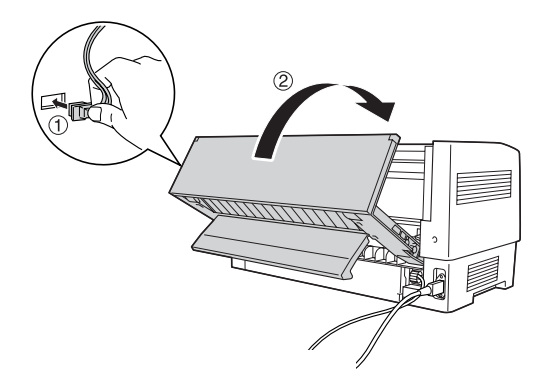

.٨ لبه پشتي را ببنديد.

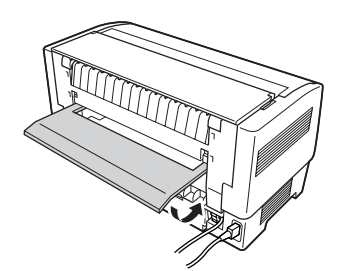

### <span id="page-148-0"></span>**اتصال قطعه يدǰي خروجي ǰاغذ سوراخ شده وسيني خروجي**

برش دهنده سوراخ شدگي به همراه قطعه يدكي خروجي كاغذ سوراخ شده و سيني خروجي کاغْذ سوراخ شده براي جمع آوري برگه هاي چاپ شده عرضه مي شود. مي توانيد تا حداكثر ٢٠٠ برگه كاغذ ويا ١٠٠ فرم چندبخشي را در سيني خروجي جمع آوري ڪنيد.

> **تذǰر:** R صفحات دسته شده را مي توان در سيني خروجي برگرداند.

- ا نگذاريد كه چاپگربيش از ١٠٠ برگه كاغذ ويا ١٠٠ فرم چندبخشي را در  $\Box$ سيني خروجي جمع آوري كنيد.
- هنگاميکه صدها صفحه را چاپ مي کنيد و نيازي به برش صفحات چاپ $\Box$ شده نداريد، سيني خروجي را جدا كنيد.

براي وصل كردن قطعه يدكي خروجي كاغذ سوراخ شده و سيني خروجي، اين مراحل اجرا شوند:

١. پوشـش جـداڪننده ڪاغذ را باز ڪرده و قطعه يدڪي خروجي را به صورتي که در زير نشان داده وصل کنيد.

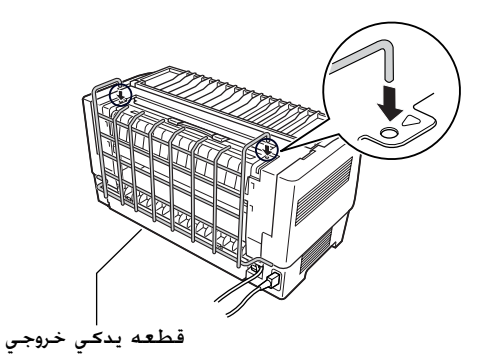

1. پوشـش جـداڪننده ڪاغذ را بسته و سيني خروجي را بر روي قطعه يدڪي خروجي قرار دهيد تا با طول صفحه ڪاغذي ڪه استفاده می ǚنيد جور باشد.

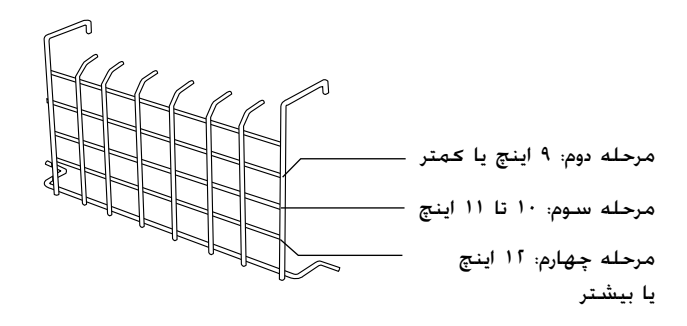

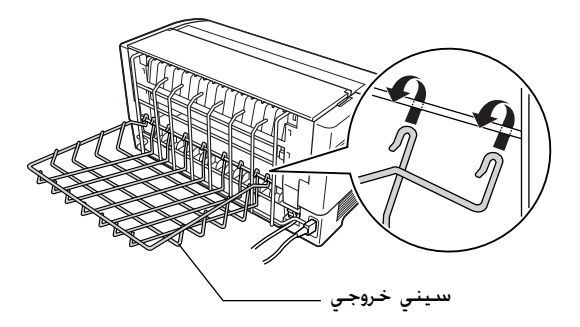

حالا آماده ايد كه به طورى كه در بخش بعدى تشريح شده از برش دهنده سوراخ شدگي استفاده كنيد.

**احتياط:**

- د احتياط:<br>السياطة على توانيد در حاليكه قطعه يدكـي خروجي كـاغذ سـوراخ شده و F سيني خروجي وصل شده پوشش بالايي را باز كنيد. اگر مي خواهيد پوشـش بالايي را باز كـنيد، لازم اسـت كـه انها را قبلا جـدا كـنيـد.
- هنگاميکه براي بارگذاري مجدد کاغذ بر روي ترکتور پشتي آماده ايد،  $\square$ ابتدا برش دهنده سـوراخ شـدگـي را جـدا كـنيد. براي دسـتورالـعمل ها به "جدا کردن برش دهنده سـوراخ شـدگـي" روی صـفـحـه ۱۵۴ رجـوع شود.

## **رسيدگي به ǰاغذ**

اين بخش توضيح مي دهد كه چطور از برش دهنده سوراخ شدگي با كاغذ متداوم استفاده کرد. قبل از چاپ کردن در حاليکه برش دهنده سوراخ شدگي نصب شده. طول صفحه را طوري تنظيم كنيد كه با كاغذي كه با نرم افزارتان ويا حالت استفاده مي شود سازگار باشد. براي جزييات به "[تغيير](#page-97-0) تنظيمات در حالت [SelecType](#page-97-0)" روى صفحه ٩٨ رجوع شود.

#### **تذǰر:**

- R *EPSON* توصيه مي njند njه سوراخ شدگي در بين صفحات در هنگام استفاده از برش دهنده سوراخ شدگي تا شود.
- عمز است كه آخرين صفحه بطور كامل بيرون زده نشود. اگر چنين اتفاقي  $\square$ افتاد، آنرا به آرامي از چاپگر بيرون بكشيد.
- R برش دهنده سوراخ شدگي ممǍن است njه ١١ اينچ آخر njاغذ متداوم را برش ندهد، ولـي مـي تواّنيـد بر روي آن چـاپ كـنيـد.

### **بريدن يǯ سند چاپ شده**

مي توانيد با استفاده از يǥي از روش هاي زير يǙ سند چاپ شده را ببريد:

اگر روش برش را از طريق رانشگر چاپگر تنظيم كنيد. تنظيمات  $\Box$ رانشگر چاپگر بر تنظيمات SelecType اولويت پيدا مي كند.

مي توانيد يکي از موارد زير را از تنظيمات منبع کاغذ رانشگر چاپگر انتخاب كنيد:

- جلوی ترکتور: بريده نشود جلوی ترکتور: تنها صفحه آخر بريده شود جلوی ترکتور: هر صفحه بريده شود يشت تركتور: بريده نشود يشت تركتور: تنها صفحه آخر بريده شود يشت تركتور: هر صفحه بريده شود
- R تنظيم حالت برش اتوماتيǙ را در حالت On SelecType) روشن) ǚنيد. برای دستورالعمل ها به "تغيير تنظيمات در حالت [SelecType](#page-97-0)" روی [صفحه](#page-97-0) ٩٨ رجوع شود.

 $\Box$  حالت پاره كردن چاپگر را به ترتيب زير انتخاب كنيد:

- ١. مطمئن شويد كه چاپ تمام شده است. پوشش جداكننده كاغذ را باز ǚنيد. لبه پاره شدن برش دهنده سوراخ شدگي را مي بينيد
- 1. د دکمه Tear Off (پاره کردن) را براي ورود به حالت پاره کردن فشار دهيد. چاپگر سوراخ شدگی کاغذ را به لبه پاره شدن برش دهنده سوراخ شدگي تغذيه مي كند.
- ٣. اگر كاغذ با لبه پاره شدن هم تراز نشده. وضعيت پاره كردن را با فشار دكمه هاي Micro Feed تنظيم كنيد.
- ۴. د دکمه Tear Off (باره کردن) را دوباره فشار دهید. چاپگر سند چاپ شده شما را برش داده و كاغذ تازه را به وضعيت بالاي فرم تغذيه مي دهد.

#### **عوض ǰردن ترǰتورها**

برای تعويض تركتورها هنگاميكه برش دهنده نصب شده. اين مراحل را اجرا كنيد:

- ١. مطمئن شويد که چاپگر روشن باشد. اگر وسط چاپ کردن يک سند هستيد. قبل از تعويض تركتورها صبر كنيد تا چاپگر چاپ كردن را تمام كند.
	- 1. اگر کاغذي روي ترکتوري که مي خواهيد استفاده کنيد گذاشته نشده، كاغذ بگذاريد. براي دستورالعمل ها به "وارد كردن كاغذ در ترکتور جلو" روی [صفحه](#page-12-1) ١٣ يا "وارد کردن کاغذ در ترکتور پشت" روی [صفحه](#page-19-0) ٢٠ رجوع شود.
	- .٣ دǚمه Rear/Front را براي سويچ ǚردن به ترǚتور ديگر فشار دهيد. چاپگر سند چاپ شده را برش داده. کاغذ را بر روی ترکتور به طور معکوس به وضعيت آماده به کار وارد کرده و سپس کاغذ را بر روی ترکتور ديگر به وضعيت بارگذاری جلو می برد.

**جدا ǰردن برش دهنده سوراخ شدگي**

<span id="page-153-0"></span>برای جدا کردن برش دهنده سوراخ شدگی، مراحل زير را اجرا نماييد: پس از اينكه برش دهنده سوراخ شدگي را جدا كرديد. آنرا در جعبه و مواد بسته بندی اصلی اش انبار کنید.

- .١ هرگونه سند چاپ شده موجود در چاپگر را بطوريǥه در قسمت قبل تشريح شد برش دهيد.
	- 1. چاپگر را خاموش کرده و پوشش جداکننده کاغذ را باز کنيد.

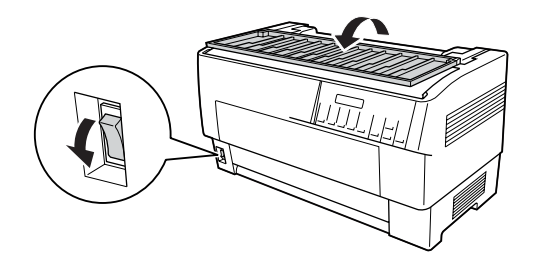

.٣ قطعه يدǚي خروجي ǚاغذ سوراخ شده و سيني خروجي را از چاپگر حدا كنيد.

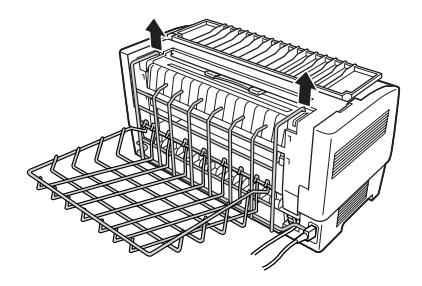

۴. پوشش بالايي را باز ڪنيد. سپس اتصالي برش دهنده ڪاغذ را از چاپگر قطع كنيد.

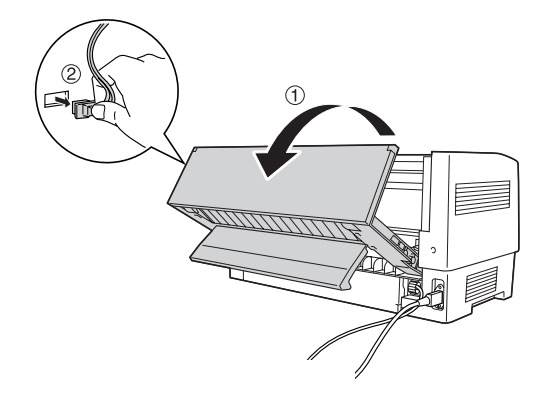

.۵ دسته برش دهنده سوراخ شدگي را گرفته و برش دهنده سوراخ .<br>شدگي را بلند کرده و از چاپگر خارج کنيد.

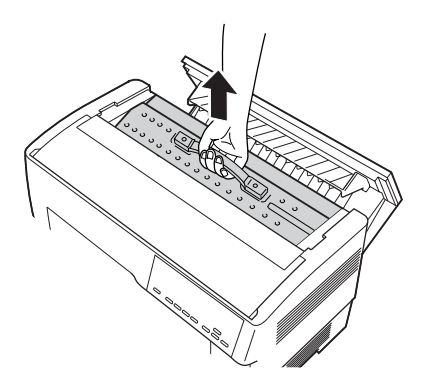

۶. پوشش بالا را بسته و پوشش جدا کننده کاغذ را باز کنید.

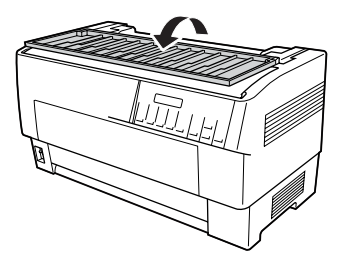

٧. با استفاده از دو پيچي كه قبلا باز كرديد جداكننده كاغذ را دوباره وصل كنيد.

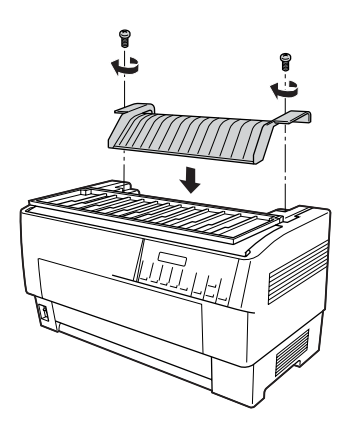

٨. پوشش جداڪننده ڪاغذ را ببنديد.

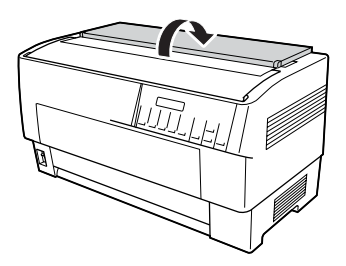

**ǰارت هاي رابط**

مي توانيد از كارت هاي رابط انتخابي به عنوان مكمل رابط هاي توسازي شده سريال و موازي چاپگر خود استفاده كنيد. كارت هاي رابط EPSON زير با چاپگر شما سازگار مي باشند. (همه اين رابط ها در سرتاسر دنيا موجود نمي باشند.)

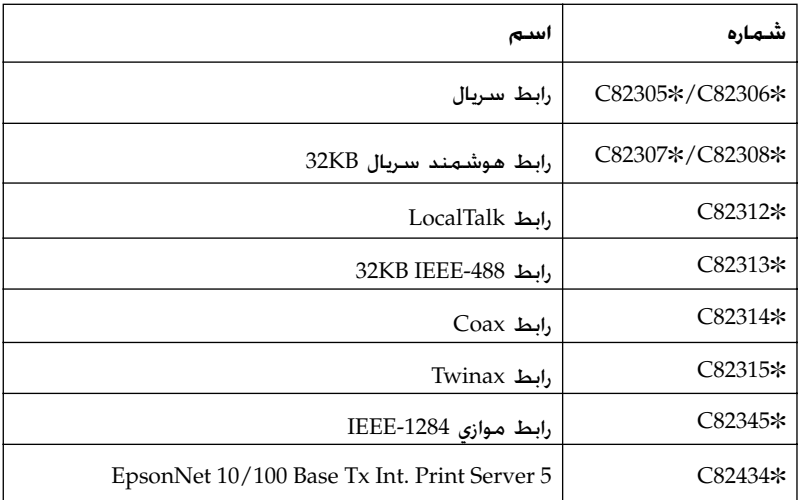

ستارک (\*) جانشين رقم آخر است که در هر کشور متفاوت است.

اگر مطمئن نيستيد كه آيا به يک رابط انتخابي نياز داريد ويا مي خواهيد در مورد رابط ها بيشتر بدانيد، با فروشنده EPSON خود تماس بگيريد.

**تذǰر**: جابگر شما يک عملکرد حالت رابط اتوماتيک دارد که به شما امکان مي دهد تا بيش از يک رابط را در آن واحد وصل کنيد. براي جزييات به "تغيير [تنظيمات](#page-97-0) در حالت *[SelecType](#page-97-0)* "روǘ صفحه ٩٨ رجوع شود.

رابط هاي coax و twinax چاپگر را قادر به برقراري ارتباط با ميني كامپيوتر ويا مين فريم IBM از طريق پروتڪل coax ويا twinax مي ڪند. اين به چاپگرهاي EPSON امǥان مي دهد تا بدون افزودن هرگونه مدار ويا اجزايي به صورت چاپگر های IBM محلی عمل کنند.

### **نصب يǯ ǰارت رابط**

برای نصب يک کارت رابط انتخابی مراحل زير را اجرا کنيد.

**تذǰر:** اگر يک کارت رابط انتخابي را نصب مي کنيد، مطمئن شويد که از حالت *SelecType* استفاده مي njنيد. براǘ جزييات به "تغيير [تنظيمات](#page-97-0) در حالت *[SelecType](#page-97-0)* "روǘ صفحه ٩٨ رجوع شود.

- هردوی چاپگر و کامپيوتر خود را خاموش کنيد. سپس همه کابل های نيرو و رابط را از چاپگر جدا كنيد.
	- .٢ چاپگر را بچرخانيد تا پوشش پشتي به سمت شما باشد.
		- ٣. پوشش پشتي را باز ڪنيد.

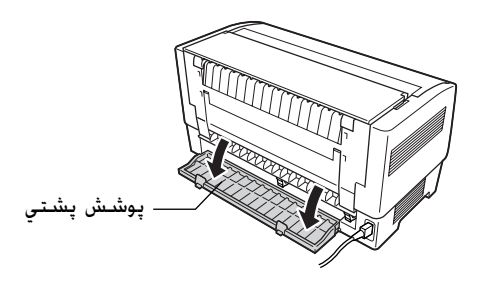

۴. مطمئن شويد همه سويچ ها و جامپرهای روی کارت را به گونه ای که لازم باشد تنظيم كنيد. برای جزييات به كتابچه راهنمای كارت رابط رجوع شود. مطمئن شويد که جامپر JG را روشن کنيد. در غيراين صورت کارت بطور صحيح کار نخواهد کرد. (برای روشن کردن جامپر، هر دو سيم پايانه را با پريز جامپر مربع شكل بپوشانيد.)

۵. برای باز کردن پيچ هايي که پهنه حفاظ رابط را سرجايش نگه مي دارد از يک پيچ گوشي استفاده شود؛ پهنه حفاظ را جدا کنيد.

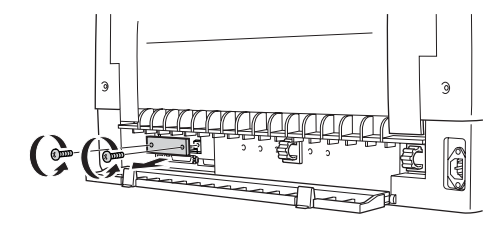

۶. کارت رابط را در شيارهاي شكاف رابط بلغزانيد. آنرا به طور محكم فشار دهيد تا مطمئن شويد به سرپيچ داخلي چاپگر وصل شود.

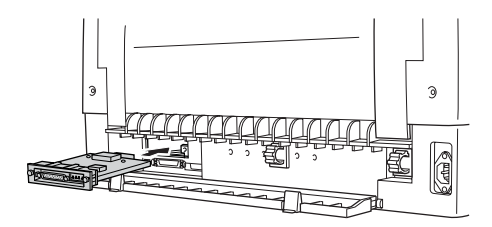

- ٧. رابط را با پيچ هايي که با کارت تأمين شده محکم ببنديد.
- ٨. كابل اتصالي را بطوريكه نشان داده شده به كارت رابط بزنيد.

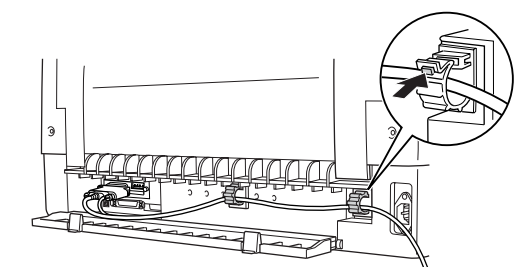

- ۹. سر ديگر *ک*ابل را به کامپيوترتان بزنيد.
	- .١٠ پوشش رابط را ببنديد.
- .١١ سيم برق را به چاپگرتان و پريز برق بزنيد.

### **استفاده از ǰارت رابط سريال**

براي بǥارگيري يǙ ǚارت رابط سريال (@82305C يا @82306C(، به بخش زير رجوع شود تا سرعت باد صحيح. زمان توافق نمايي (handshake timing) و رسيدگي به خطا را تنظيم كنيد. براي قراردادهاي انتقال داده هاي ديگر از قبيل ساختار لغت و پروتكل برقراری ارتباط به دفترچه راهنمای كارت رابط رجوع شود.

#### **انتخاب يǯ سرعت باد**

مي توانيد از بين سرعت هاي باد زير يكي را انتخاب كنيد: ٣٠٠ ، ٢٠٠ ،١٢٠٠ ، ،٢۴٠٠ ،۴٨٠٠ ٩۶٠٠ و ١٩٢٠٠ bps) بيت در ثانيه) براي تنظيم سرعت باد، به جدول انتخاب سرعت بيت در دفترچه راهنمای کارت رابط رجوع شود.

### **زمان توافق نمايي ( )** *Handshake timing*

هنگاميكه ناحيه استفاده نشده در بافر ورودی به ۲۵۶ بايت كاهش پيدا می ǚند، چاپگر يǙ ǚد OFF-X پخش مي ǚند ويا پرچم DTR را به ١ (مارǍ ( تغيير مي دهد كه نشانگر اينستكه نمي تواند داده ها را دريافت كند. هنگاميکه ناحيه استفاده نشده به ۵۱۲ بايت افزايش پيدا مي کند. چاپگر يک کد X-ON پخش مي کند ويا پرچم DTR را به ٠ (فضا) تغيير مي دهد که نشانگر اينستکه براي دريافت داده ها آماده است.

**رسيدگي به خطا**

هنگاميکه چاپگر يک خطاي پاريته را مشاهده می کند. يک ستارک (∛) چاپ می کند. چاپگر همه خطاهای ديگر را ناديده می گيرد که شامل خطاهاي قاب گيري و زياده روي مي شود.

### **سرور چاپ**

مي توانيد با نصب يǙ سرور چاپ در پورت رابط موازي چاپگر از اين چاپگر به عنوان يک چاپگر شبکه استفاده کنيد. به دفترچه راهنماي مدير سيستم ǚه با اين گزينش بسته بندي شده براي دستورالعمل هاي نصب و استفاده رجوع شود.

مي توان از سرورهای چاپگر زير استفاده كرد:

(C82435@) چاپ سرور .EpsonNet 10/100 Base Tx Int R

## **تنظيم آدرس** *IP* **از پنل ǰنترل**

برای دريافت آدرس IP با استفاده از پنل كنترل مراحل زير را اجرا كنيد.

- ١. آچاپگر را روشن كنيد.
- Top of Form و) (منو) Tear Off) (ماره کردن) و Top of Form (بالاي فرم)) رابراي ورود به حالت SelecType فشار دهيد.
- ٣. دکمه Item<del>t</del> Font) يا Item¶(Pitch) را براي انتخاب تنظيم Get address IP فشار داده و با استفاده از دǚمه Off Tear(SetU (يا .نيدǚ اجرا را تنظيم) SetD(Top of Form
- .۴ دǚمه Item) قلم) Pitch (D)پيچ)) را براي انتخاب 1 byte IP فشار دهيد.
	- (Top of Form) يا SetD يا) SetU(Tear Off مهǚد از استفاده با .۵ شماره را براي 1 byte IP تغيير دهيد.
- ۶. د دکمه ltem¶(Pitch)را براي انتخاب بايت بعدي فشار داده و با استفاده از دکمه Set**i) (**Set**o**l Top of Form يا) Set دهيد.
- .٧ مرحله ۶ را تǥرار ǚنيد تا اينǥه شماره براي 4 byte IP تنظيم شود.
- .٨ به همان طريق 1 byte IP تا 4 شماره ها را براي 1 byte SM تا 4 و 1 GW byte تا 4 تنظيم كنيد.
- ۹. تأييد كنيتد كه شماره هايي كه براي IP byte 1 تا 4 1 تا 1 5M byte 1 تا 4 و 1 byte GW تا ۴ انتخاب ǚرده ايد بطور صحيح تنظيم شده باشند.
	- ١٠. بعد از خاتمه اجراي تنظيمات. دكمه هاي Menu (منو) (Tear Off (پاره کردن) و Top of Form (بالای فرم)) را فشار دهید.
	- .١١ Setting Save LCD) ذخيره تنظيمات) را نشان مي دهد. اگر مي خواهيد تنظيمات را ذخيره كنيد، Yes) (بله) را با فشار دكمه Set (تنظيم) Tear Off(پاره کردن) ) انتخاب کنيد. اگر نمي خواهيد تنظيمات را ذخيره كنيد. ⊙اا (نه) را با فشار دكمه Set (تنظيم)). Top of Form (بالای فرم)) انتخاب کنید.
		- .<br>١٢. چاپگر را خاموش ڪنيد.

## ضميمه: A **اطلاعات در مورد محصول**

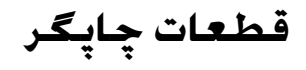

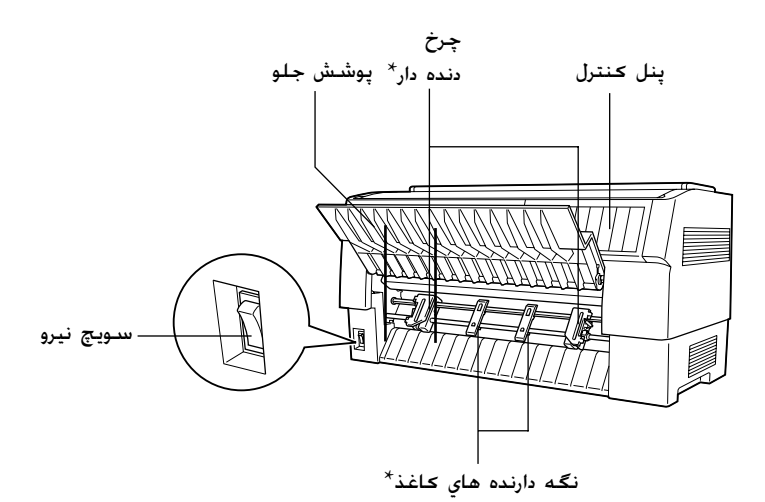

#### \* قطعات واحد ترǚتور جلو

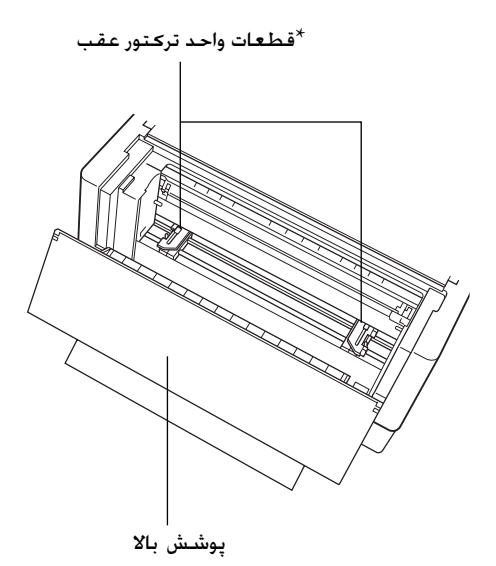

\* قطعات واحد ترǚتور عقب

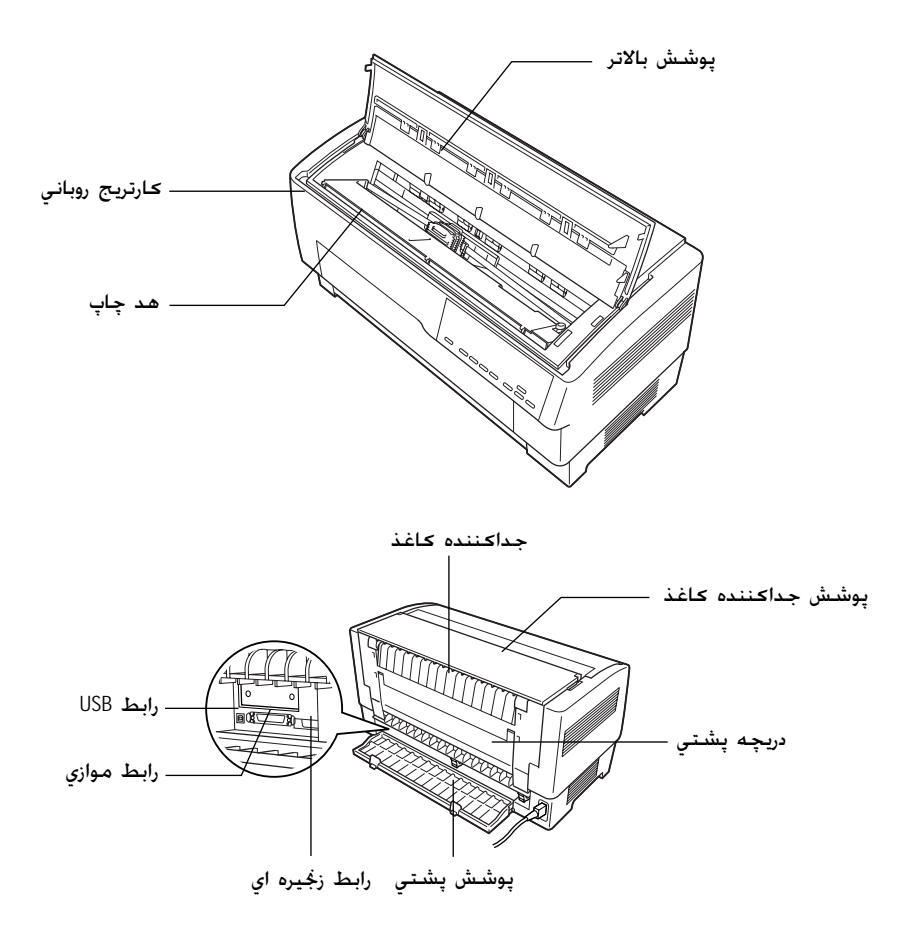

# **مشخصات چاپگر**

**مDZانيDZي**

روش چاپ: ماتريس نقطه اي با ضربه -٩ پين سرعت چاپ: پيش نويس با سرعت زياد 10 cpi در 1550 cps cps 1320 در cpi 10 پيش نويس 10 cpi در 330 cps NLQ جهت چاپ: جستجوی منطقی دوسویه برای چاپ متن و گرافیک. چاپ متن ويا گرافيڪ يڪ سدويه را مي توان با استفاده از فرمان های نرم افزار انتخاب کرد. فاصله گذاري بين ۱/۶ اينچ ويا قابل برنامه ريزي كردن به نموهاي سطرها: ١/۴٣٢ اينچ ستون هاي قابل ١٣۶ ستون (در cpi 10( چاپ:  $\text{(dpi NLO)}$  1۴۴ × ۱۴۰ هنرت تفكيک: حد اكثر ۱۴۴ × ۱۴۴ روش هاي تغذيه لتركتور فشاري (جلو, عقب) كاغذ: تركتور فشاري و كششي (به تركتور اضافي نياز است) (جلو، عقب) سرعت تغذيه كاغذ: پيوسته ٣٨١ ميلي متر در ثانيه ١۵ اينچ در ثانيه متناوب فاصله گذاري بين سطرها ٢۵ ميلي ثانيه در خط در ۶/١ اينچ

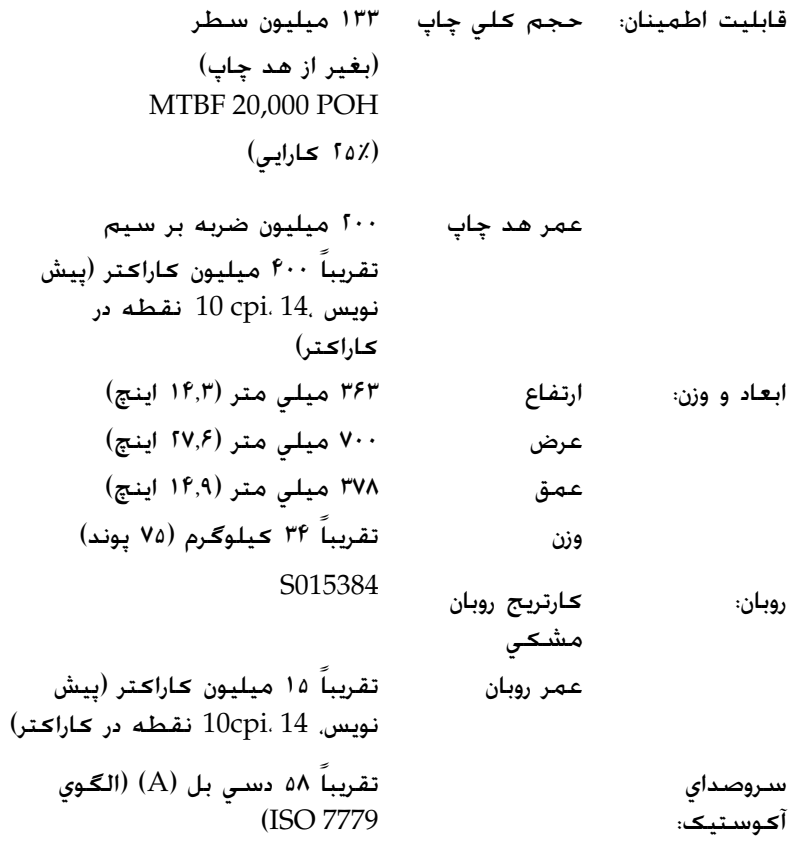

**الDZترونيǯ**

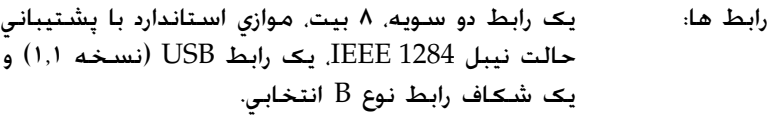

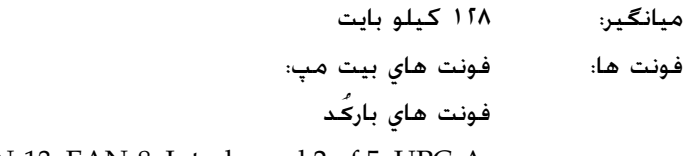

 EAN-13, EAN-8, Interleaved 2 of 5, UPC-A, UPC-E, Code 39, Code 128, POSTNET

استاندارد

جدول هاي كاراكتر:

يک جدول ايتاليڪ و ١٢ جدول ڪاراڪتر گرافيڪ جدول ايتاليǙ، 437 PC) ايالات متحده، اروپاي استاندارد)، 850 PC) چندزبانه)، 860 PC) پرتغالي)، ،(Ǚنوردي (PC 865 ، (ايسلندي (PC 861 BRASCII، Abicomp، (فرانسه كانادايي) (PC 863 PC858، ISO8859-15 ،٨ رومن ،١ لاتين ISO گسترده شده يک جدول ايتاليک و ٣٨ جدول کاراکتر گرافيک: جدول ايتاليǙ، 437 PC) ايالات متحده، اروپاي استاندارد)، 850 PC) چندزبانه)، 860 PC) پرتغالي)، PC 865 (ايسلندي)، PC 865 (نورديك). BRASCII، Abicomp، فرانسه كانادايي). م PC858 ،ISO8859-15 ،PC ،٨ رومن ،١ لاتين ISO 437 يوناني 852 PC) اروپاي شرقي)، PC 853 (تركى). PC 855 (سيريليك). PC 857 (تركي)، 866 PC) (روسي)، 869 PC) يوناني)، MAZOWIA) لهستان)، ،Code MJK (CSFR) 8859-7 ISO) لاتين/يوناني)، تركى). ISO Latin 1T بلغارستان (بلغار)، PC 774 (LST 1283: 1993), استوني (استونيايي)، 771 PC) ليتوانيايي)، ،(لتونيايي (.ISO 8859-2، PC 866 LAT PC 866 UKR) (اوكرانيايي).

،PC MC، PC1250 ،اسلووني PC437 ،(عربي (PC1251 ،PC APTEC 708 PC) عربي)، 720 PC) عربي)، ،(عربي (PC AR 864 مجموعه هاي ǚاراǚتر: ١٣ مجموعه ǚاراǚتر بين المللي و يǙ مجموعه ǚاراǚتر قانوني: ايالات متحده آمريǥا، فرانسه، آلمان، بريتانيا، دانمارǍ I، سوئد، ايتاليا، اسپانيا I، ژاپن، نروژ، دانمارǍ II، اسپانيا II، آمريǥاي لاتين، قانوني

**مشخصات**

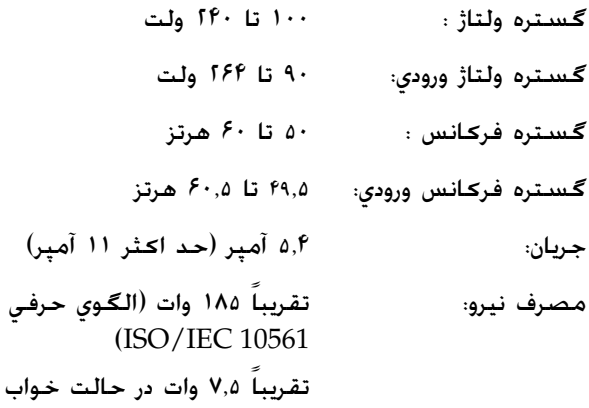

**زيست محيطي**

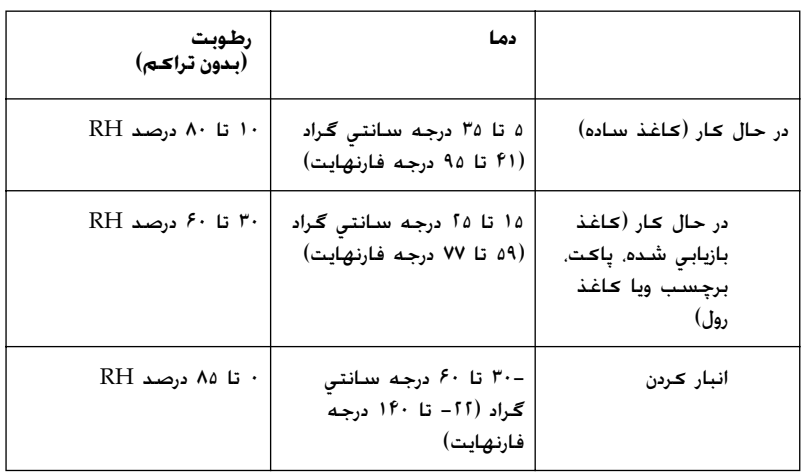

### **ǰاغذ**

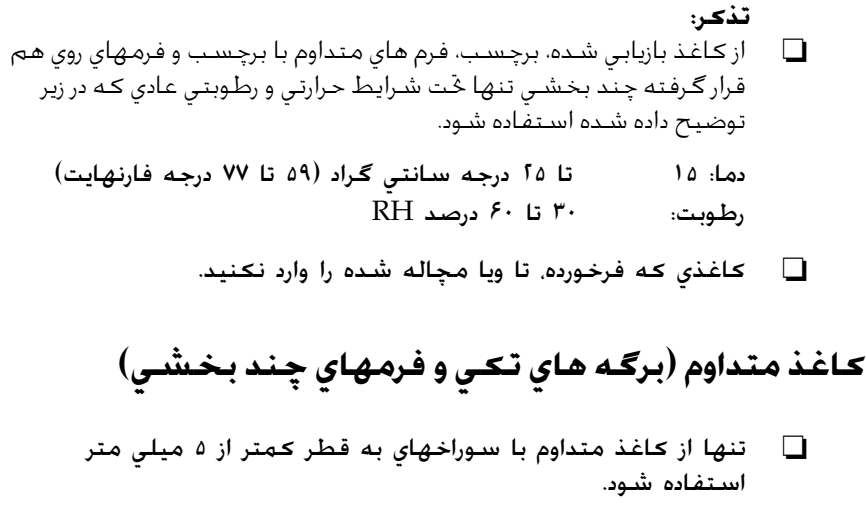

R نسبت درازاي بريده شده/بريده نشده در سوراخ شدگي بايستي بين ١:٢ و ١:۵ باشد.

R اگر برش هاي سوراخ شدگي افقي و عمودي يǥديگر را قطع مي ǚنند، در ناحيه ای که در زير نشان داده شده چاپ نکنيد.

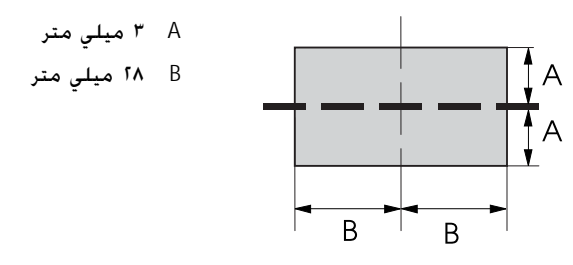

R ضخامت بخش سوارخ شده در هنگام گستردگي بايستي ٢ ميلي متر ويا كمتر باشد.

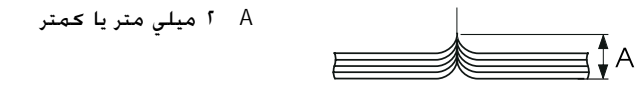

سوراخ شدگي بين صفحات نبايستي تا لبه هاي كاغذ ادامه پيدا كند.  $\Box$ درازاي بريده نشده در لبه ها بايستي ١ ميلي متر ويا بيشتر باشد.

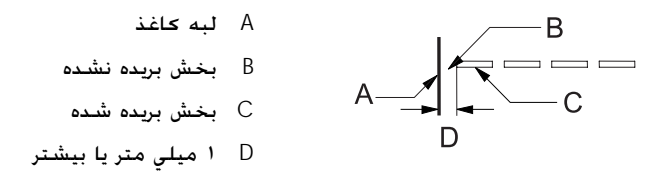

هنگام استفاده از کاغذ از پيش چاپ شده. بازتابندگي رنگ از پيش  $\Box$ چاپ شده بايستى ۶۰ درصد يا كمتر باشد.

هنگام استفاده از کاغذ از پيش چاپ شده. در مناطقي که در زير نشان  $\Box$ داده شده از کاغذ از پيش چاپ شده استفاده نشود.

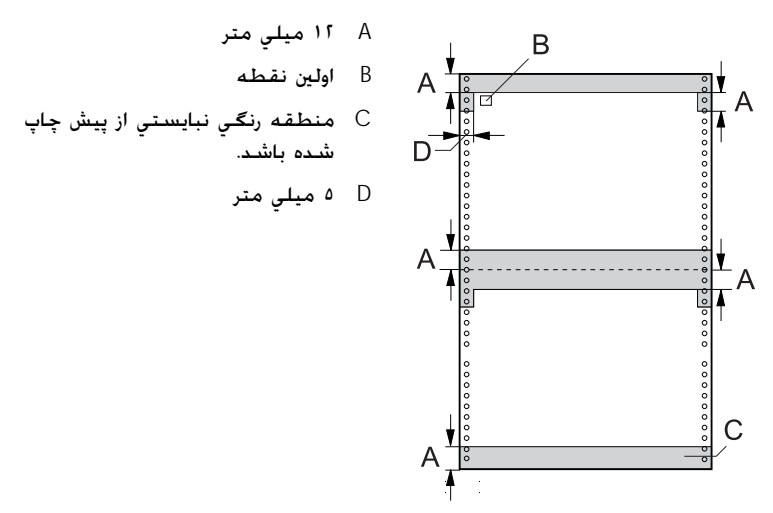

كاغذ متداوم (برگـه هاي تكـي):

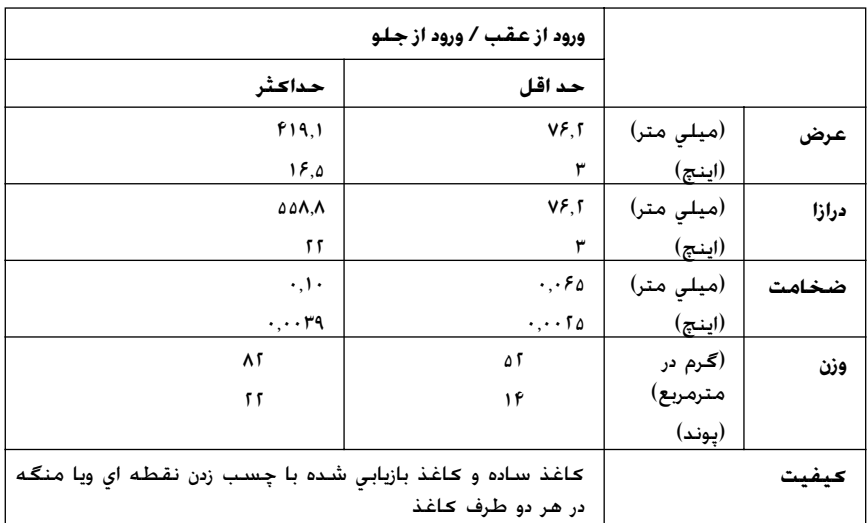

كاغذ متداوم (فرم هاي چندبخشـي):

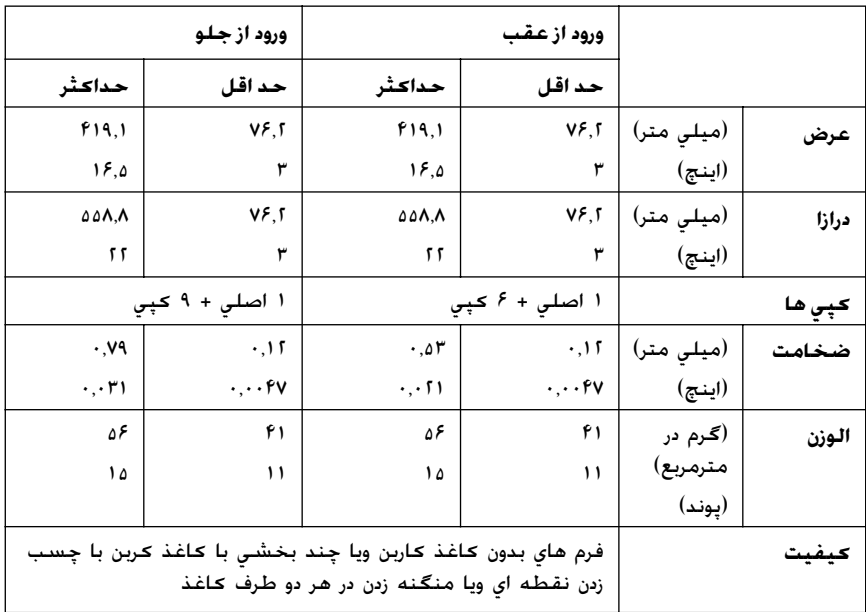

- عاغذ ضخيم را با تركتور پشتي وارد نكنيد. از قبيل فرم هاي چند  $\Box$ بخشي كه بيش از هفت بخش دارند.
- برگه هاي فرم هاي چند قسمتي بايستي در امتداد لبه هاي سمت چپ $\Box$ و راست توسط مچاله ڪردن ويا چسب زدن نقطه اي بطور محڪم به يǙ ديگر پيوسته باشند. براي جزييات به تصوير زير رجوع شود.

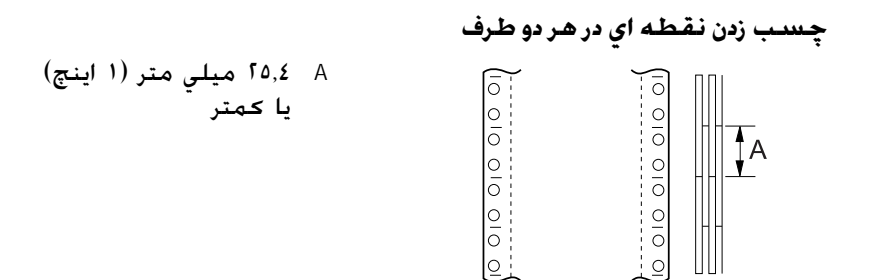

**مچاله ǰردن در هر دو طرف**

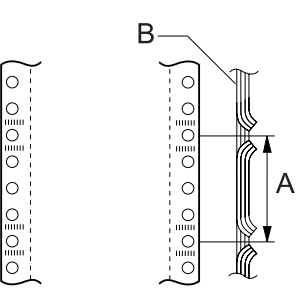

A ٧۶٫٢ ميلي متر (٣ اينچ) يا ڪمتر آ B طرف چاپي

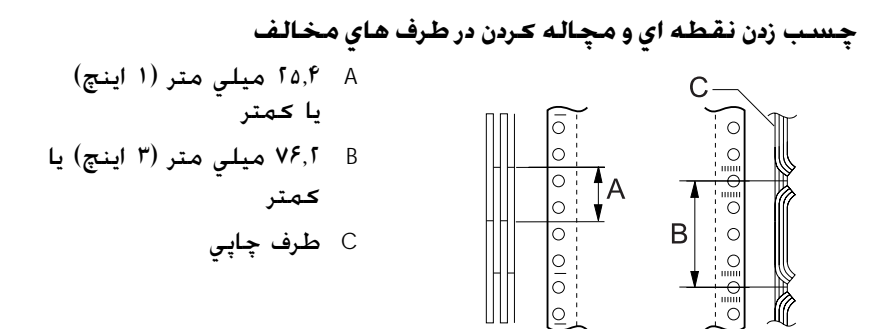

ا از فرم هاي چند بخشي متداوم كه توسط منگنه هاي فلزي به هم $\Box$ پيوسته اند. مچاله كردن يک طرفه، منگه هاي نواري ويا چسب زدن نواري استفاده نشود. A چسب زدن نواري  $\begin{array}{c}\n\mathbf{m} \\
\hline\n\end{array}$  $\begin{picture}(130,10) \put(0,0){\line(1,0){15}} \put(15,0){\line(1,0){15}} \put(15,0){\line(1,0){15}} \put(15,0){\line(1,0){15}} \put(15,0){\line(1,0){15}} \put(15,0){\line(1,0){15}} \put(15,0){\line(1,0){15}} \put(15,0){\line(1,0){15}} \put(15,0){\line(1,0){15}} \put(15,0){\line(1,0){15}} \put(15,0){\line(1,0){15}} \put(15,0){\line($ B منگنه زدن فلزي

**برچسب ها**

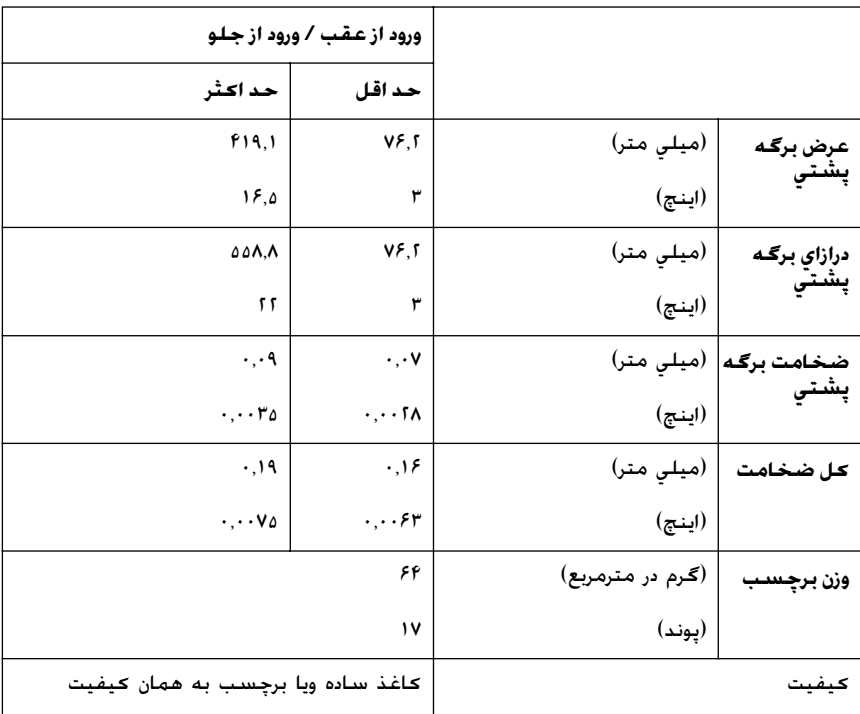

R تنها از برچسب ها در برگه هاي پشتي متداوم استفاده شود.

توصيه مي کند که از برچسب هايي استفاده شود که برگه  $\; \text{Epson} \quad \Box$ پشتي بطور كامل با مواد برچسبي پوشيده شده باشد.

برچسب هايي كه برگـه پشـتي بطـور كـامل با مـواد برچسبـي پوشـيده شـده اسـت:

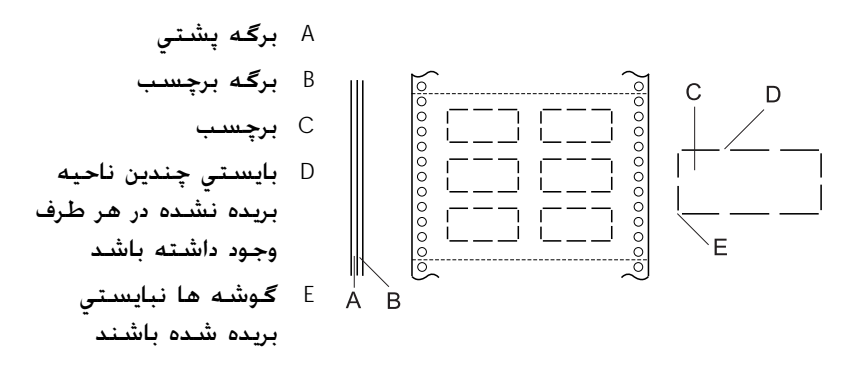

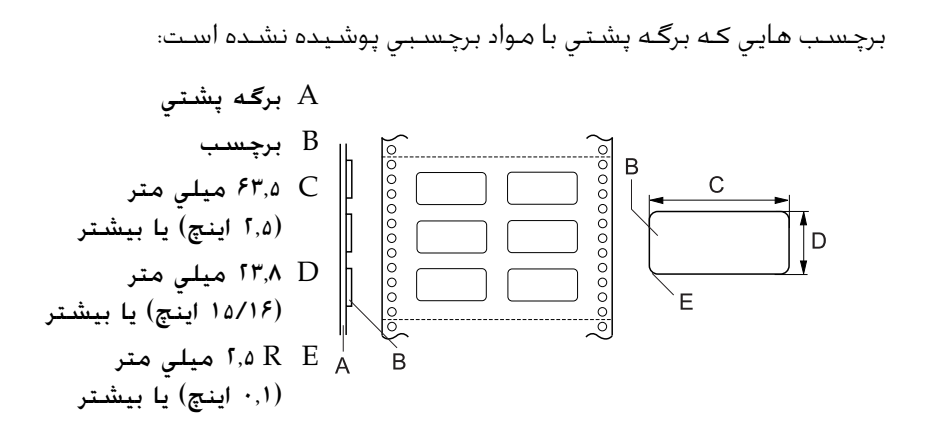

**فرم هاي متداوم با برچسب**

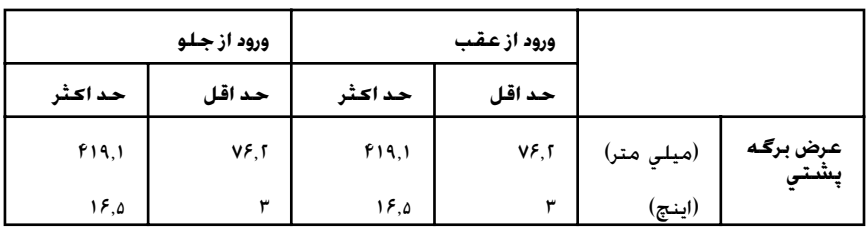

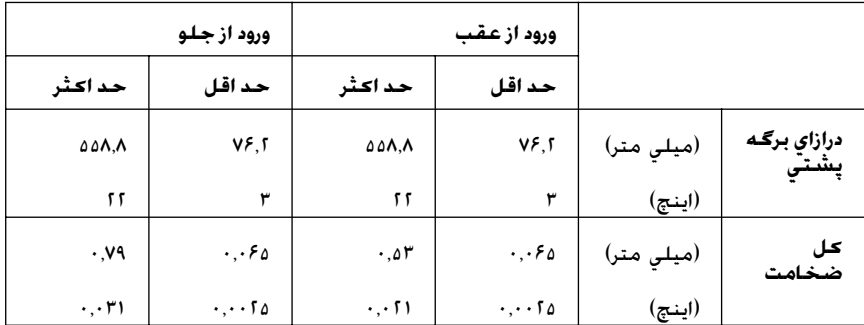

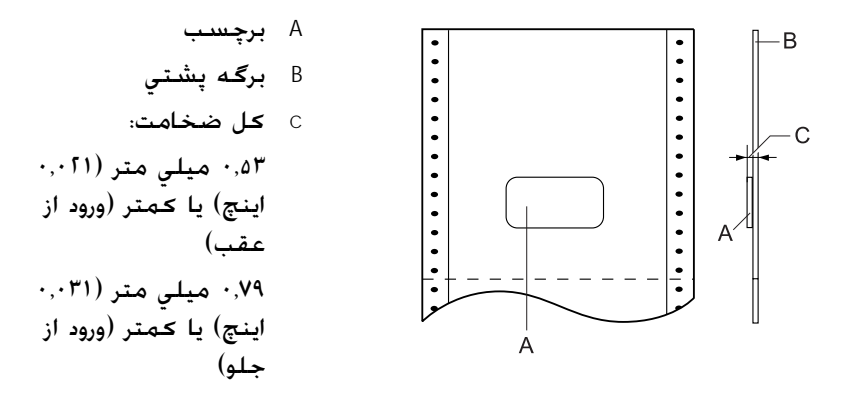

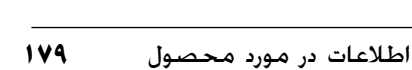

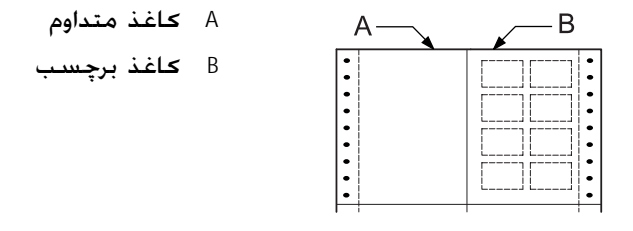

|                   |            |                        | ورود از عقب                    |                      | ورود از جـلـو        |  |
|-------------------|------------|------------------------|--------------------------------|----------------------|----------------------|--|
|                   |            | حد اقل                 | حد اکثر                        | حد اقل               | حد اکثر              |  |
| عرض برگـه<br>ﯩﺘﯩﺘ | (میلی متر) | VF, T                  | f(9,1)                         | VF, T                | f(9,1)               |  |
|                   | (اينچ)     | ۳                      | 15,0                           | ۳                    | 15,0                 |  |
| درازای برگـه      | (میلی متر) | VF,                    | ۵۵۸.۸                          | VF, T                | ۵۵۸.۸                |  |
|                   | (اينچ)     | ۳                      | 55                             | ۳                    | 55                   |  |
| کل<br>ضخامت       | (ميلي متر) | .11                    | ۰,۵۳                           | .1r                  | .99                  |  |
|                   | (اینچ)     | $\cdot \cdot \cdot$ 0) | $\cdot$ , $\cdot$ $\uparrow$ ) | $\cdot$ , $\cdot$ 0) | $\cdot$ , $\cdot$ r) |  |

**فرم هاي چند بخشي روي هم قرار گرفته**

A ١٣ ميلي متر (٠٫۵١ اينچ) يا بيشتر B از سوارخ شدگي تا پايين فرم روي هم قرار گرفته قبلي: ١٣٫٣ ميلي متر (٠٫۵٢ اينچ) يا ǚمتر C از سوارخ شدگي تا بالاي فرم روي هم قرار گرفته بعدي: ٣٫٣ ميلي متر (٠٫١٣ اينچ) يا بيشتر D از سوراخ شدگي تا پايين لبه ناحيه نقطه چسب: ١٧ ميلي متر (٠٫۶٧ اينچ) يا ڪمتر خل ضخامت شامل فرخ  $\, {\bf E} \,$ شدگي نقطه چسب: ٠٫۵٣ ميلي متر (٠٫٠٢١ اينچ) يا ǚمتر (ورود از عقب) ٠٫٧٩ ميلي متر (٠٫٠٣١ اينچ) يا

ǚمتر (ورود از جلو)

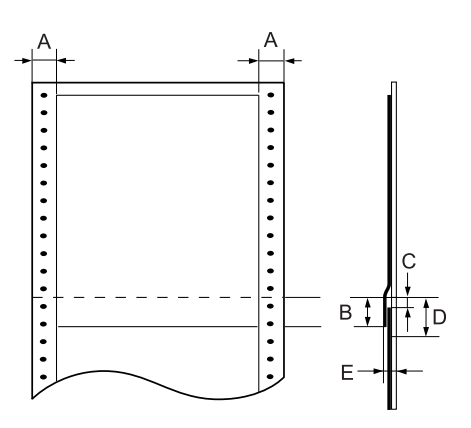
# **ناحيه چاپ شدني**

**تذǰر:**

- <span id="page-180-0"></span> $\Gamma$  هنگاميکه از کاغذي استفاده مي کنيد که عرضش کمتر از ۴ اينچ (۱۰۱٫۶ ميلي متر) است، حاشيه سمت چپ بدون توجه به نوع njاغذ در ١٣ ميلي متر (٠٫۵١ اينچ) ثابت است. تنظيم حاشيه سمت چپ به مقداري بيشتر از آن مکن است در هنگام شروع يک سطر جديد اشکال ايجاد کرده ويا موجب تحريف شود.
- هنگاميکه از کاغذ متداومي استفاده مي کنيد که برچسب هايش بيش از  $\Box$ ۱۶ اينچ (۴۰۶٫۴ ميلي متر) عرض دارند در حاليکه ترکـتور کـشـش نصب شـده. حاشيه سمت چپ را مي توان بر روي ١٨ ميلي متر (٠٫٧١ اينچ)
- و يا بيشتر تنظيم كرد. هنگام وارد كردن كاغذ با تركتور جلو، طول كاغذ را براي  $\square$ تنظيم تركتور جلو بر روي ۶ اينچ يا بيشتر تنظيم كنيد.

ǚاغذ متداوم

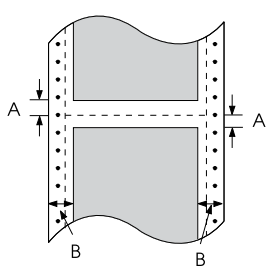

A حداقل حاشيه هاي بالا و پايين (بالا و پايين سوراخ شدگي) ۴٫٢ ميلي متر (٠٫١٧ اينچ) است. B حداقل حاشيه هاي چپ و راست ١٣ ميلي متر (٠٫۵١ اينچ) است.

برچسب ها

B

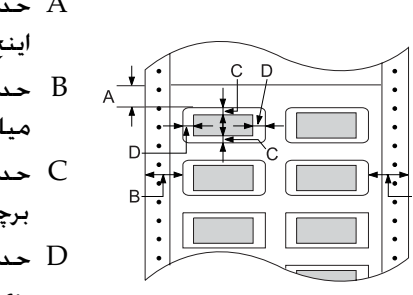

A حداقل حاشيه بالا ٢٫٢ ميلي متر (٠٫٠٩ اينچ) است. B حداقل حاشيه هاي چپ و راست ١٣ ميلي متر (٠٫۵١ اينچ) است. C حداقل حاشيه هاي بالا و پايين بر روي برچسب ٢ ميلي متر (٠٫٠٨ اينچ) است. D حداقل حاشيه هاي چپ و راست بر روي برچسب ٣ ميلي متر (٠٫١٢ اينچ) است.

فرم هاي متداوم با برچسب

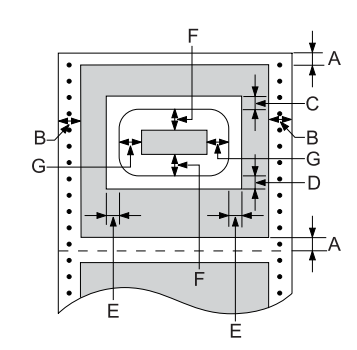

A حداقل حاشيه هاي بالا و پايين ۴٫٢ ميلي متر (٠٫١٧ اينچ) است. B حداقل حاشيه هاي چپ و راست ١٣ ميلي متر (٠٫۵١ اينچ) است. C حداقل حاشيه بالا از برچسب ها ٢٠٫٢ ميلي متر (٠٫٨ اينچ) است. D حداقل حاشيه پايين از برچسب ها ١۶٫۶ ميلي متر (٠٫۶۵ اينچ) است. E حداقل حاشيه هاي چپ و راست از برچسب ها ٣٠٫٩ ميلي متر (١٫٢٢ اينچ) است. F حداقل حاشيه هاي بالا و پايين از برچسب ها ٢ ميلي متر (٠٫٠٨ اينچ) است. G حداقل حاشيه هاي چپ و راست از برچسب ها ٣ ميلي متر (٠٫١٢ اينچ) است.

فرم هاي چند بخشي روي هم قرار گرفته

<span id="page-182-0"></span>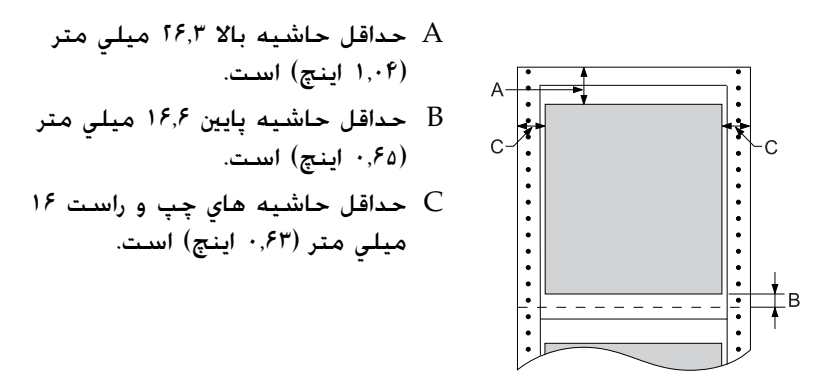

**فهرست هاي فرمان** چاپگر شما از ڪدهاي ڪنترل EPSON ESC/P و ڪدهاي ڪنترل امولاسيون IBM PPDS زير پشتيباني مي كند. براي اطلاعات بيشتر در مورد فرمان ها، با خدمات مشتري هاي Epson تماس بگيريد. براى جزييات به "تماس با خدمات مشترى" روى صفحه ١٢٨ رجوع شود.

## *EPSON ESC/P PSON* **نترلǰ دهايǰ**

انتخاب يǙ چاپگر P/ESC EPSON در نرم افزارتان به شما امǥان مي دهد تا از فونت ها و گرافيڪ هاي پيشرفته استفاده كنيد.

استفاده كلي:

ESC @, ESC U, ESC EM F/B/C/A/V

تغذيه كاغذ:

FF, LF, ESC 0, ESC 1, ESC 2, ESC 3, ESC A, CR

فرمت صفحه:

 ESC (C, ESC C, ESC C 0, ESC Q, ESC l, ESC (c, ESC N, ESC O, ESC (U

حركت موقعيت چاپ:

ESC \$, ESC \, ESC D, HT, ESC B, VT, ESC J

انتخاب فونت:

 ESC k, ESC x, ESC y, ESC P, ESC M, ESC g, ESC p, ESC 4, ESC 5, ESC E, ESC F, ESC !

بهبود دادن به فونت:

 ESC W, DC4, SO, DC2, SI, ESC w, ESC G, ESC H, ESC T, ESC S, ESC -

فاصله گذاري:

فاصله ESC

رسيدگي به کاراکتر:

ESC t, ESC (t, ESC R, ESC %, ESC &, ESC :, ESC I, ESC 6, ESC 7

تصوير بيت:

ESC K, ESC L, ESC Y, ESC Z, ESC \*, ESC ^

باركُد:

ESC (B

### توليد

 $ESC$ 

# *IBM PPDS BM* **امولاسيون نترلǰ دهايǰ**

اين چاپگر با استفاده از فرمان هاي زير IBM Proprinter را تقليد مي كند. استفاده كلي:

 NUL, DC3, ESC j, BEL, CAN, DC1, ESC Q, ESC [K, ESC U, ESC [F

تغذيه كاغذ:

FF, LF, ESC 5, ESC A, ESC 0, ESC 1, ESC 2, ESC 3, CR, ESC ]

فرمت صفحه:

ESC C, ESC C0, ESC X, ESC N, ESC O, ESC 4

حركت موقعيت چاپ:

ESC d, ESC R, ESC D, HT, ESC B, VT, ESC J

انتخاب فونت:

DC2, ESC P, ESC :, ESC E, ESC F, ESC I, ESC [d, ESC [I

بهبود دادن به فونت:

 DC4, SO, ESC SO, ESC W, ESC [@, SI, ESC SI, ESC G, ESC H, ESC T, ESC S, ESC -, ESC

فاصله گذاري:

BS, SP

رسيدگي به کاراکتر:

ESC 6, ESC 7, ESC [T, ESC  $\land$ , ESC  $\land$ 

تصوير بيت:

ESC K, ESC L, ESC Y, ESC Z

بارگد:

ESC [f, ESC [p

داون لود: ESC) = فقط حالت پيش نويس)

## **استانداردها و موافقت ها**

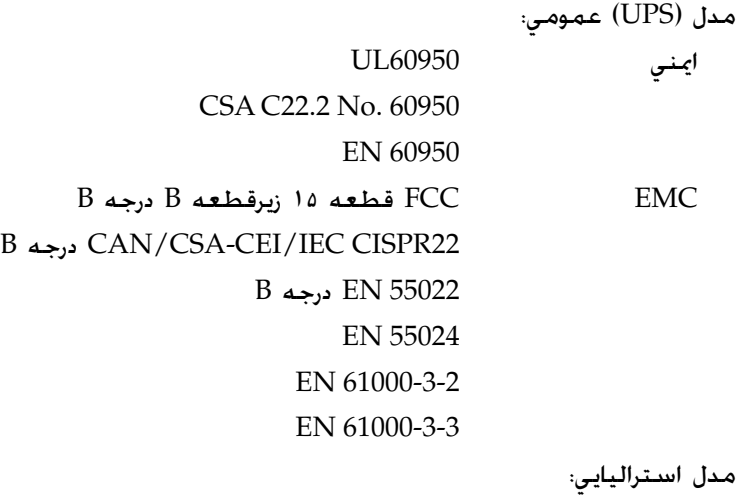

B درجه AS/NZS CISPR22 EMC

**تميز ǰردن چاپگر**

براي اطمينان از اينكه چاپگر شما به بهترين صورت كار مي كند. بايستي آنرا چندين بار در سال بطور ڪامل تميز ڪنيد. اين مراحل را برای تميز ڪردن چاپگر دنبال ڪنيد:

- ١. هرگونه كاغذ را از چاپگر خارج كرده و چاپگر را خاموش كنيد. مطمئن شويد ǚه همه پوشش هاي آن بسته باشند.
	- .٢ ǚارتريج روبان را خارج ǚنيد. اگر يǙ ترǚتور ǚشش ويا برش دهنده سوراخ شدگي نصب شده. آنرا جدا كنيد.
	- .٣ براي پاǍ ǚردن گردوغبار و ǚثافت از قسمت هاي خارجي از يǙ برس نرم استفاده كنيد.
	- ۴. اگر قفسه خارجي هوز کڻيف ويا پر گردو غبار است. آنرا با يک پارچه نرم و تميز نم دار شده در ماده ظرفشويي كه در آب حل شده تميز كنيد. براي جلوگيري از ورود آب به داخل چاپگر، پوشش چاپگر و پوشش جلويي را بسته نگه داريد.
	- **احتياط:** .<br>D R هرگز از الǍل ويا تينر براي تميز njردن چاپگر استفاده نشود؛ اين مواد شيميايي به اجزاء چاپگر باضافه قفسه آن آسيب وارد مي كنند. مراقب باشيد كه آب داخل مكانيسم چاپگر ويا اجزاء  $\square$ الكترونيكي آن نشود. R از برس زبر ويا ساينده استفاده نشود.

داخل چاپگر را با روغن اسپری نکنید؛ روغن نامناسب ممکن است به مکانيسم چاپگر آسيب وارد کند. اگر فکر مي کنيد نياز به روغن کاري است با فروشنده Epson خود تماس بگيريد.

# **حمل و نقل چاپگر**

اگر لازم است که چاپگر را براي مسافتي حمل و نقل کنيد. با استفاده از جعبه اصلي و مواد بسته بندي آنرا دوباره بسته بندى كنيد.

اين مراحل را براي بسته بندي دوباره چاپگر در مواد بسته بندي اصلي آن دنبال كنيد:

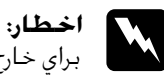

دهيد. اگـر تازه از چـاپگـر اسـتفـاده كـرده ايد، هـد چـاپ مـكـن اسـت داغ باشـد؛ خارج كـردن كـارتريج روبان لازم اسـت كـه هـد چـاپ را با دسـت حـركـت **اخطار:**<br>براي خارج كردن كارتريج روبان لازم است كـه هـد چاپ را با دسـت حردَ<br>هـيـد. اگـر تازه از چـاپگـر اسـتـفـاده كـرده ايـد، هـد چـاپ مـكـن اسـت داغ بـ<br>قبـل از دسـت زدن بـه آن اجـازه بـدهيـد كـه بـراي چـنـد دقيـقـه خـنـک

- ١. د هرگونه کاغذي که در داخل چاپگر گذاشته شده را خارج کنيد. مطمئن شويد که چاپگر خاموش باشد.
- 1. سيم برق را از پريز برق بيرون ڪشيده؛ سيس ڪابل رابط را از چاپگر قطع كنيد.
- .٣ ǚارتريج روبان را خارج ǚنيد. اگر هرگونه مورد انتخابي نصب شده، آنها را جدا كرده و در جعبه هاي اصلي شان بسته بندي كنيد.
	- ۴. مطمئن شويد که هد چاپ داغ نباشد. سپس کارتريج روبان را خارج ǚنيد.
		- ۵. مطمئن شويد که همه پوشش های چاپگر بسته باشند.
- ۶. جايگر، كارتريج روبان و سيم برق (در صورت لزوم) را در مواد بسته بندی اصلی آنها دوباره بسته بندی کرده و آنها را در جعبه اصلی چاپگر قرار دهيد.

# **واژه نامه**

**تغذيه سطر اتوماتيǯ** هنگاميکه اين گزينش در حالت SelecType روشن شده باشد. هر کد برگشت (CR)<br>بطور اتوماتيک با يک کد تغذيه سطر (LF) دنبال می شود.

<span id="page-188-3"></span>**چاپ دوجهته** چاپي کـه در آن هـد چاپ در هر دو جـهـت (بطور دوجـهـته) از چـپ بـه راسنت و سـپـس<br>از راسنت بـه چـب چـاپ مـی کـنـد. این سـرعـت چـاپ را افـزایـش مـی دهـد ولـی مـکـن اسـت همترازي عمودي دقيق را حاهش دهد. همچنين به "چاپ يک [جهته](#page-191-0)" رجوع شود.

**جدول ǰاراǰتر** مجموعه اي از حروف، ارقام و علامت هايي كه براي شما مجموعه اي از كاراكترها را فراهم می کند که در یک زبان خاص استفاده شود.

<span id="page-188-0"></span>**ǰاراǰترها در اينچ (***cpi***(** تعداد کاراکترهايي که در يک اينچ يک سطر متن جا مي گيرد که توسط اندازه كاراكترها مشخص مى شود. همچنين به "[پيچ](#page-190-0)" رجوع شّود.

#### **ǰاغذ متداوم**

<span id="page-188-1"></span>کاغذي که سوراخ هاي تغذيه چرخ دندانه خور در هر دو حاشيه بلند دارد. در بين صفحات سوراخ شده است و بصورت دسته های تا شده فراهم می شود. به آن کاغذ با تاي بادبزني هم مي گويند.

#### **ǰدهاي ǰنترل**

کدهاي ويژه که براي کنترل عملکردهاي چاپگر به کار مي رود. از قبيل برگشت ويا تغذيه سطر، بجاي چاپ ڪاراڪترها.

#### **cpi**

به "كاراكترها در اينچ (cpi)" رجوع شود.

## **پيش فرض**

<span id="page-188-2"></span>۔<br>تنظيماتي *کـه ه*نگـام روشـن شـدن. دوباره تنظيم شـدن ويا ارزش اوليه گـرفـتن يک دسـتگـاه (از قبيل يǙ چاپگر) قابل اجرا مي شوند.

#### **سايه اندازي**

يڪ روش سايه اندازي ڪه نقطه ها به صورت يڪ الگوي از پيش تعيين شده چاپ مي شوند که يک سايه ويا ته رنگ را تقليد می کند سايه اندزي براي تصاويري با رنگ هاي يڪ دست از قبيل نقشه ها و نمودارها بهترين ڪاربرد را دارد. همچنين به "نيم [سايه](#page-189-0)" رجوع شود.

**ماتريس نقطه اي** روشي براي چاپ که در آن هر حرف ويا علامت از الگو (ماتريس) نقطه هاي جداگانه تشڪيل شده است.

<span id="page-189-1"></span>**پيش نويس** حالت جاب که توسط جابگر شما استفاده شده هنگامیکه Draft (پیش نویس) را بعنوان فونت انتخاب مي ڪنيد. فونت هاي پيش نويس براي چاپ سريع تر در هر ڪاراڪتر ǚمتر نقطه دارند. همچنين به "نزديǙ به [ǚيفيت](#page-190-1) نامه (NLQ "(رجوع شود.

**رانشگر** به "[رانشگر](#page-190-2) چاپگر" رجوع شود.

#### *ESC/P*

حروف اختصاری برای کد استاندارد EPSON برای چاپگرها. سیستم فرمان هایی که کامپيوتر شما براي کنترل چاپگرتان از آن استفاده مي کند. اين براي همه چاپگرهاي Epson استاندارد بوده و از بيشتر نرم افزارهاي كامپيوترهاي شخصي حمايت مي كند.

> **ǰاغذ با تاي بادبزني** به "ڪاغذ [متداوم](#page-188-1)" رجوع شود.

#### **فونت**

يک سبک تايپ که نام هايي از قبيل Roman يا Sans Serif به آن داده شده است.

### **تغذيه فرم (***FF***(**

يڪ دڪمه پنل ڪنترل و ڪد ڪنترل ڪه ڪاغذ را به موقعيت بالاي فرم بعدي جلو مي برد.

#### **نيم سايه**

<span id="page-189-0"></span>يǙ روش استفاده از الگوهاي نقطه براي نماياندن يǙ تصوير. نيم سايه توليد سايه هاي خاڪستري به درجات گوناگون را با استفاده از فقط نقاط سياه ويا آرايه هاي بي نهايتي از رنگ ها را با استفاده از نقطه هايي به فقط چند رنگ ممن مي کند. همچنين به "سايه [اندازي](#page-188-2)" رجوع شود.

#### *hex dump*

يک روش عيب يابي که در شناسايي علت مشکلات برقراري ارتباط بين چاپگر و کامپيوتر کمک می کند. هنگاميکه چاپگر در حالت hex dump است. هر کدی که دريافت مي کند را با نشانه هاي هگزادسيمال به اضافه کدهايي که مربوط به کاراکترها مي شوند چاپ می کند. data dump نيز خوانده می شود.

**رابط** اتصال بين ڪامپيوتر و چاپگر ڪه از طريق آن داده هاي چاپي به چاپگر ارسال مي شود.

<span id="page-189-2"></span>لنداسـكيپ چاپي کـه بطور يک طرفـه روي صفحـه چاپ مي شـود. اين جـهـت چاپ به شـما صـفـحـه ای را می دهد که که بیشتر عرض دارد تا طول داشته باشد و برای چاپ برگه گسترده مفيد است. همچنين به "[پرتره](#page-190-3)" رجوع شود.

### **تغذيه سطر (***LF***(**

يڪ دڪمه پنل ڪنترل و ڪد ڪنترل ڪه ڪاغذ را به اندازه فضاي يڪ سطر به جلو مي برد.

#### *Micro Adjust icro* **ردDZعمل**

يڪ عملڪرد چاپگر ڪه به شما امڪان مي دهد تا پاره ڪردن. بالاي فرم ويا موقعيت هاي بارگذاري را بطور دقيق تنظيم كنيد.

#### **نزديǯ به ǰيفيت نامه (***NLQ***(**

<span id="page-190-1"></span><span id="page-190-0"></span>حالت چاپی که توسط چاپگر شما استفاده می شود تا با استفاده از فونت های نزديک به كيفيت نامه، ظاهر و قابليت خواندن بهتري را توليد كند. سرعت چاپ كم تر است. همچنين به "پيش [نويس](#page-189-1)" رجوع شود.

#### **پيچ**

<span id="page-190-3"></span>اندازه افقی فونت که توسط تعداد کاراکترها در اينچ (cpi) اندازه گيري می شود. استاندارد 10 cpi مي باشد. همچنين به "کاراکترها در اينچ (cpi)" رجوع شُود.

#### **پرتره**

<span id="page-190-2"></span>چاپي که در جهت به طرف بالا روي صفحه چاپ مي شود (مخالف لنداسڪيپ که به يǙ طرف روي صفحه چاپ مي شود). اين جهت استاندارد براي چاپ نامه ها ويا اسناد است. همچنين به "لنداسكيپ" رجوع شود.

#### **رانشگر چاپگر**

يڪ برنامه نرم افزاري ڪه فرمان هارا براي استفاده از عملڪردهاي يڪ نوع به خصوص چاپگر ارسال مي دارد.

#### قدرت تفــ*كـيــك*

اندازه گيری مقدار جزيياتی که می توان نشان داد. قدرت تفکيک تصاوير چاپ شده با استفاده از تعداد نقطه ها در اينچ (dpi (اندازه گيري مي شود.

#### **خود تست**

روشی برای کنترل طرز کار چاپگر هنگاميکه خود تست را اجرا می کنيد. يک خودالگو ǚه در داخل دستگاه ذخيره شده چاپ مي شود.

## **وضعيت آماده به ǰار**

وضعيت كاغذ متداوم شما هنگاميكه به تركتور فشاري متصل شده ولي در چاپگر قرار نگرفته است.

#### **وضعيت پاره ǰردن**

وضعيت كاغذ متداوم شما كه مى توانيد صفحات چاپ شده را در لبه پاره كردن چاپگر پاره كنيد. با استفاده از عملكرد Micro Adjust. مي توانيد وضعيت پاره كردن را طوری تنظیم کنید که سوراخ شدگی کاغذ با لبه پاره کردن همتراز شود.

### **وضعيت بالاي فرم**

وضعيتي در ڪاغذ ڪه چاپگر بعنوان اولين سطر چاپ شدني شناسايي مي ڪند. اين وضعيت حاشيه بالاي پيش فرض است. با استفاده از عملǥرد Adjust Micro، مي توانيد وضعيت بالاي فرم را تنظيم كنيد.

<span id="page-191-0"></span>**چاپ يǯ جهته** .<br>چاپي که در آن هد چاپ تنها در يک جهت چاپ مي کند. چاپ يک جهته براي چاپ گرافيڪ ها مفيد است چون هم ترازي عمودي دقيق تأمين مي ڪند. مي توانيد با استفاده از حالت SelecType چاپگر، چاپ يک جهته را انتخاب کنيد. همچنين به "چاپ [دوجهته](#page-188-3)" رجوع شود.

# **فهرست موضوعǵ**

**رقمǵ**

اسلش 0, ۹۲

## **آ**

آدرس IP [تنظيم،](#page-53-0) ۵۴

## **ا**

٩٢ ،IBM PPDS [امولاسيون](#page-91-0)

#### **ب**

برگه های تکی مشكلات، ١١١

#### **پ**

ياره كردن اتوماتيك، ٩١ پنل كنترل دکمه ها و چراغ ها پيش نويس با [سرعت](#page-85-0) زياد (HSD، ٨۶

#### **ت**

تغذيه سطر [اتوماتيǙ،](#page-91-0) ٩٢ تماس با EPSON، ١٢٨ [تنظيم](#page-93-0) زنگ (بيپر)، ٩۴ تنظيمات پيش فرض [تغيير](#page-100-0) دادن، ١٠١ حالت [تنظيمات](#page-96-0) پيش فرض، ٩٧

## **ج**

[جهت](#page-91-0) چاپ، ٩٢

## **چ**

چاپ [دوجهته](#page-91-1) (Bi-D). ۹۲ چاپ يک جهته (Uni-d)، ۹۲

## **ح**

[حالت](#page-91-1) F/I) رابط)، ٩٢ حالت [انتخاب](#page-85-1) فونت، ٨۶ حالت باكت، ٩٣ حالت تنظيم [دوجهته،](#page-125-0) ١٢۶ حالت دو جهته F/I) رابط) [موازي،](#page-92-0) ٩٣ [حالت](#page-102-0) قفل، ١٠٣

## **خ**

[خدمات](#page-127-1) فني، ١٢٨ خدمات [مشتري،](#page-127-1) ١٢٨ خود [تست،](#page-106-0) ١٠٧

#### **د**

#### دكمه

[فونت،](#page-81-0) ٨٢ ٨٢ ،[LF/FF](#page-81-0) [بارگذاري](#page-81-0)/بيرون زدن، ٨٢ [مǥث،](#page-81-0) ٨٢ دǚمه پاره ǚردن/[محفظه،](#page-81-0) ٨٢ دǚمه پاره ǚردن/[محفظه،](#page-81-0) ٨٢

#### **ر**

رابط [USB](#page-91-1)، ٩٢ [رابط](#page-91-1) USB، ٩٢ مشكلات، ١٢١ رابط [موازي،](#page-91-1) ٩٢ رد شدن از سوراخ [شدگي،](#page-89-0) ٩٠

## **ز**

زمان انتظار F/I) رابط) [اتوماتيǙ،](#page-92-0) ٩٣ زنگ

الگوي بيپ. ١٠٥

## **ش**

[شناسايǞ](#page-103-0) مشǥل، ١٠۴

## **ط**

طول [صفحه](#page-89-0) براى تركتور. ٩٠

## **ع**

عيب يابي [مشǥلات](#page-120-0) شبǥه، ١٢١ [مشǥلات](#page-119-0) موارد انتخابي، ١٢٠ [مشǥلات](#page-110-1) وارد ǚردن ويا تغذيه ǚاغذ، ١١١ [مشǥلات](#page-109-0) فراهم سازǐ نيرو، ١١٠ [مشǥلات](#page-114-0) چاپ ويا ǚيفيت متن چاپي، ١١۵ [مشǥلات](#page-112-0) وضعيت چاپ، ١١٣ [مشǥلات](#page-120-0) USB، ١٢١

## **ف**

فونت توسازی شده، ۸۶ [انتخاب](#page-85-1) ڪردن. ۸۶

## **گ**

گيركردگی كاغذ باز کردن، ۱۲۵

## **ل**

لغو چاپ ڪردن، ٧۶. [١٢٧](#page-126-0)

## **م**

مشخصات استانداردها و موافقت ها زيست [محيطي،](#page-170-0) ١٧١

```
فهرست های فرمان
            ١٨٣ ،ESC/P
١٨٣ ،IBM PPDS امولاسيون
  فونت های توسازی شده. ١٧٠
          مشخصات كاغذ، ١٧١
```
## **ن**

ناحيه چاپ [شدنǞ،](#page-180-0) ١٨١ [نشانه](#page-104-0) خطا، ١٠۵

## **هـ**

هم تراز كردن خطوط عمودي. ١٢۶

## **ǥ**

```
ǚارتريج روباني
 تعويض، ١٣٠
   ǚاغذ متداوم
مشكلات، ١١١
```
## *A*

۴٩ ،[Auto CR \(IBM PPDS\)](#page-48-0)

## *E*

[١٠۶](#page-105-0) [،٨۵](#page-84-0) ،٣۴ [EPSON Status Monitor](#page-33-0) 3 ٢٩ ،[ESC/P](#page-28-0)

## *H*

١٠٨ ،[Hex dump](#page-107-0)

## *S*

SelecType [تغيير](#page-97-0) دادن، ٩٨ SelecType حالت [SelecType](#page-89-0)، ٩٠ [١٠۶](#page-105-0) ،٨۵ [Status Monitor](#page-84-0) 3